### **tHL MICROFINANCE SYSTEM MANUAL**

In order to access Microfinance System in tHL Accounting you need to switch your Account Type to **Microfinance** when you are logged in tHL Accounting.

### **How to Switch to Microfinance Account**

To switch to Microfinance Account go to Settings > Company Info > Edit Company

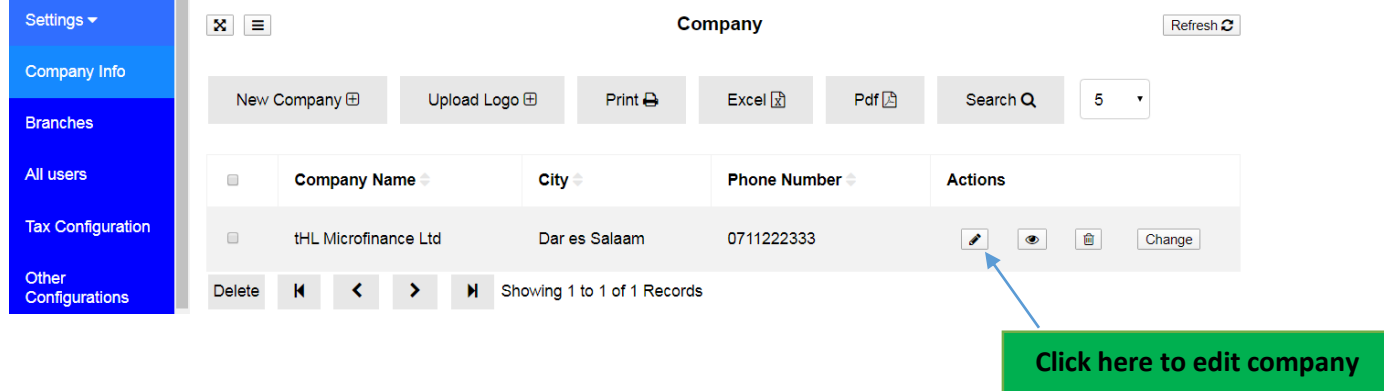

After clicking Edit Company button, an Edit Company window will appear where you will see **Account Type** field then you will have to choose **Microfinance** Option**,** then click **Save and Close.**

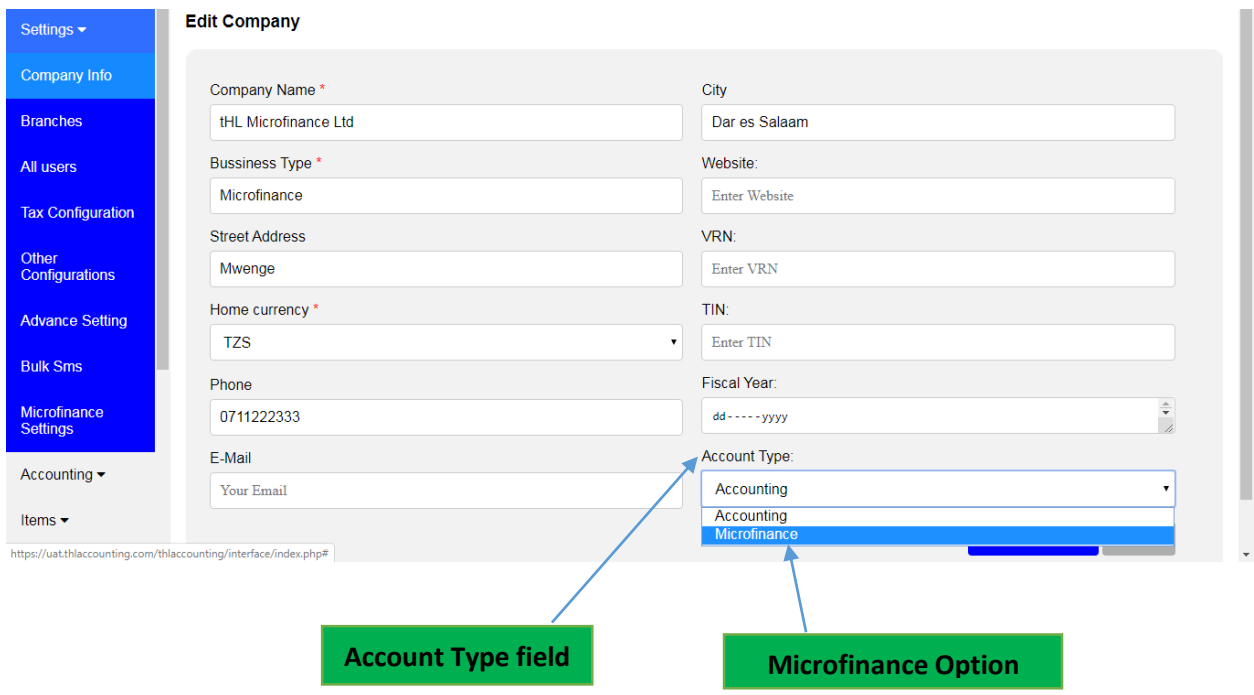

After clicking **Save and Close** refresh the system by returning to the Dashboard by clicking **tHL Accounting** then your Dashboard will change to Microfinance and **Loan Manager** Module will appear on Modules area. This Loan Manager is where you can find all Microfinance Functionality.

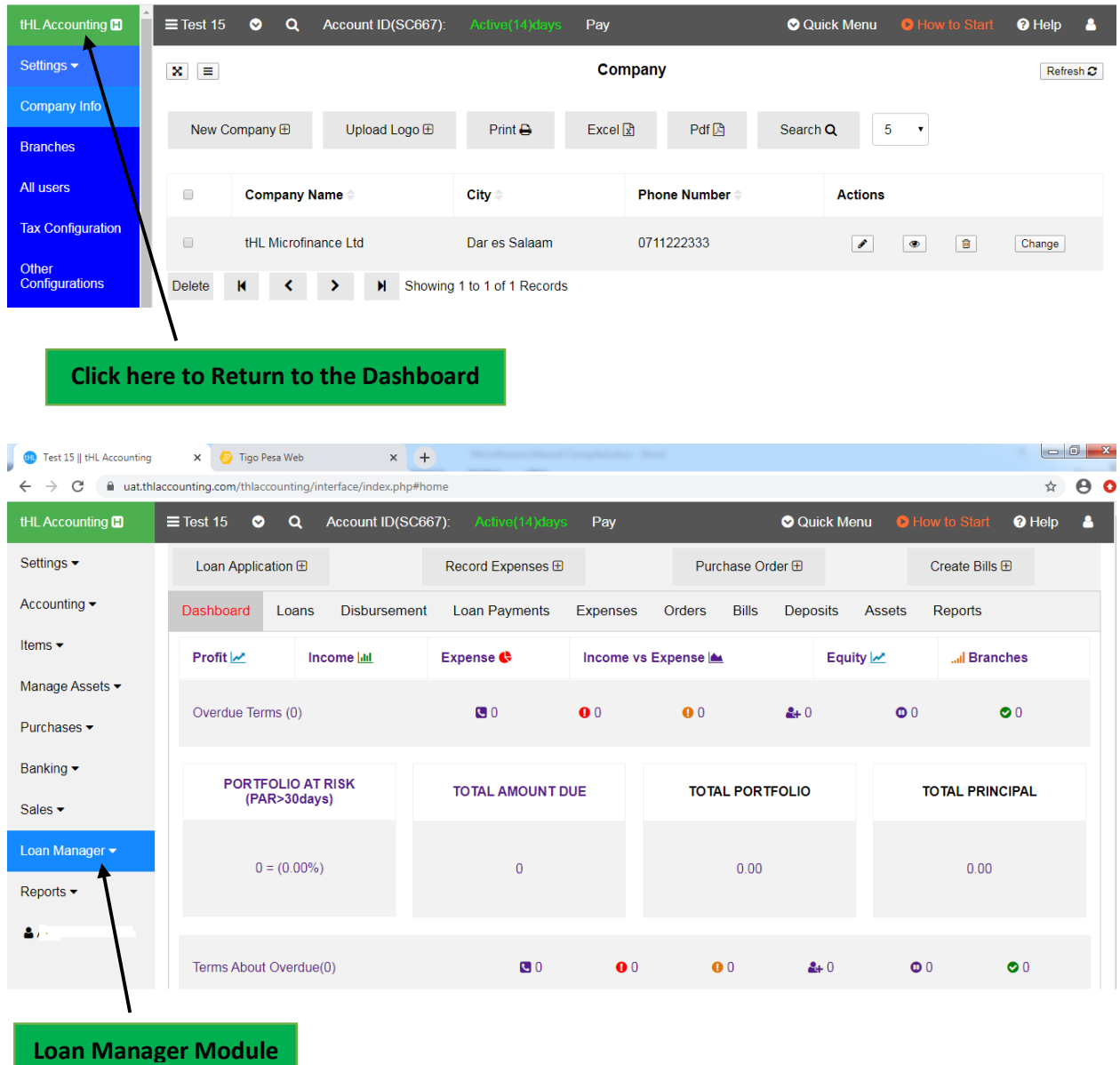

By doing these procedures you will be on Microfinance Dashboard and have access to Microfinance Loan Manager Module. If you want to switch back to Accounting you need to go to Settings > Company Info > Edit Company > then change Account Type to **Accounting**. By doing that you will be on Accounting Dashboard.

# **1. MICROFINANCE SETTINGS**

In this sub-module you can add Loan Interest, Penalty Interest and Loan Security. Also you will be able to configure General Microfinance Settings, Loan Penalty Calculation Settings, Loan Insurance Fee Settings and Loan Application Fee Settings according to the nature of your business.

To find Microfinance Settings; Go to **Settings** > **Microfinance Settings**

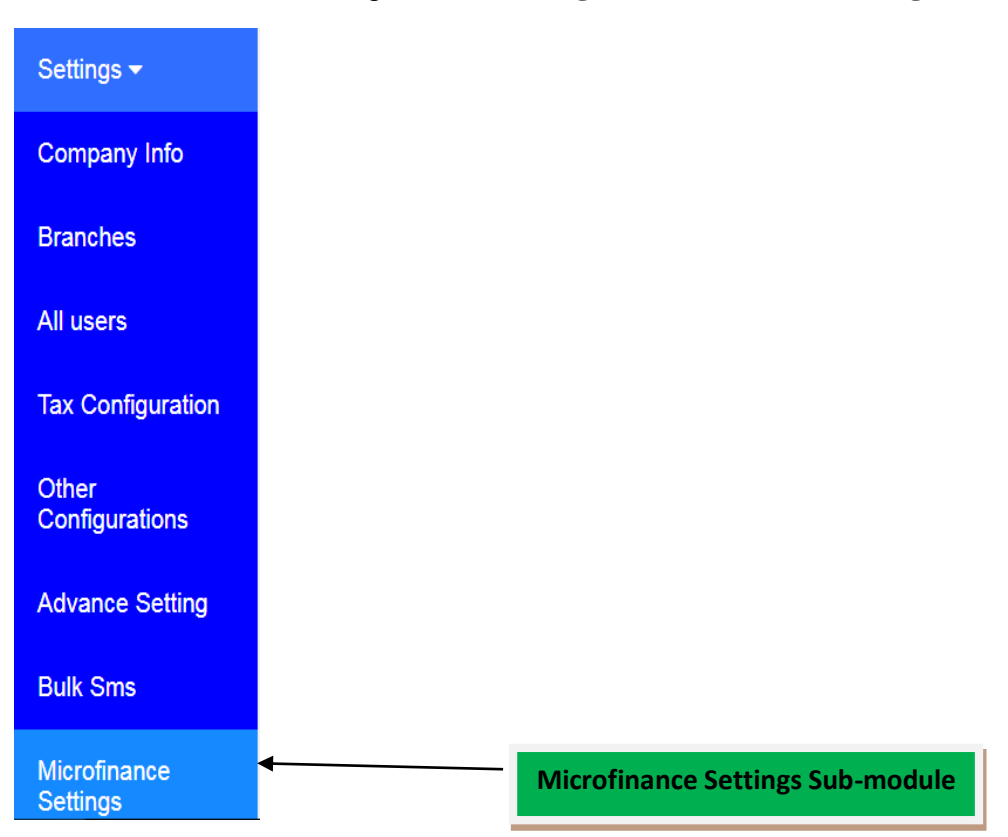

When you click **Microfinance Settings** a Microfinance Settings window will appear.

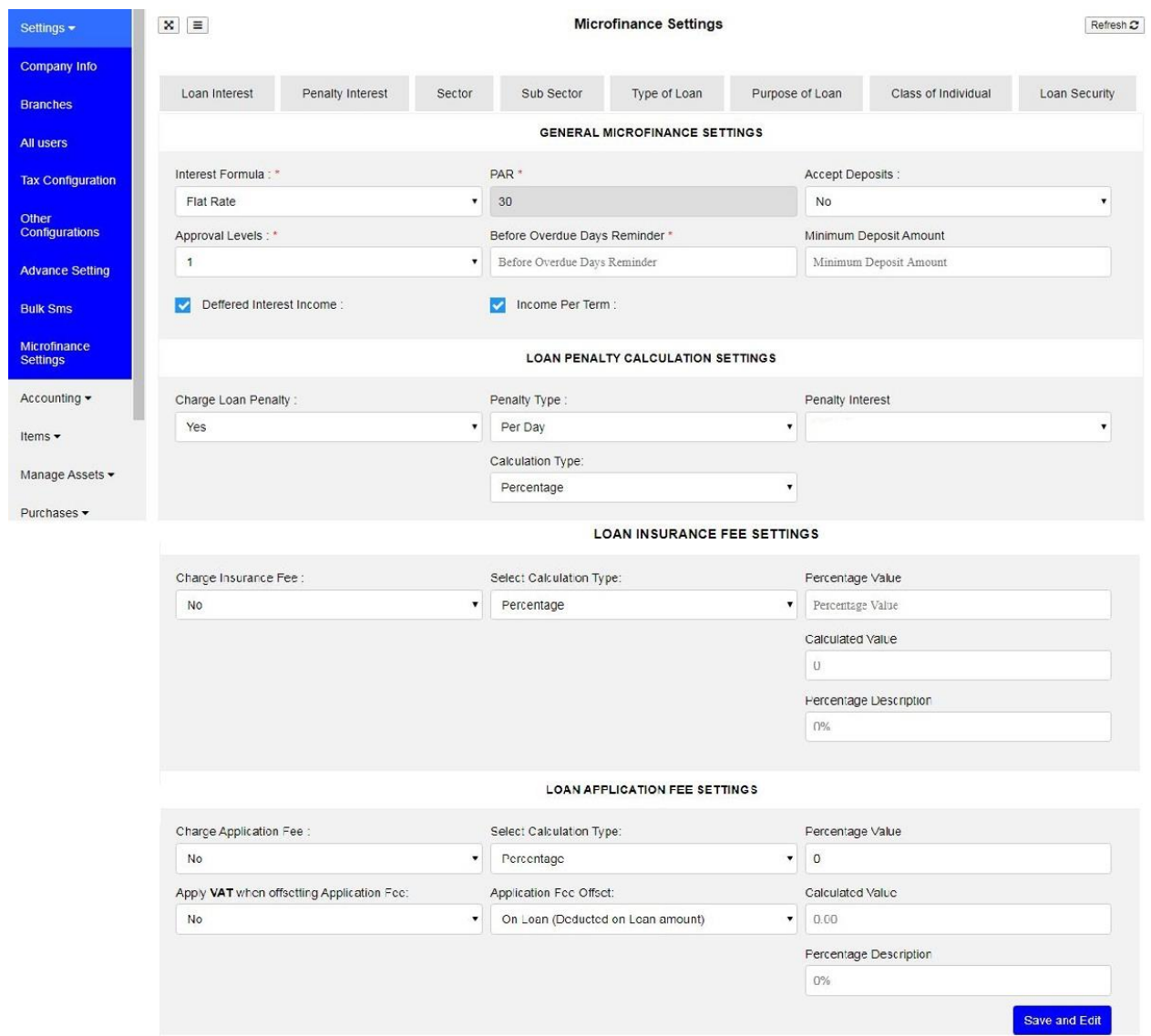

# **Adding Loan Interest**

If you want to add Loan Interest go to Settings > Microfinance Settings > Loan Interest

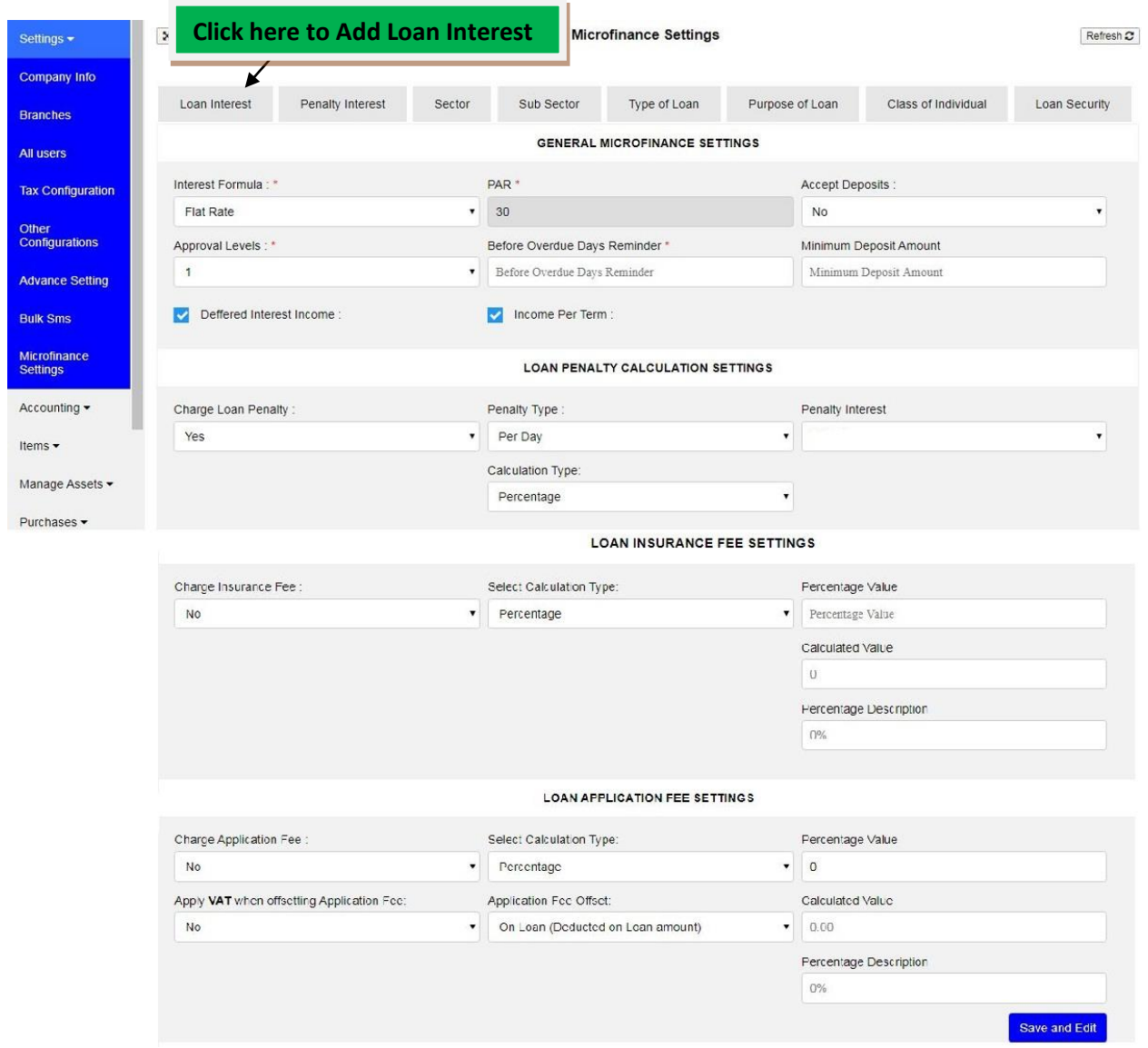

# then click on Add Interest,

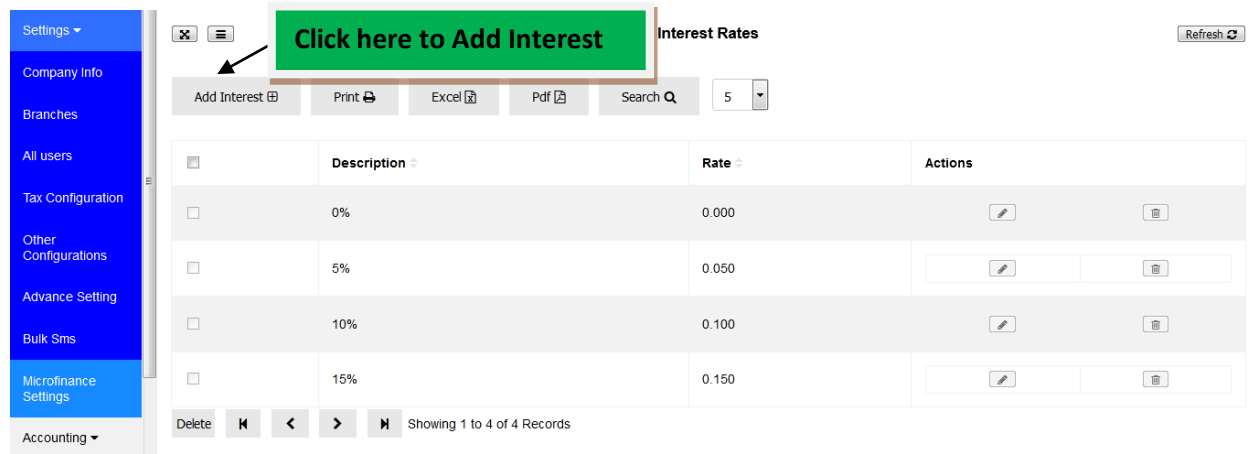

A New Interest window will appear and you are required to fill **Rate Value** and **Description** fields. Then click **Save** if you want to add another Loan Interest, click **Save and Close** if you are done adding Loan Interest or click **Cancel** if you don't want to save that Loan Interest at all.

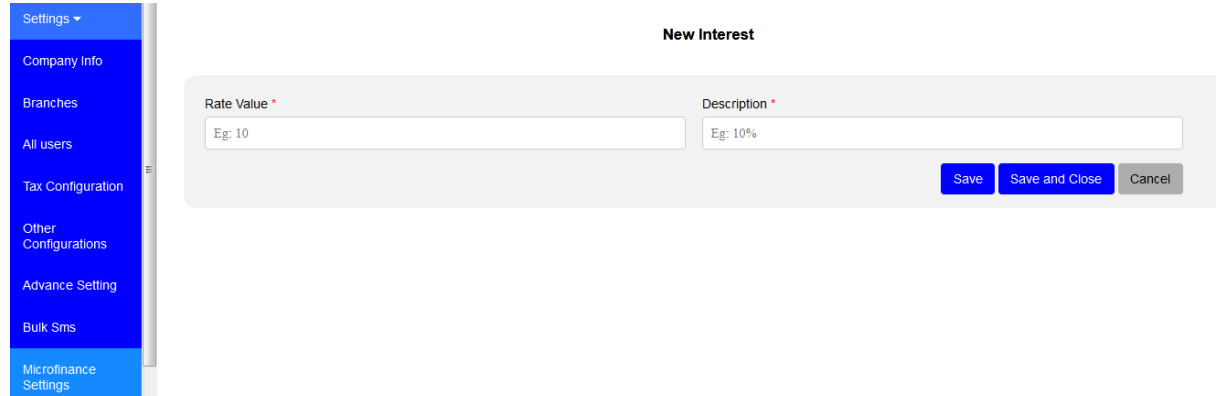

# **Adding Penalty Interest**

If you want to add Penalty Interest go to Settings > Microfinance Settings > Penalty Interest

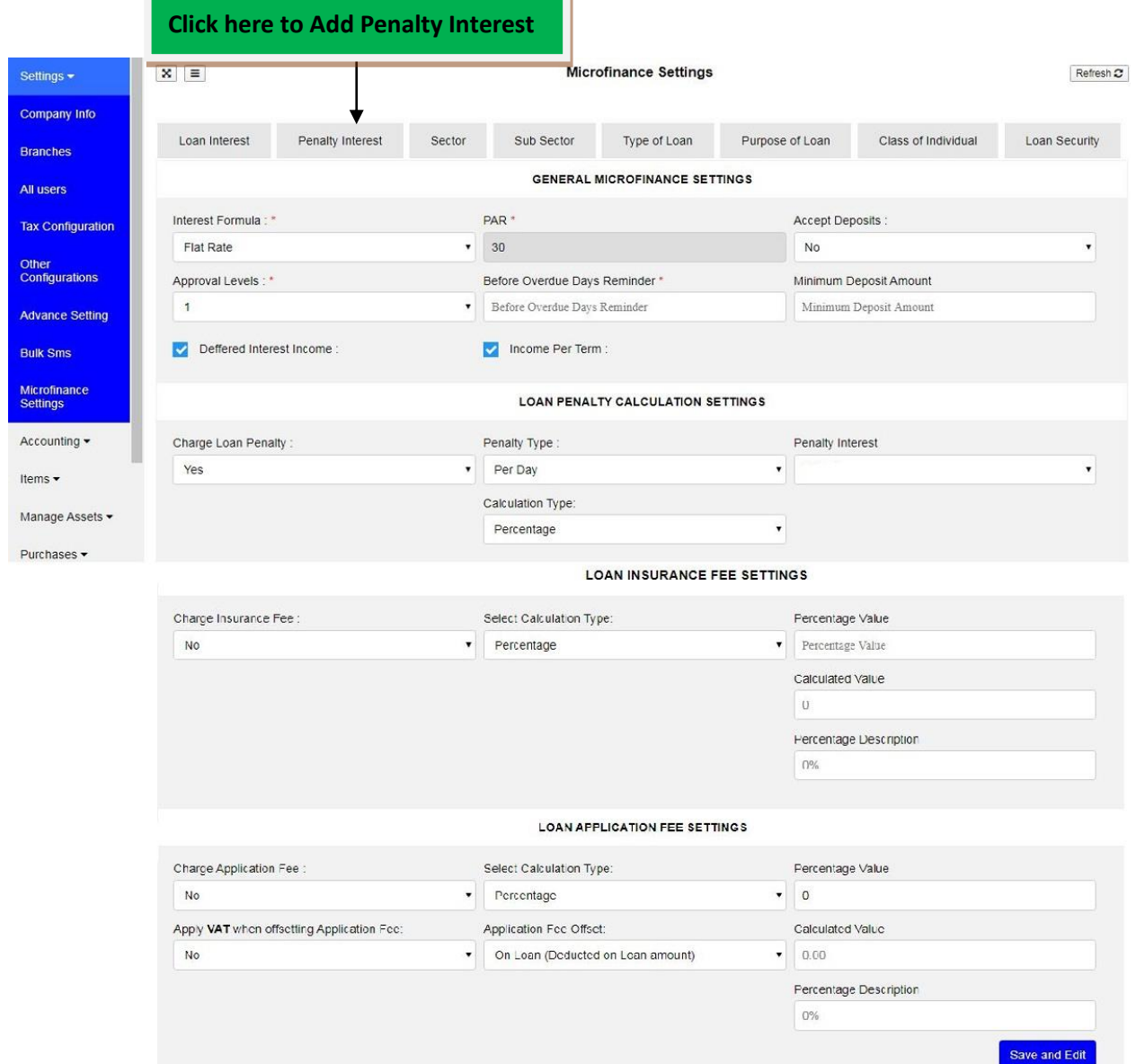

×.

then click on Add Penalty Interest,

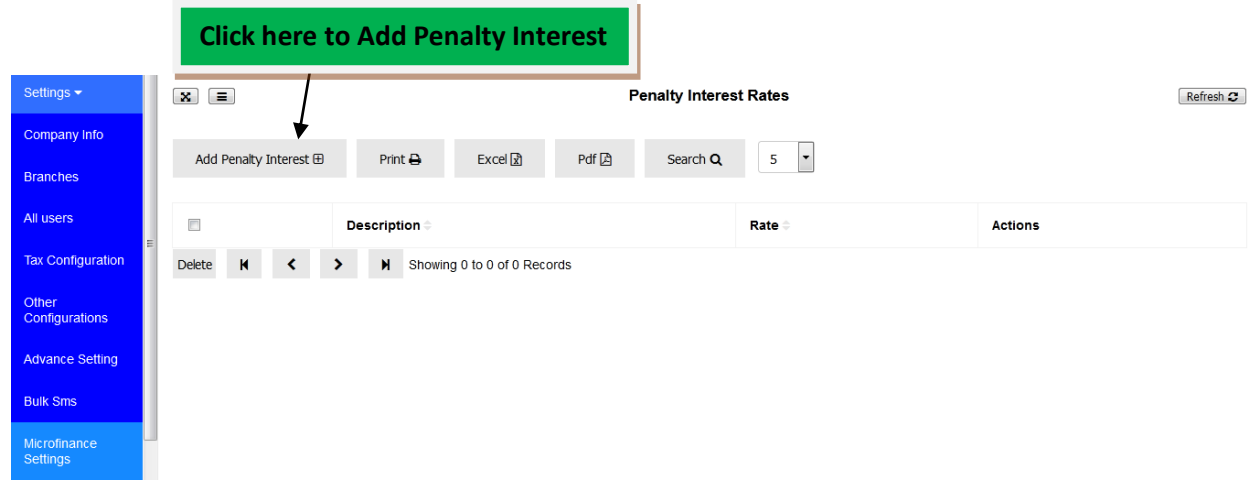

A New Penalty Interest window will appear and you are required to fill **Value**, **Rate Value** and **Description** fields. Then click **Save** if you want to add another Penalty Interest, click **Save and Close** if you are done adding Penalty Interest or click **Cancel** if you don't want to save that Penalty Interest at all.

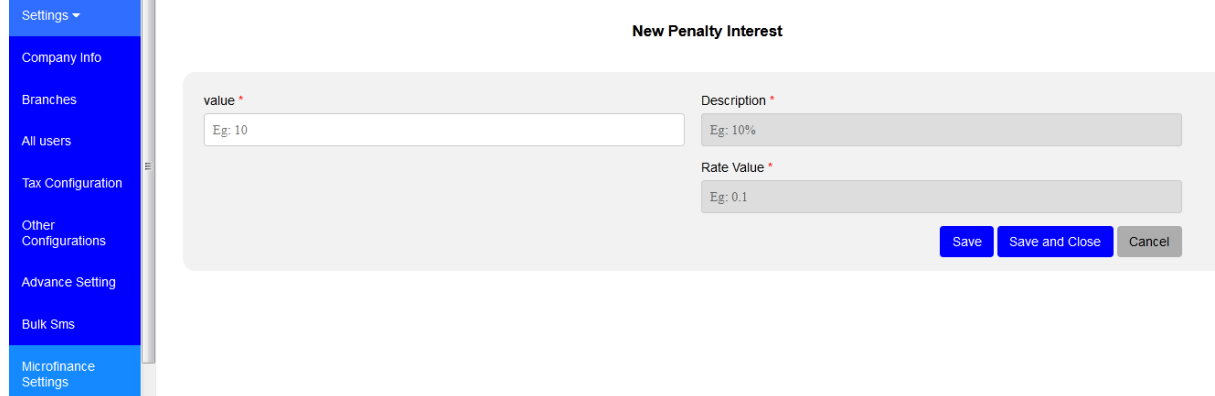

# **Adding Loan Security**

If you want to add Loan Security go to Settings > Microfinance Settings > Loan Security

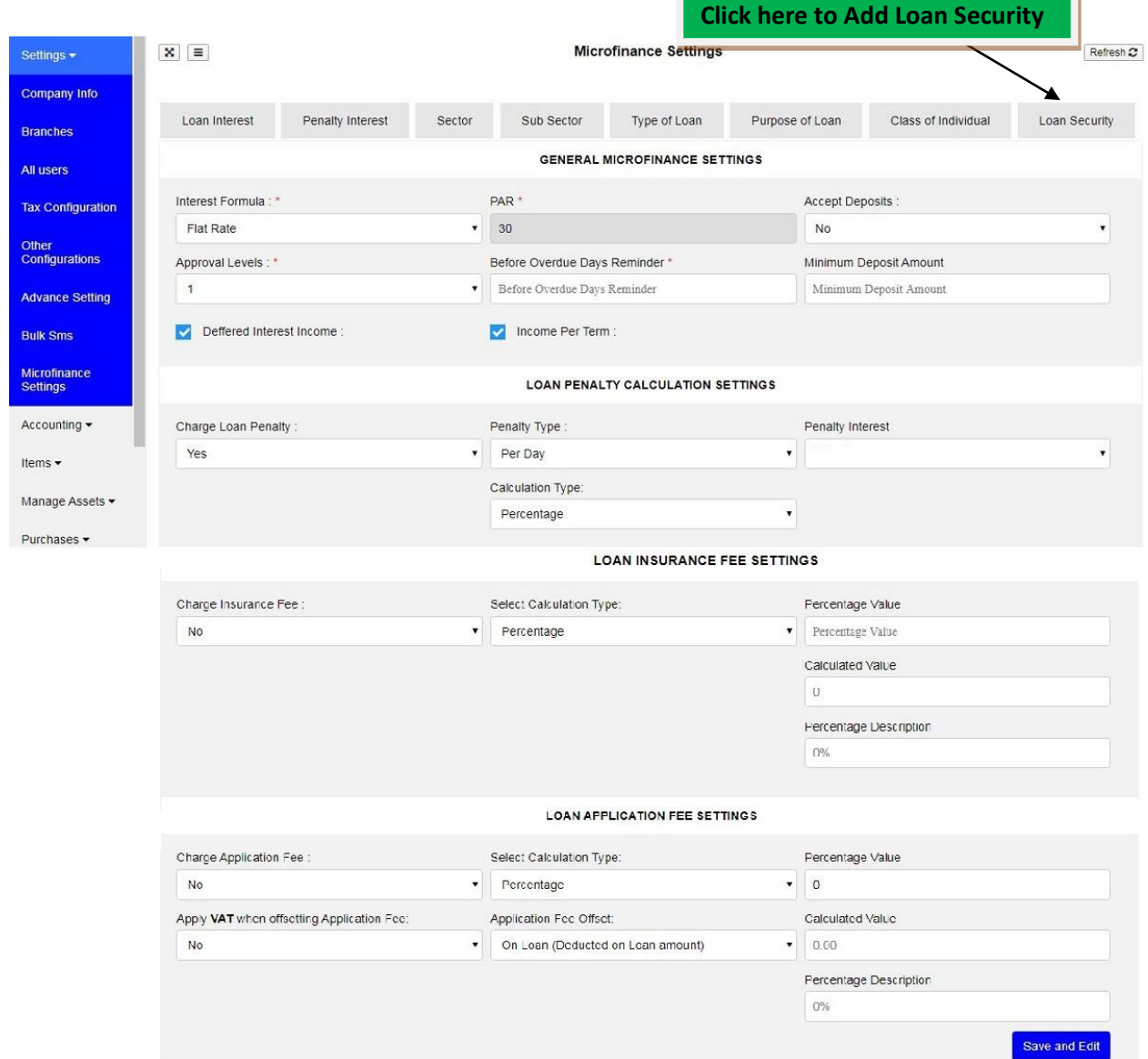

n i

# then click on Add Security,

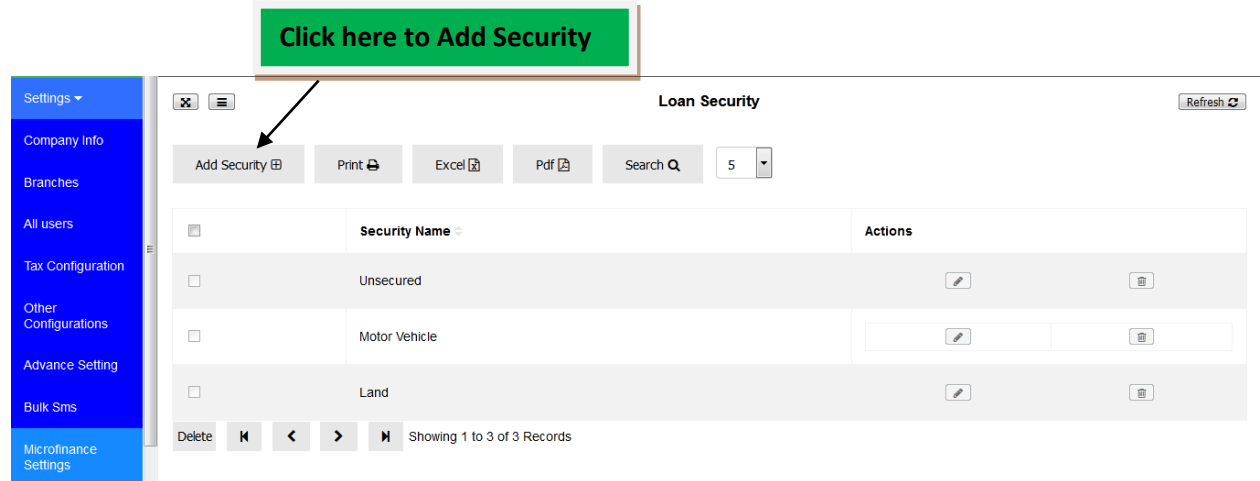

A New Loan Security window will appear and you are required to fill **Security Name** field. Then click **Save** if you want to add another Loan Security, click **Save and Close** if you are done adding Loan Security or click **Cancel** if you don't want to save that Loan Security at all.

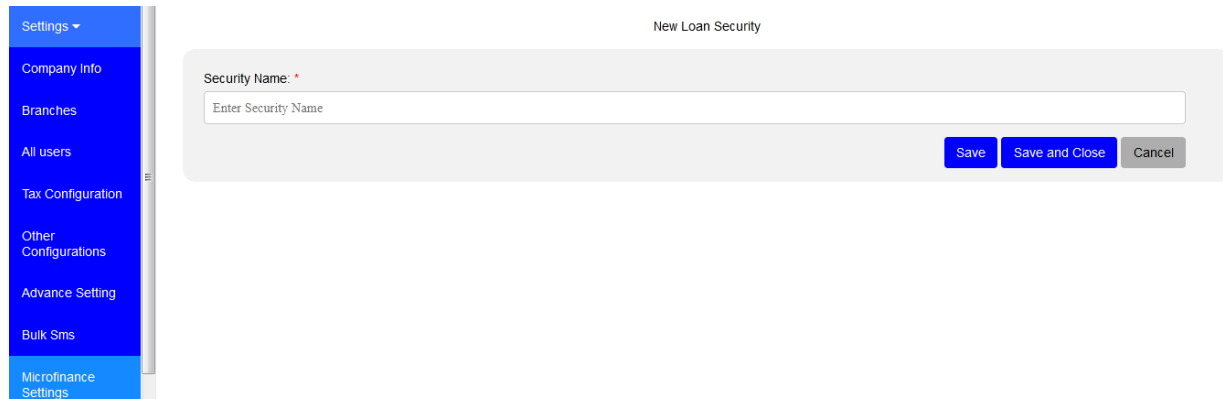

### **General Microfinance Settings**

Under this section you can set; which **Interest Formula** you want to use, how many **Approval Levels** for a loan in your Company/Business, how many days you want system to reminder you **Before Overdue Days** reach, If you want to **Accept Deposits, Deferred Interest Income** and **Income Per Term.**

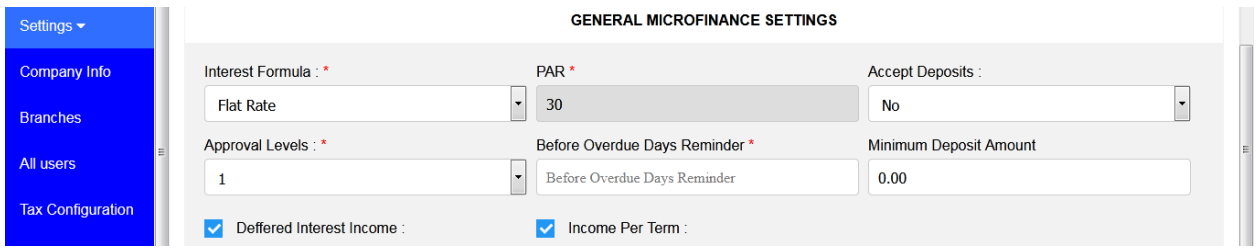

### **Interest Formulas**

There are two formulas for Loan Interest which are **Flat Rate** and **Reducing Balance**.

### **Flat Rate**

This formula means there is a flat figure distribution for each term on Loan Terms Chart.

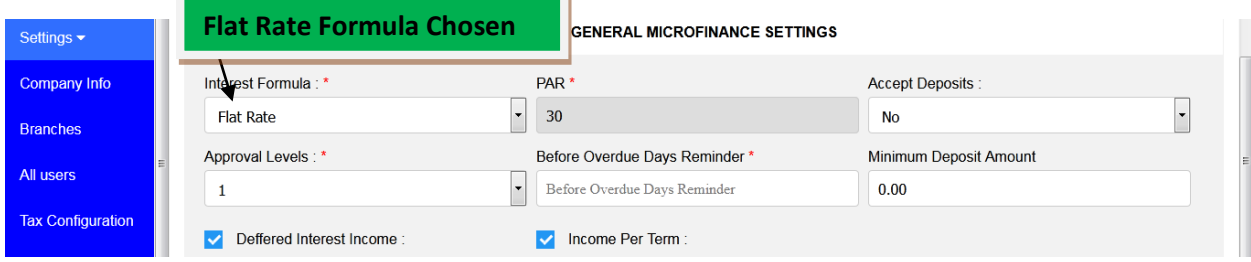

If you choose this Interest Formula you are expecting to see equal amount for Principal and Interest in each term on Loan Terms Chart. See figure below:

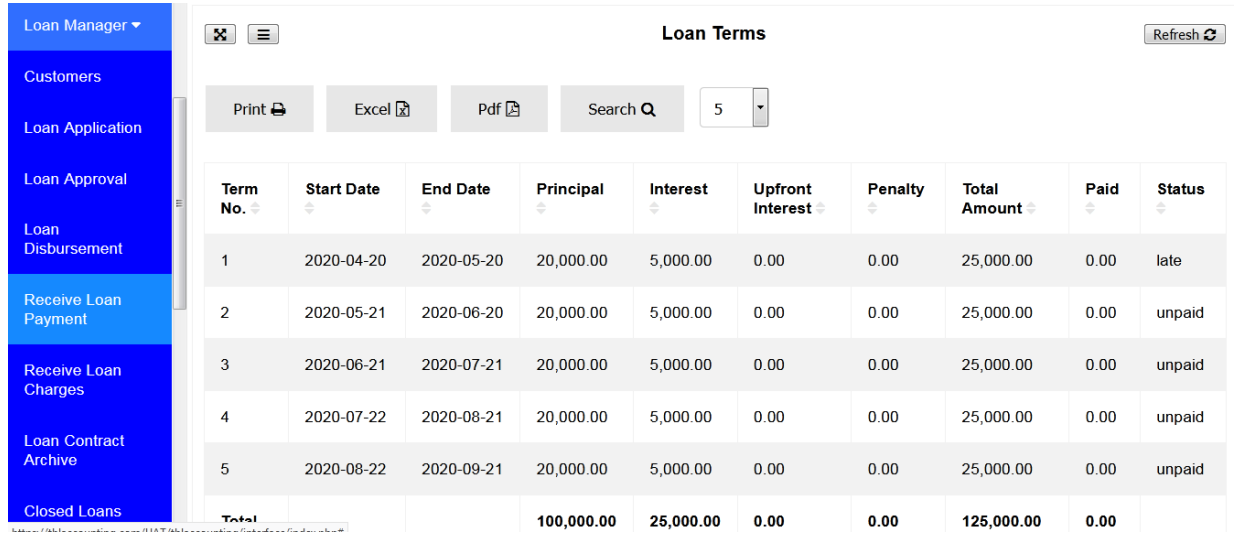

# **Reducing Balance**

This formula means there is a reducing balance figure calculated in each term on Loan Terms Chart.

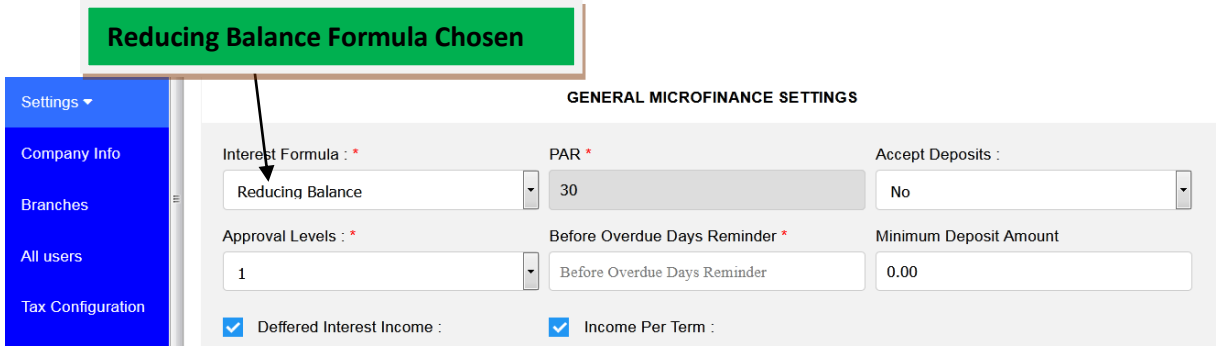

If you choose this Interest Formula you are expecting to see reduced amount for Interest and Increase amount for Principal in each term on Loan Terms Chart. See figure below:

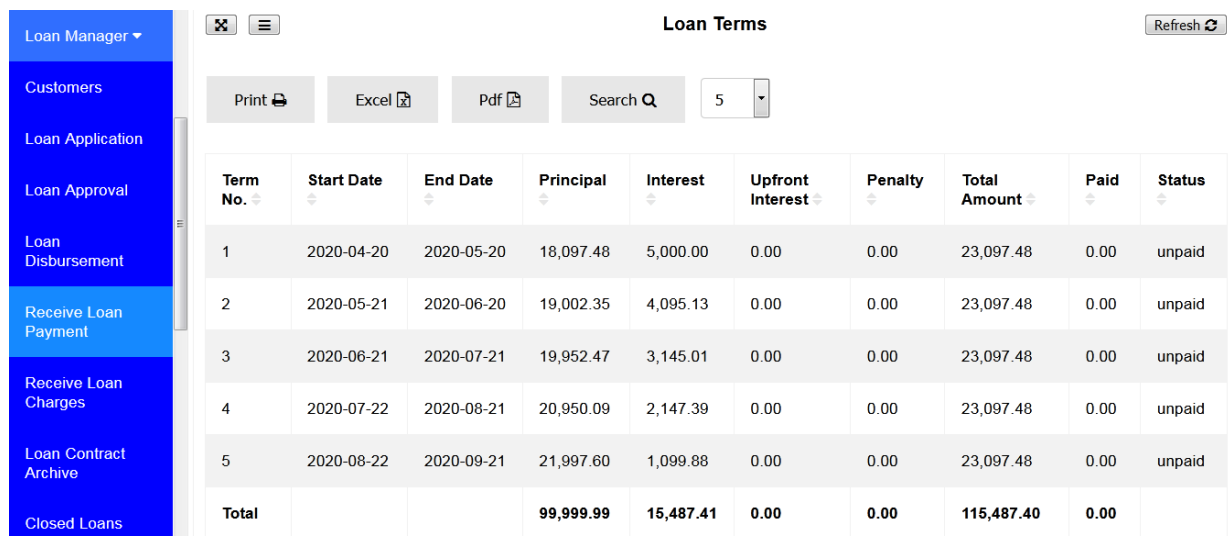

# **Approval Levels**

In this part you can set how many levels of approvals to use for your loans depending on your Company policy on Loan Approvals. There are up to a total of three Levels of Approvals in which you can use. By default, it is set to 1.

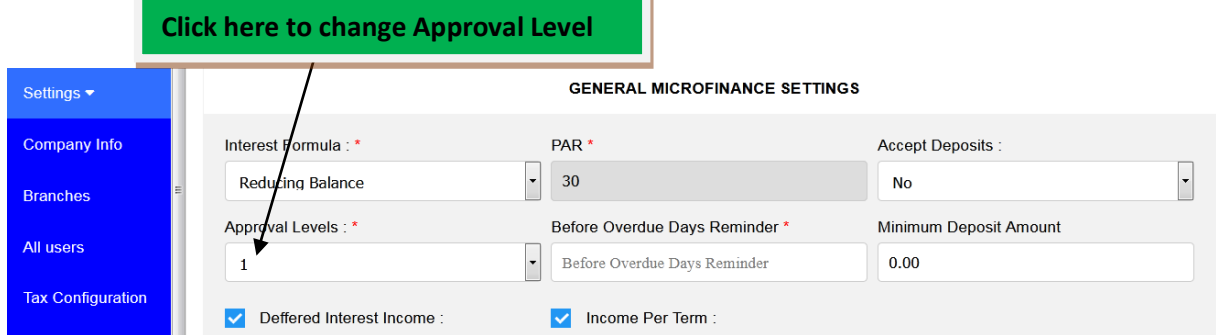

# **Before Overdue Days Reminder**

In this part you can set number of days you want to be reminded on terms about to overdue.

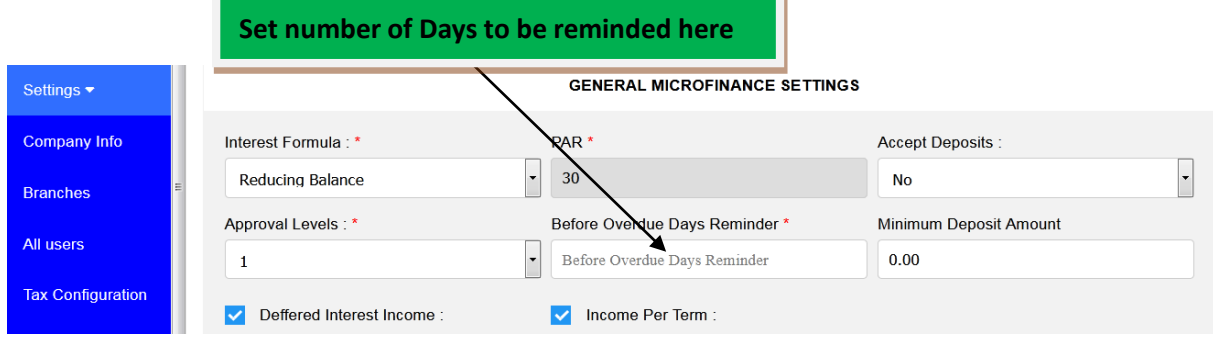

# **Accept Deposits**

In this part you can set to Accept Deposits from your Saccos members if your Company/Business is a Saccos. If you say **YES** to Accept Deposits you have to set Minimum Deposit Amount also.

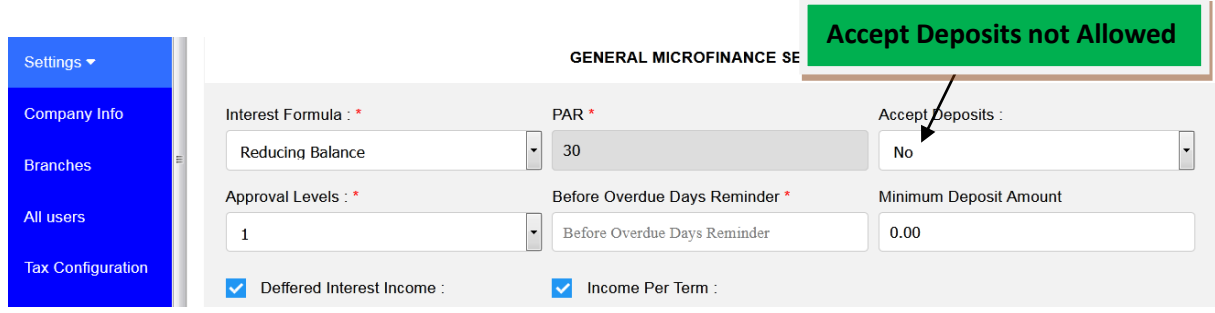

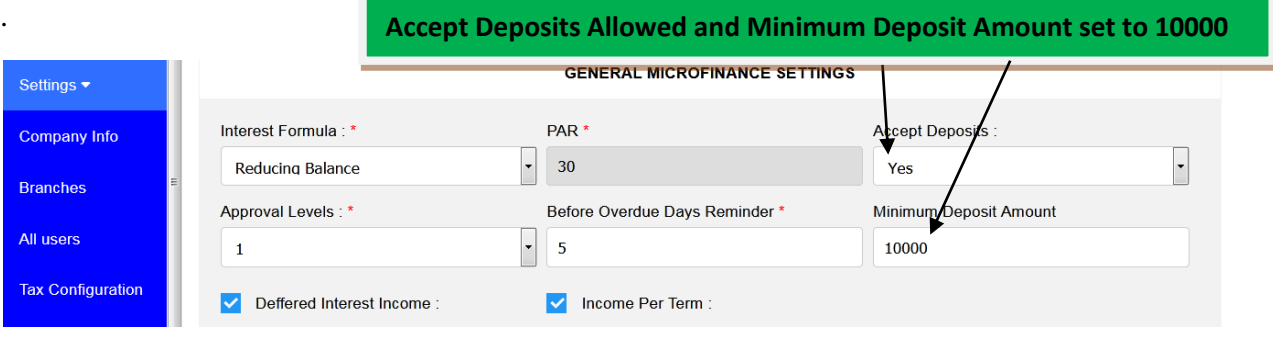

# **Deffered Interest Income**

This is an Interest which is recognized and expected to be collected from your loan but it is not received and collected yet.

If you tick this checkbox it is going to be shown in your Company Books as Liability in Income Statement and Balance Sheet.

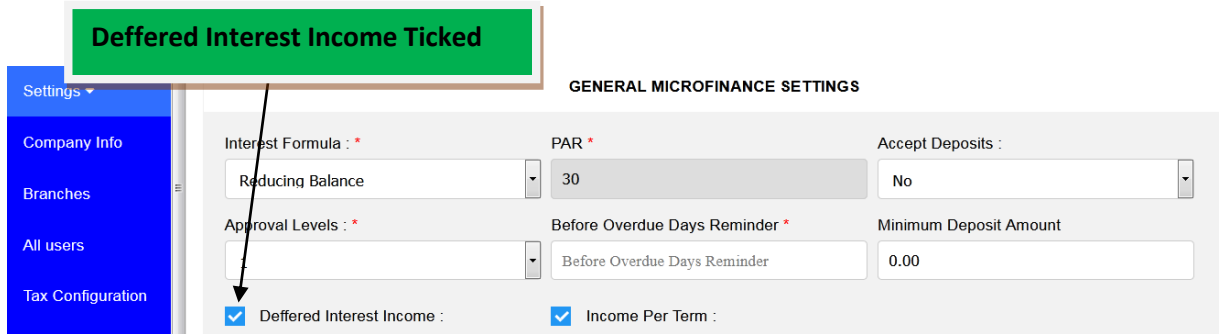

If you don't tick this checkbox it is not going to be shown in your Company Books in Income Statement and Balance Sheet.

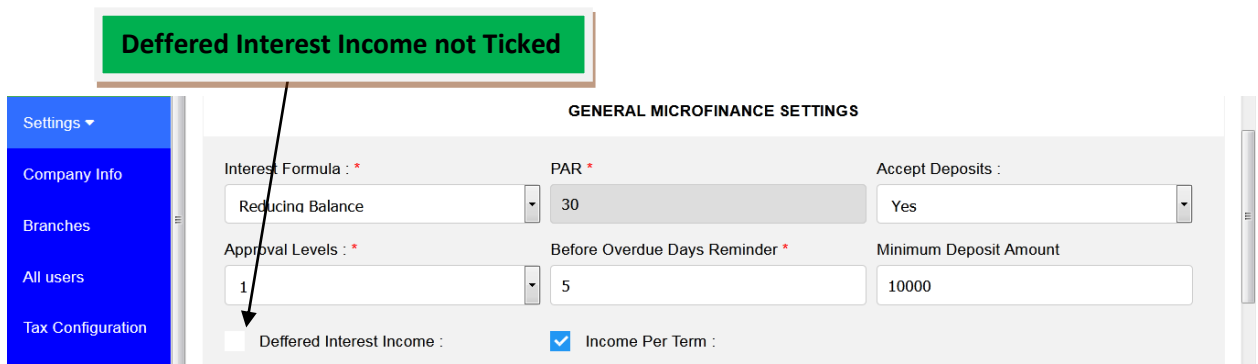

## **Income per Term**

This is an Income for a certain term which has reached its due date to be paid and has to be collected from your customer(s).

If you tick on this checkbox it posts this Income for Term on your Company Books on Income Statement and Balance Sheet.

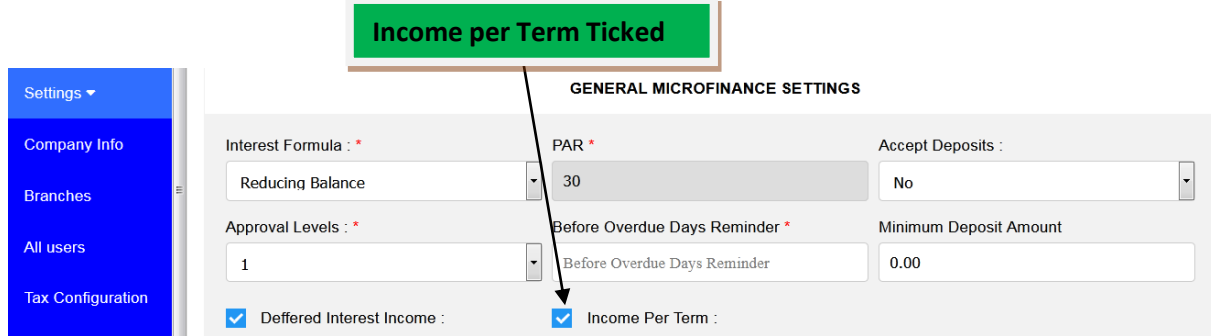

If you don't tick on this checkbox it posts Income from loan Interest as a whole and not per Term on your Company Books on Income Statement and Balance Sheet.

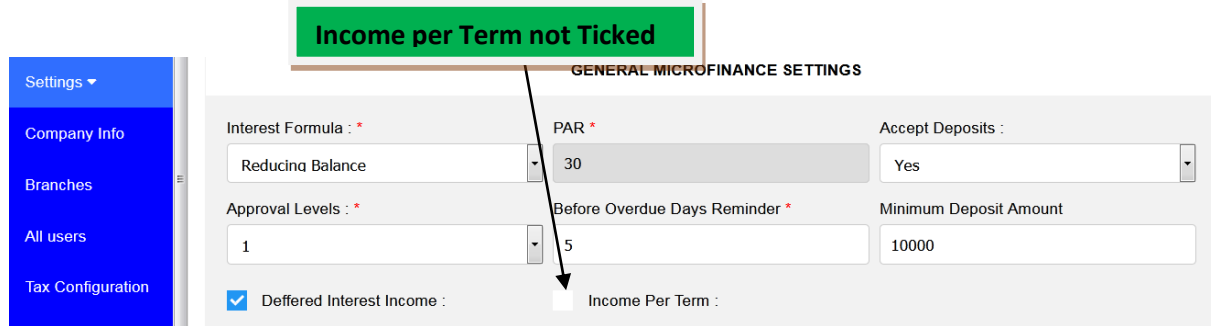

## **Loan Penalty Calculation Settings**

In this part you can set Loan Penalty, Penalty Type, Penalty Interest and its Calculation Type.

If you choose to Charge Loan Penalty by choosing **YES** it means you are charging Penalty for late payment of loan, and you must choose Penalty Type, set Penalty Interest and Select Calculation Type.

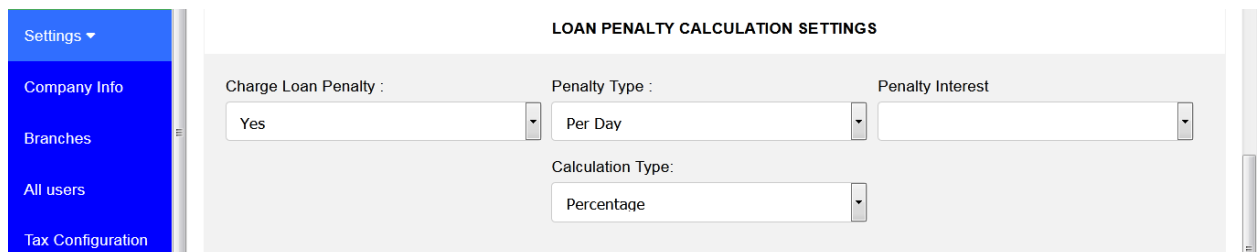

Otherwise if you say **NO** it means you are not charging any Penalty for late payment of loan.

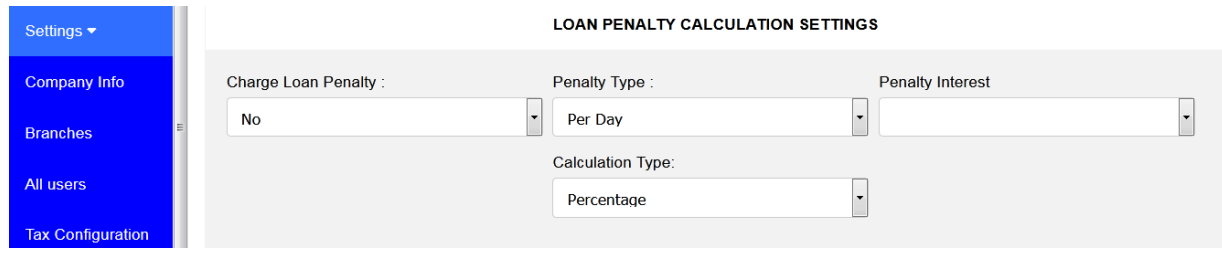

### **Loan Insurance Fee Settings**

In this part you can set Insurance Fee, Select Calculation Type and set Insurance Fee Amount.

If you choose to Charge Insurance Fee by choosing **YES** it means you are charging Insurance for loan you are providing, and you must Select Calculation Type; if you select **Percentage** as Calculation Type then you need to enter **Percentage Value.**

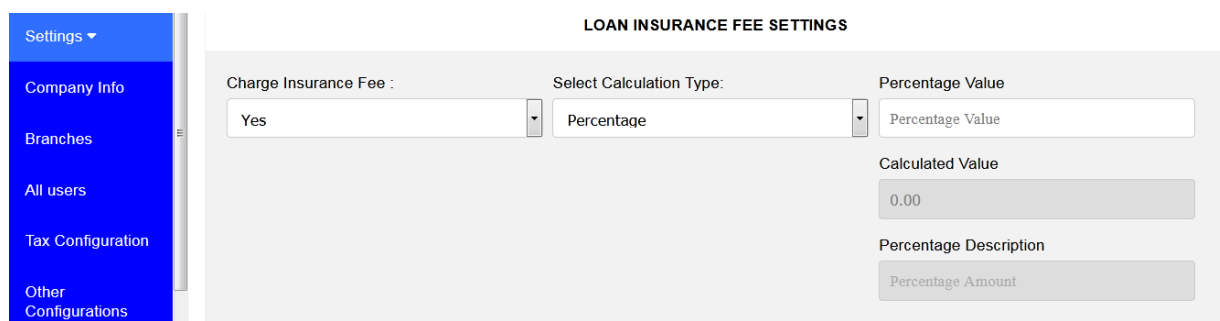

If you select **Money Value** as Calculation Type then you need to enter **Insurance Fee Amount.**

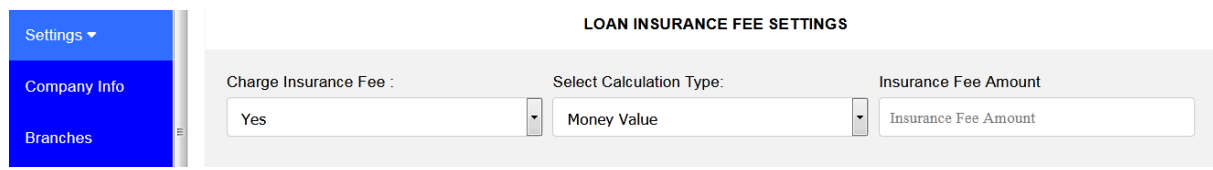

## **Loan Application Fee Settings**

In this part you can set Loan Application Fee, Select its Calculation Type, How it is charged and whether to charge VAT or not when Offsetting Application Fee.

If you choose to Charge Application Fee by choosing **YES** it means you are charging Application Fee for loan(s) you are providing, and you must Select Calculation Type; if you select **Percentage** as Calculation Type then you need to enter **Percentage Value.**

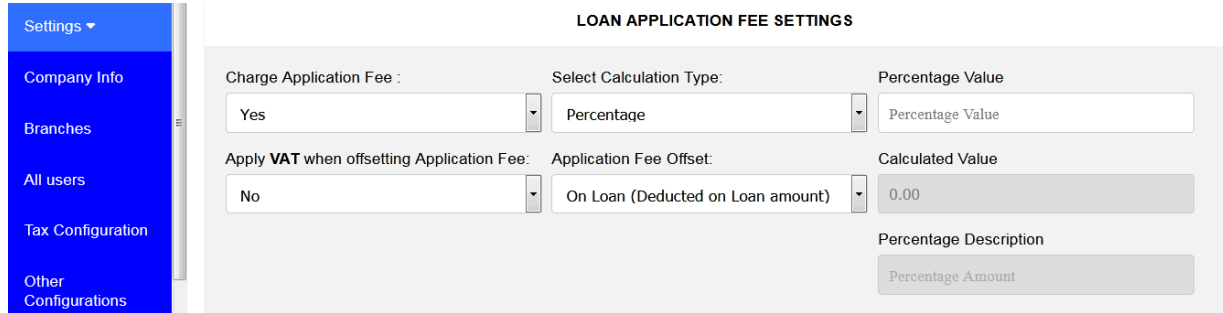

If you select **Money Value** as Calculation Type then you need to enter **Application Fee Amount.**

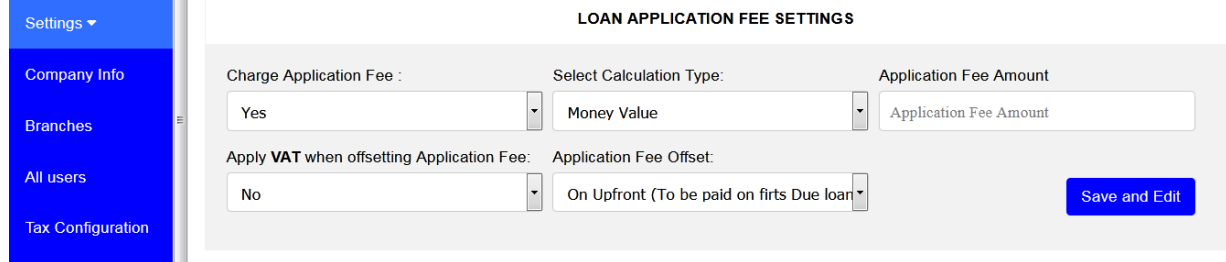

Otherwise if you say **NO** it means you are not charging Application Fee for your loan(s).

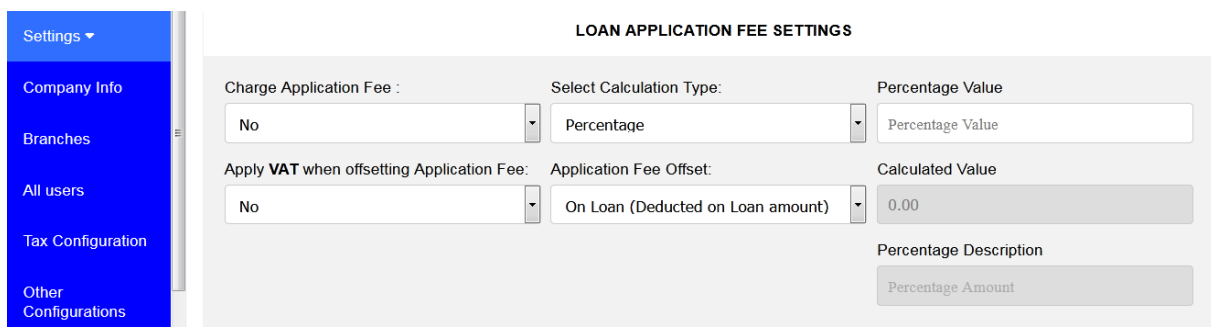

# **Application Fee Offset**

There are two types of Application Fee Offset under Microfinance Settings which are:

## **I**. **On Loan (Deducted on Loan Amount)**

This means the system deducts Application Fee from loan you are providing

### **II. On Upfront (To be Paid on First Due Loan Term)**

 This means Application Fee is paid on the first due loan term payment. When a customer pays his/her first loan term he/she is supposed to pay for Application Fee also.

# **2. CUSTOMERS**

Before you can create a Loan, you need to create your customer first. Customers are created on Customers sub-module found on Loan Manager Module.

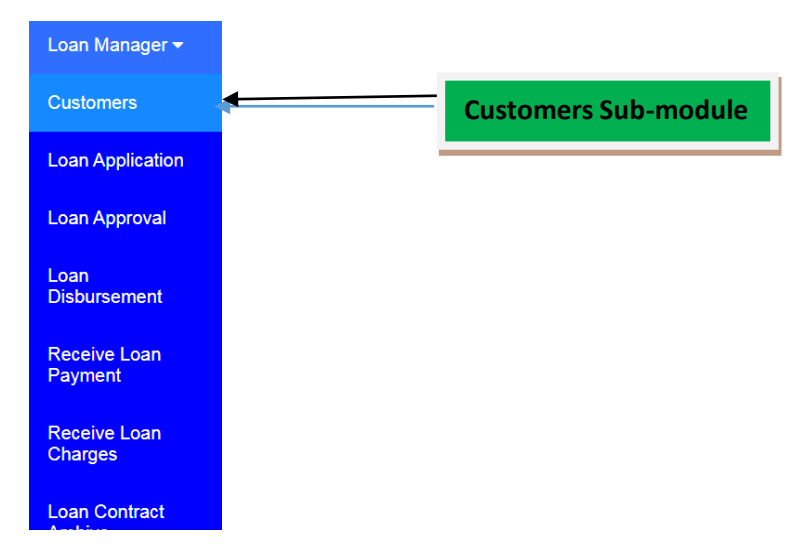

### **To create a Customer**

Go to Loan Manager and click on Customers sub-module.

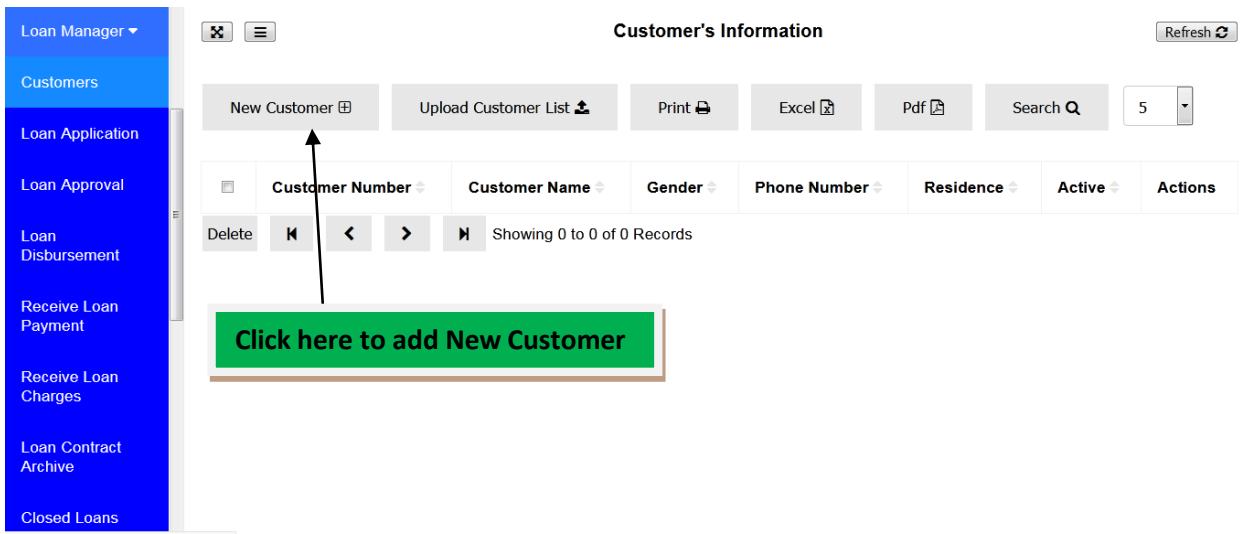

Click on **New Customer**. The Customer window will appear.

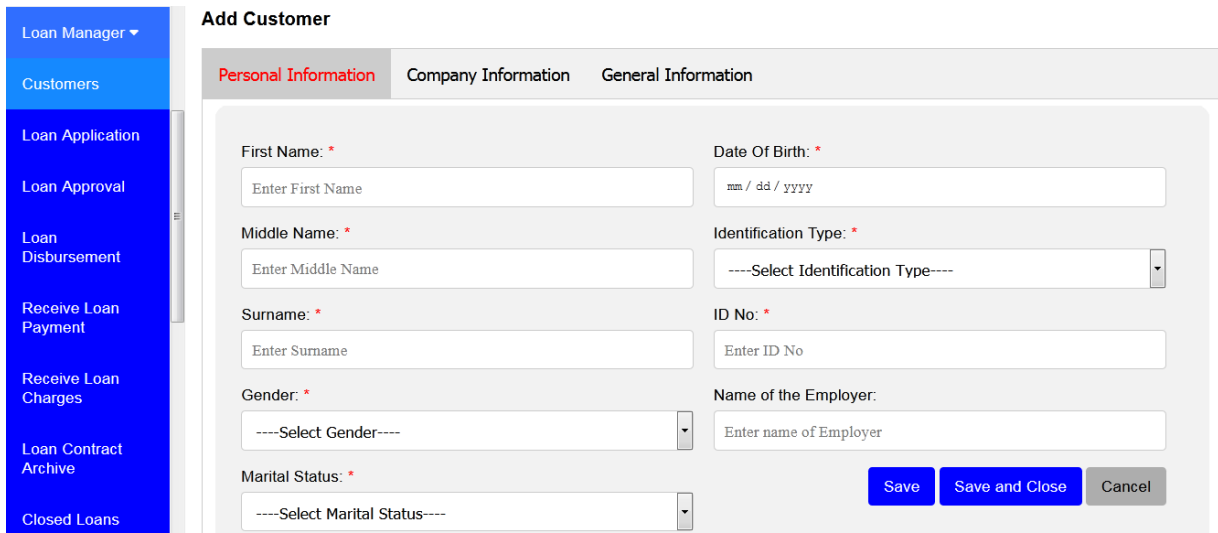

In this window you can add your **Customer**. There are two types of **Customers** you can add in this window depending on whom you are giving loan to. These are **Individual Customers** and **Company Customers.**

## **To Register Individual Customer**

If you want to register Individual Customer you have to fill **Personal Information** of customer and **General Information** of customer.

The form below shows Personal Information of customer. Make sure you fill all the required fields.

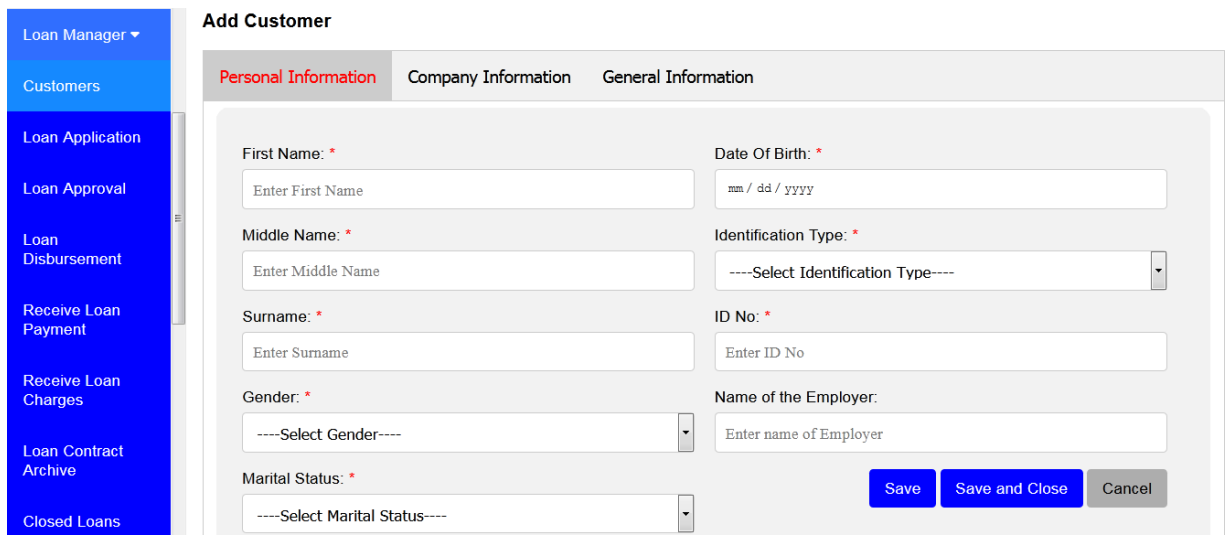

After filling all required fields of Personal Information click on **General Information** Tab to fill General Information of customer.

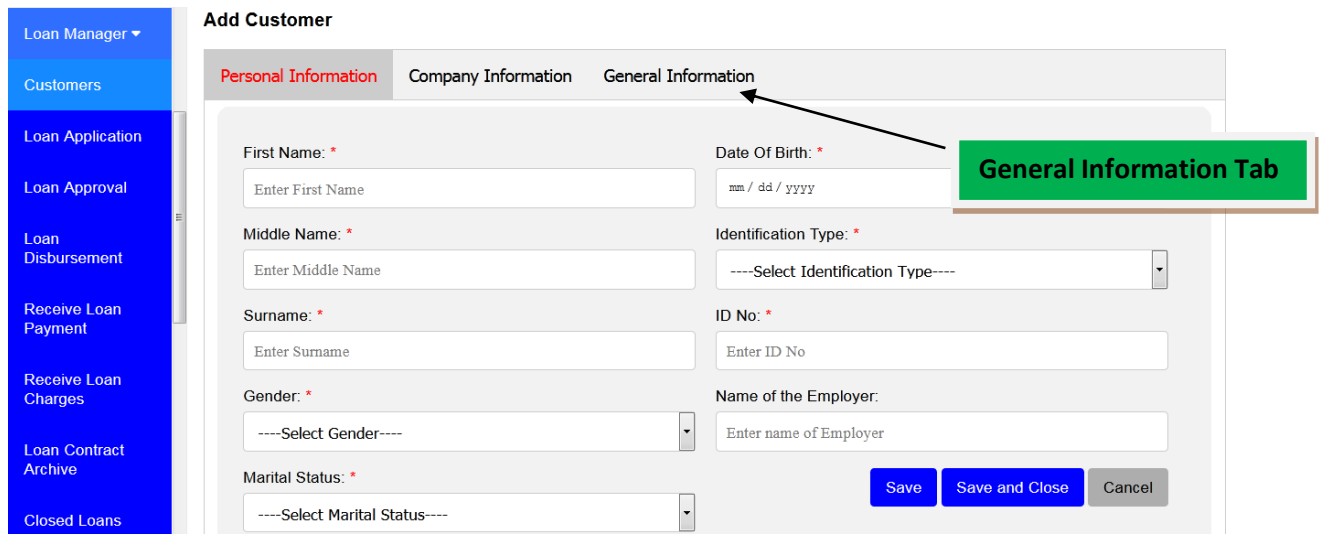

The form below shows General Information of customer. Make sure you fill all the required fields.

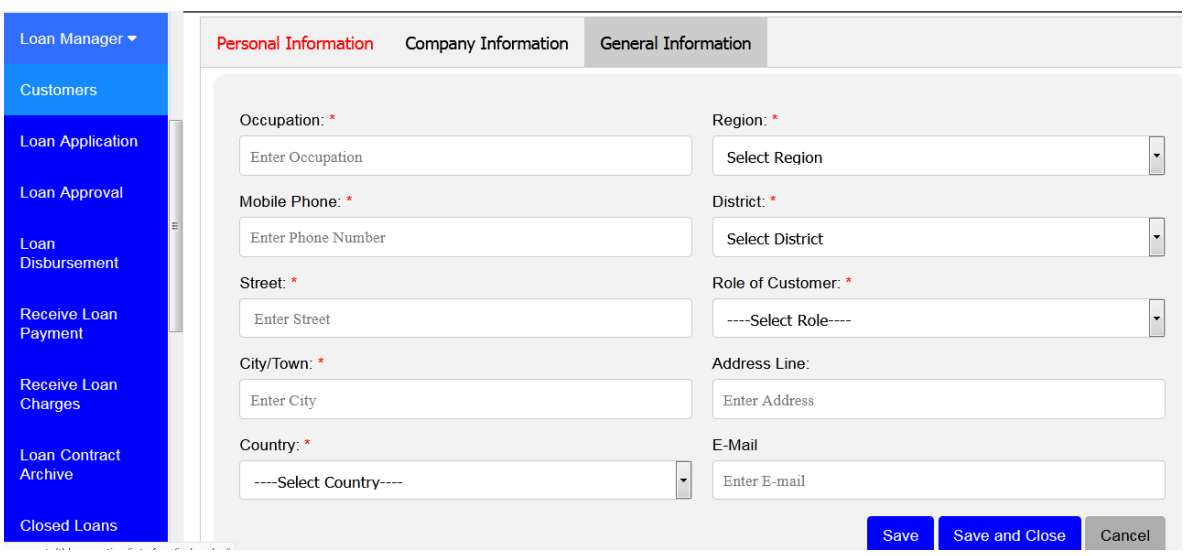

After filling all required fields from Personal Information and General Information of Customer click **Save** if you want to add another customer or click **Save and Close** if you are done adding your customer. If you want to cancel adding your customer click **Cancel.**

# **To Register Company Customer**

If you want to register Company Customer you have to fill **Company Information** and **General Information** of company.

The form below shows Company Information. Make sure you fill all the required fields.

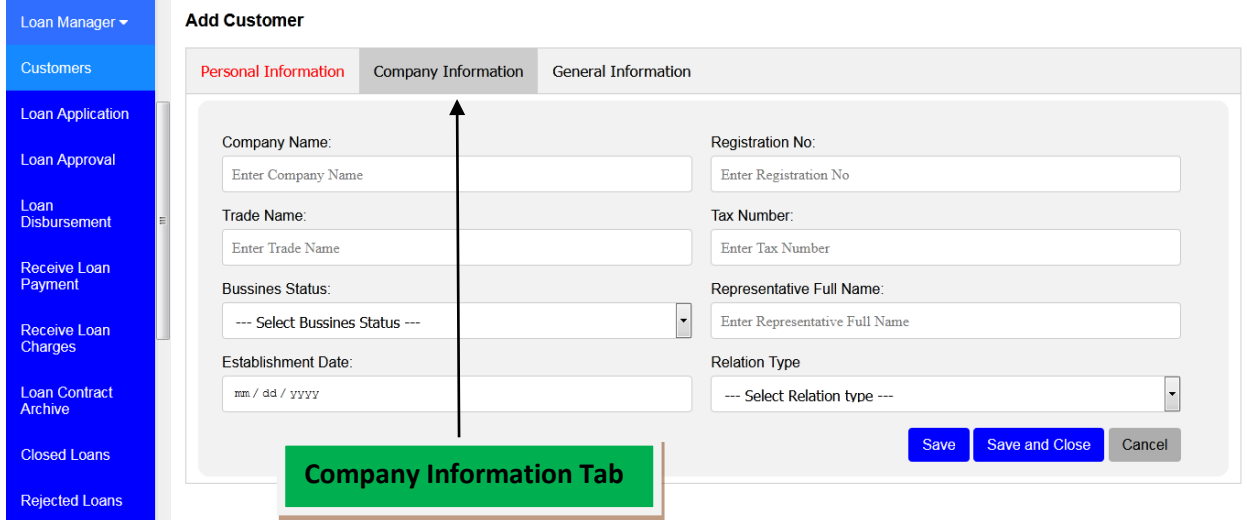

After filling all required fields of Company Information click on **General Information** Tab to fill General Information of company

The form below shows General Information of company. Make sure you fill all the required fields.

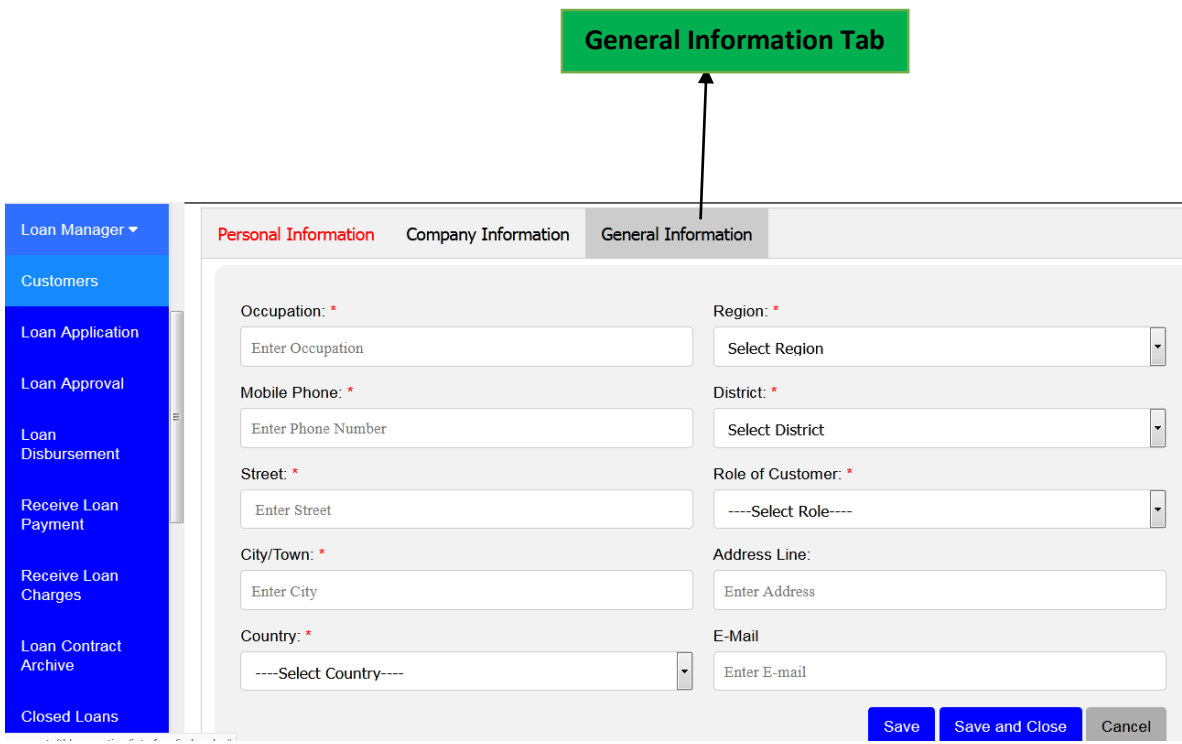

After filling all required fields from Company Information and General Information of Company click **Save** if you want to add another customer or click **Save and Close** if you are done adding your customer. If you want to cancel adding your customer click **Cancel.**

# **Note: Fields marked with a Red Star are Mandatory, which means you must fill them.**

You can also add customers in the system by uploading them, see the below instructions:

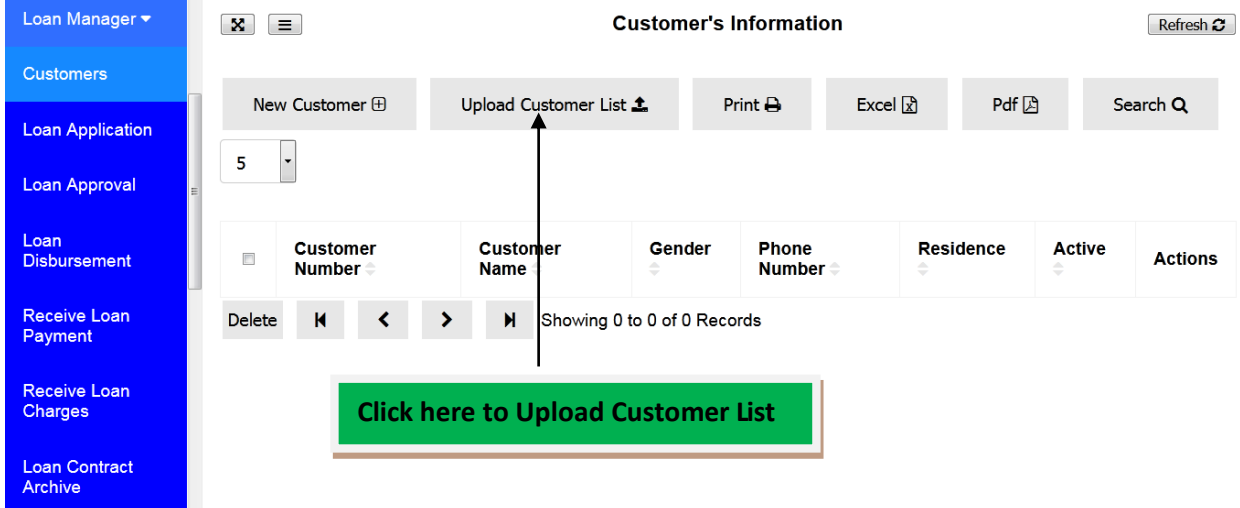

The window for uploading Customer List will appear with instructions and sample file format to be used as reference.

You have to click **Browse…** to navigate .CSV file and select it. Then click **Upload File** to upload your Customer List. The uploaded file format should be in .CSV file format.

If you to cancel the whole process of uploading your Customer List click **Cancel.**

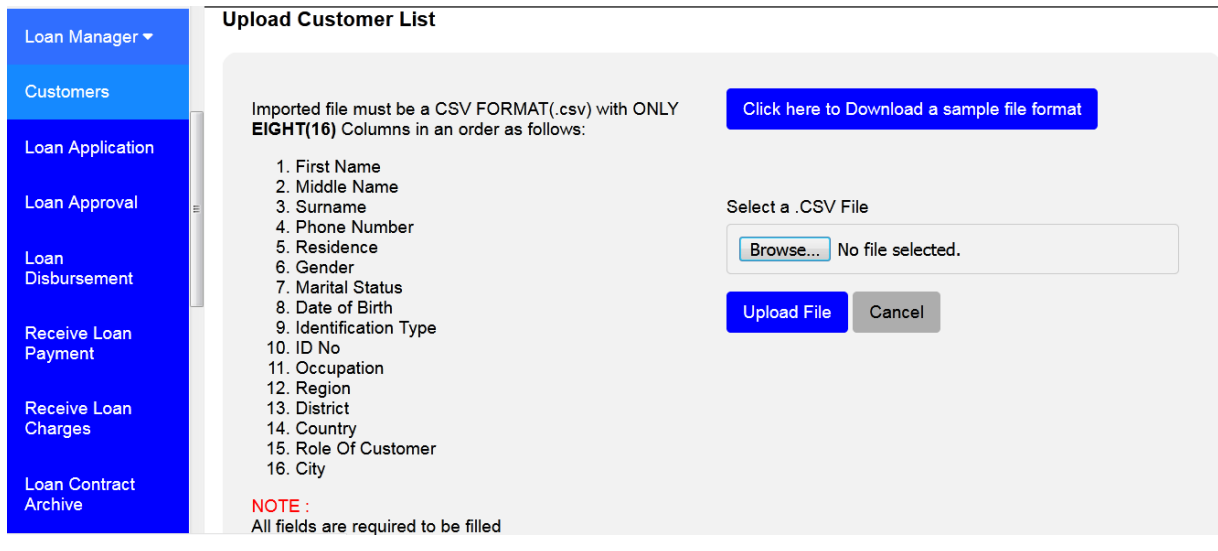

# **3. LOAN APPLICATION**

In this sub-module you can Add Loan to your Customers.

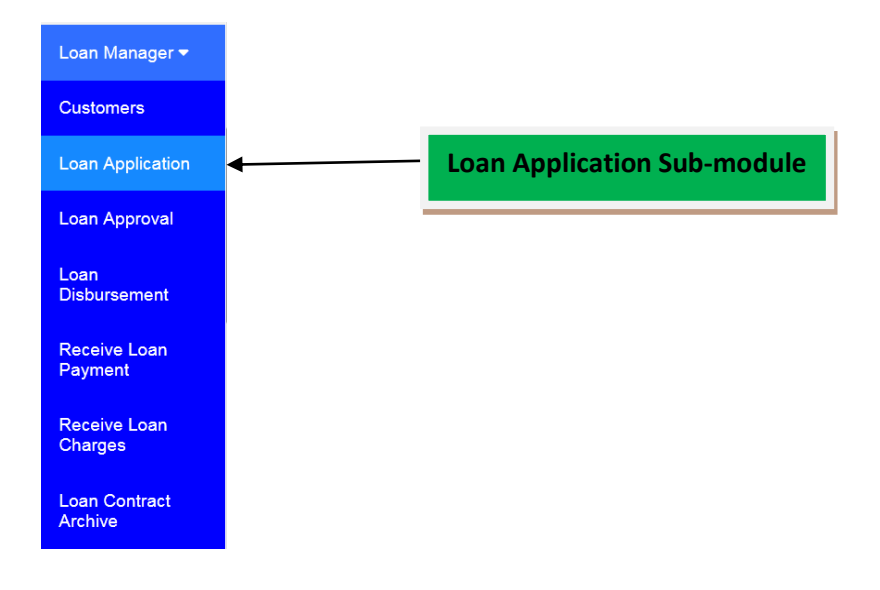

# **To perform Loan Application**

Go to the **Loan Manager** Module and Click on **Loan Application** sub-module. The window for Loan Application List will appear.

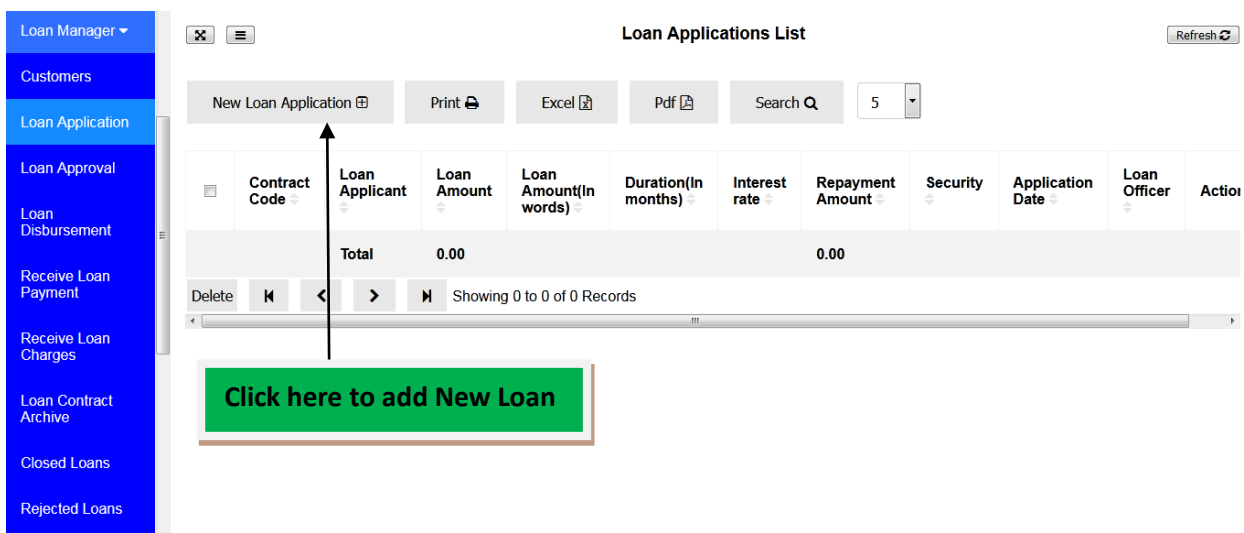

Click on New Loan Application to create a Loan to customer

New Loan Application Form will open and you are required to fill General Info Tab with customer's loan details.

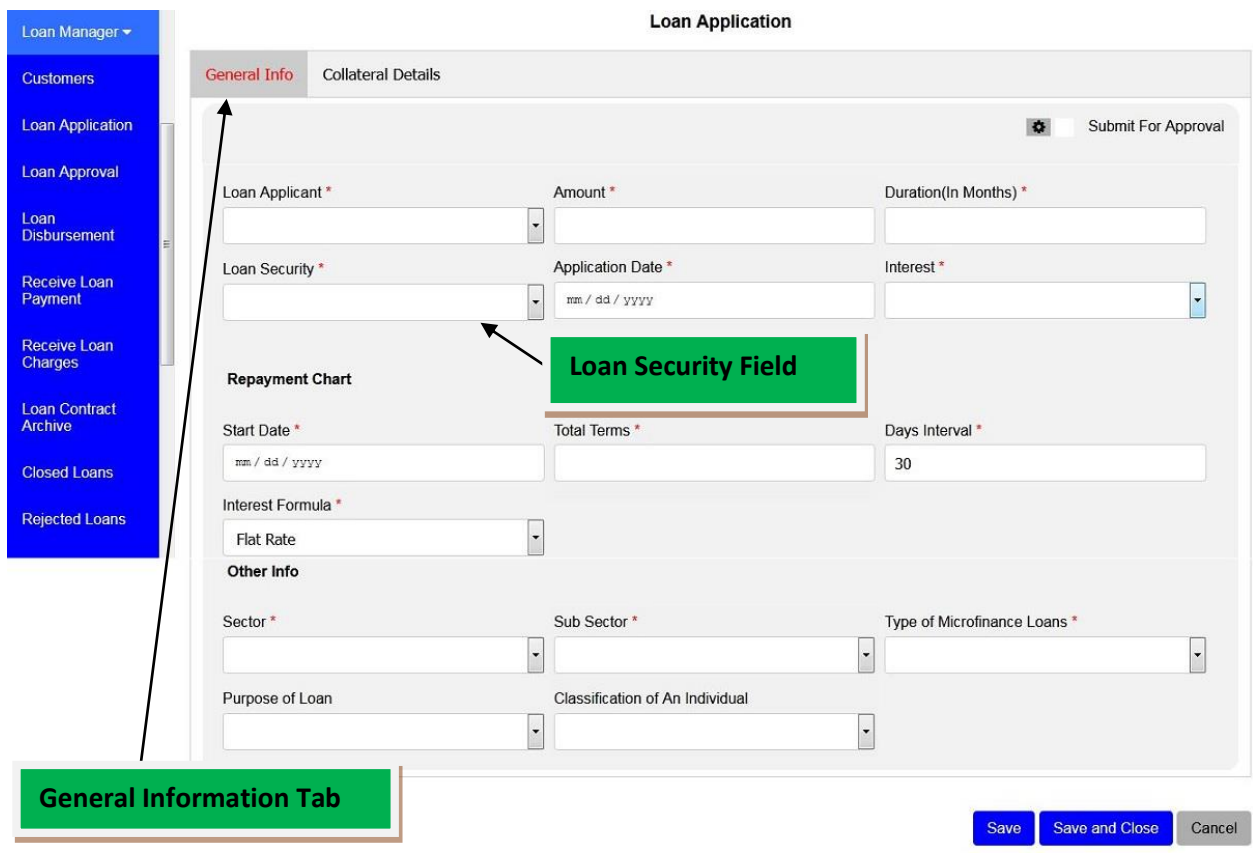

On Loan Security field if you choose any Collateral like Land, Motor Vehicle or any Security you may add manually you are required to fill Collateral Details of the security, if you choose Unsecured then you are not required to fill Collateral Details.

The form below shows Collateral Details which appear when you select **Land** as Loan Security. Make sure you fill all the required fields.

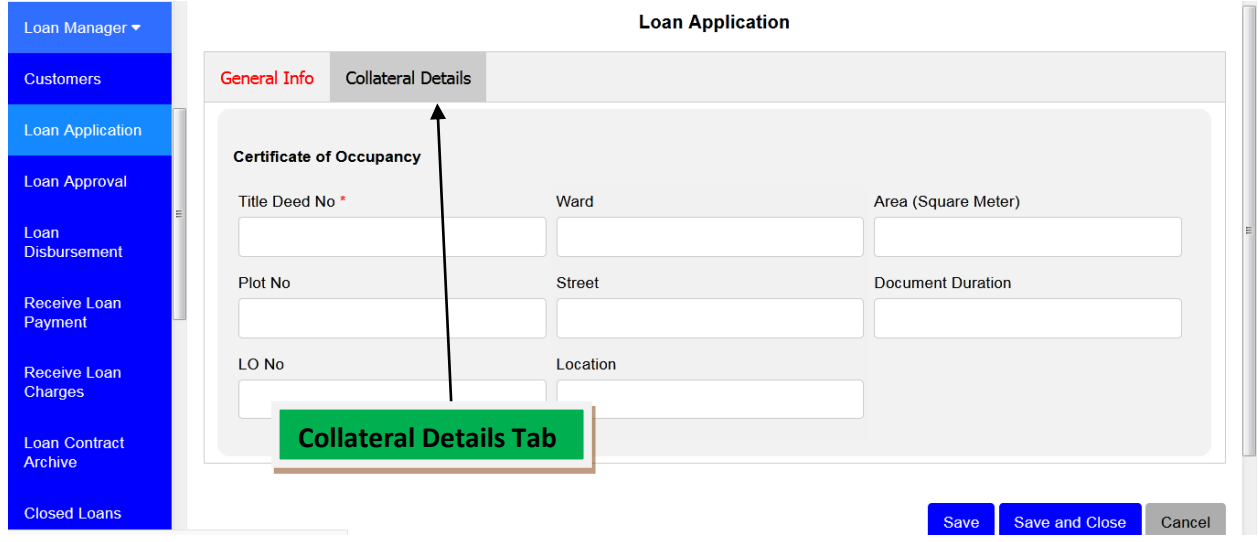

The form below shows Collateral Details which appear when you select **Motor Vehicle** as Loan Security. Make sure you fill all the required fields

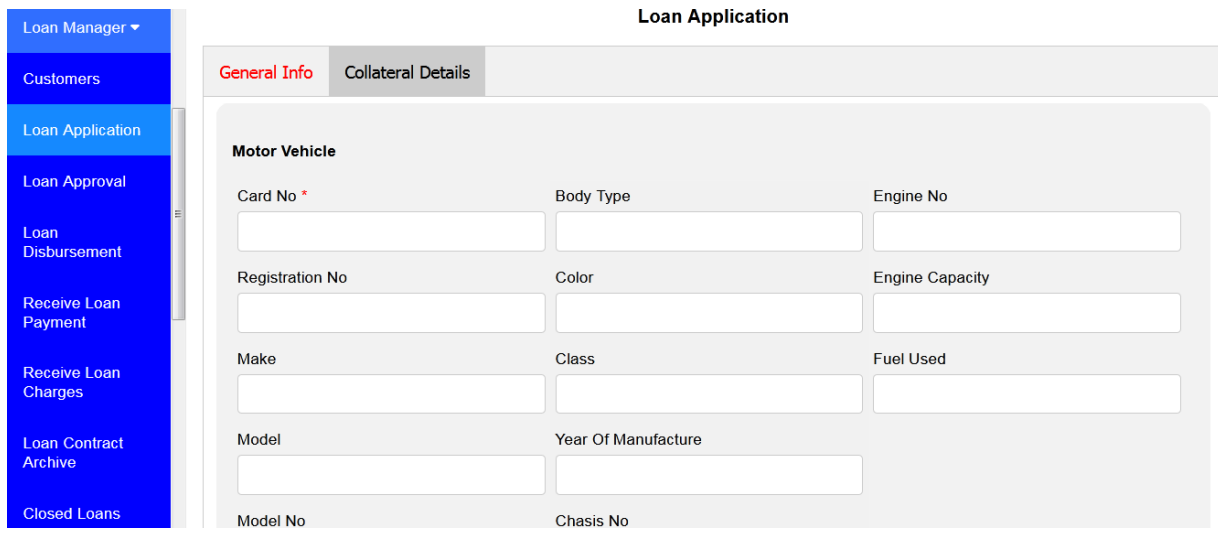

The form below shows Collateral Details which appear when you create a New **Loan Security** as Collateral. Make sure you fill all the required fields.

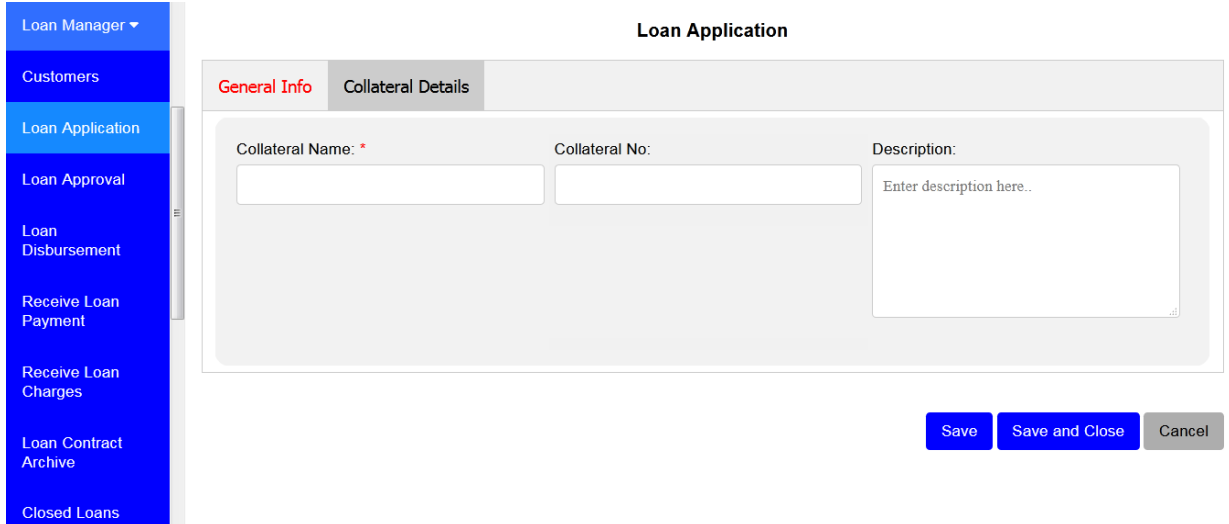

After filling all required fields click **Save** or **Save and Close** to save the loan. To view the saved loans go to Loan Manager > Loan Application, then you will see the created loan on Loan Applications List.

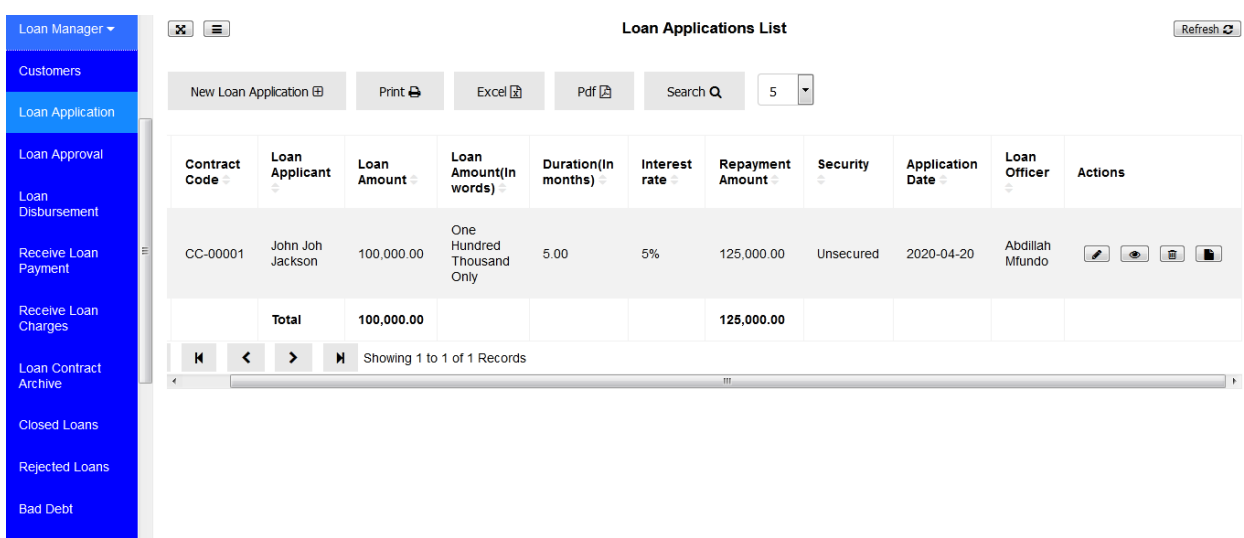

# **Submitting Loan for Approval**

If you want to submit loan for approval there are two ways to do so.

# **I. When you have already created a loan**

After creating your loan, go to Loan Application sub-module then you will see Loan Applications List. Select a loan you want to **Submit for Approval** then click on Edit.

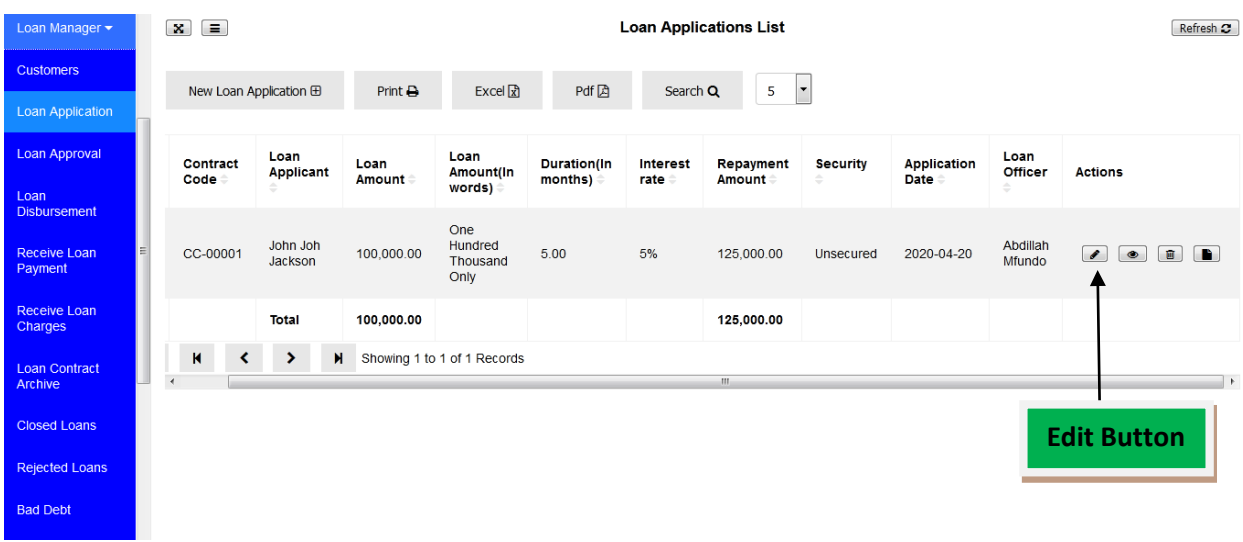

An Edit Loan form will display then you will tick **Submit for Approval Checkbox.**  Then click **Save** or **Save and Close.**

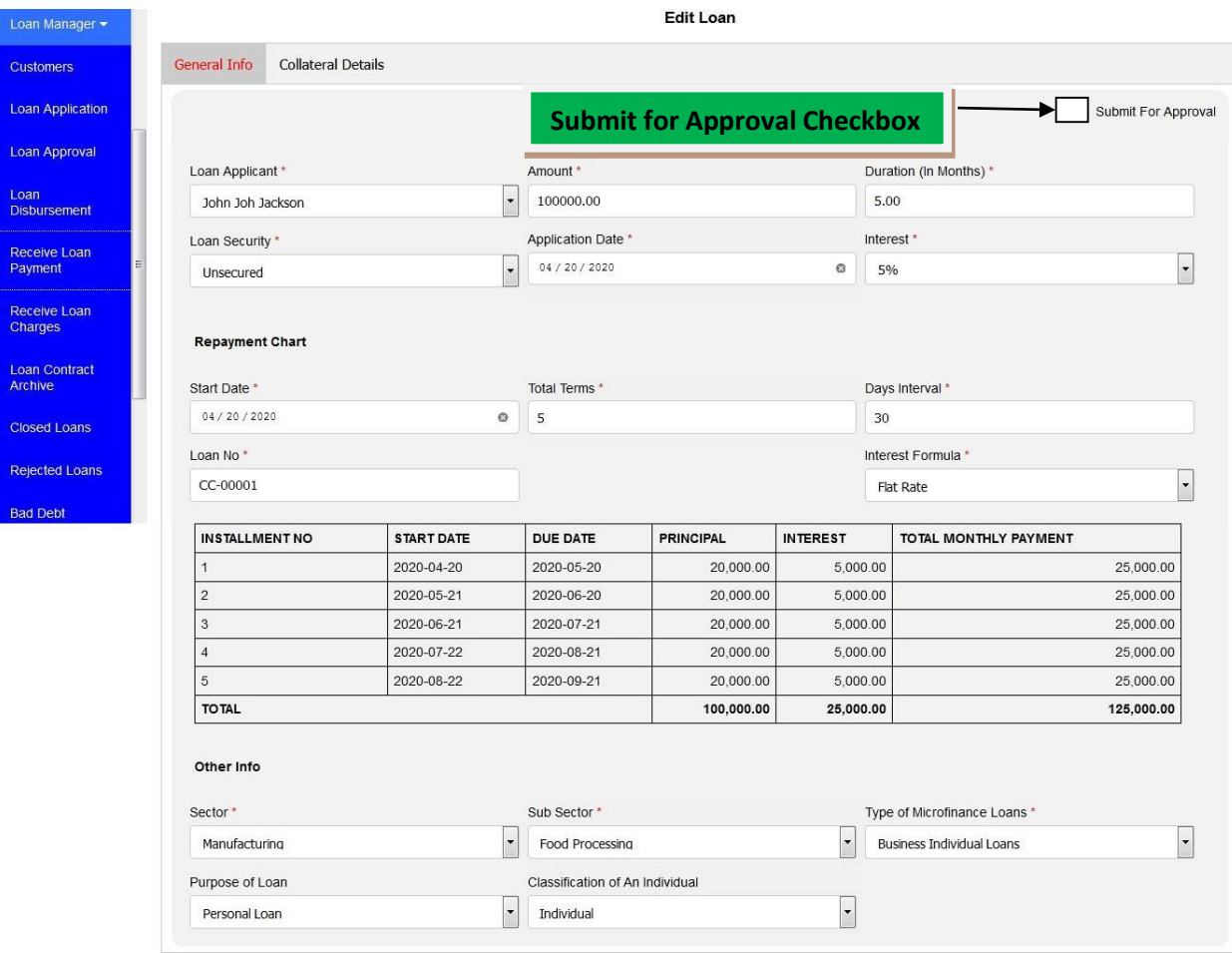

Save Save and Close Cancel

### **II. When you are creating New Loan Application**

When you are creating a Loan, after filling General Info and Collateral Details tabs you have to tick **Submit for Approval** checkbox so that when you save the loan it can Submit Loan for Approval and go to the Loan Approval step.

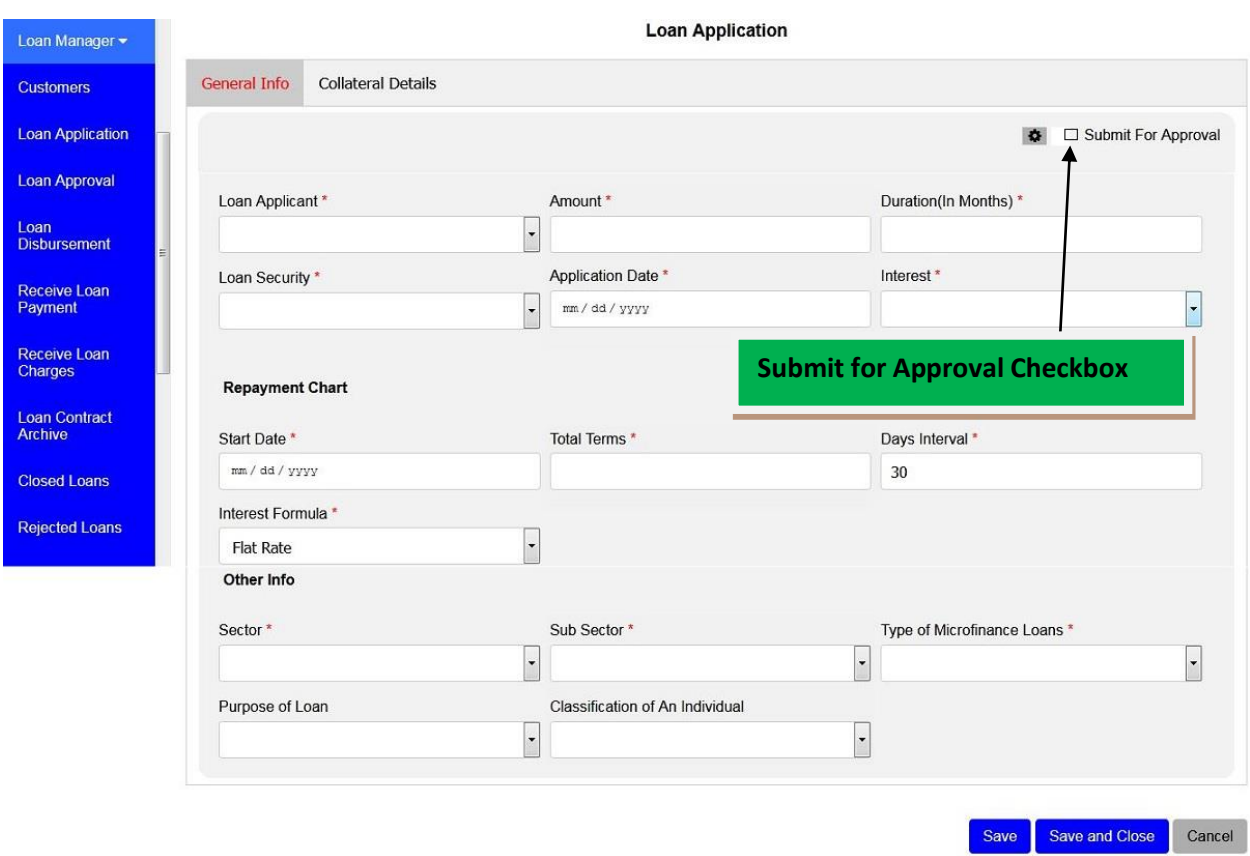

When you are done filling all information then click **Save** if you want to create another loan or **Save and Close** if you are done and you don't want to create another loan. Also click **Cancel** if you want to cancel that loan.

On the left of the Submit for Approval Checkbox there is an icon which is used to **Hide or Show Loan Number.** By default, it is in Hide Loan Number which means Loan Numbers are generated automatically by the system, if you click it to set it to Show Loan Number the Loan Number field will appear on Loan Application form and you will be required to enter Loan Number manually. If it is in one mode to change it to another mode you have to click on the button.

# **4. LOAN APPROVAL**

In this sub-module you can approve your customer's loan(s) created like a loan shown below:

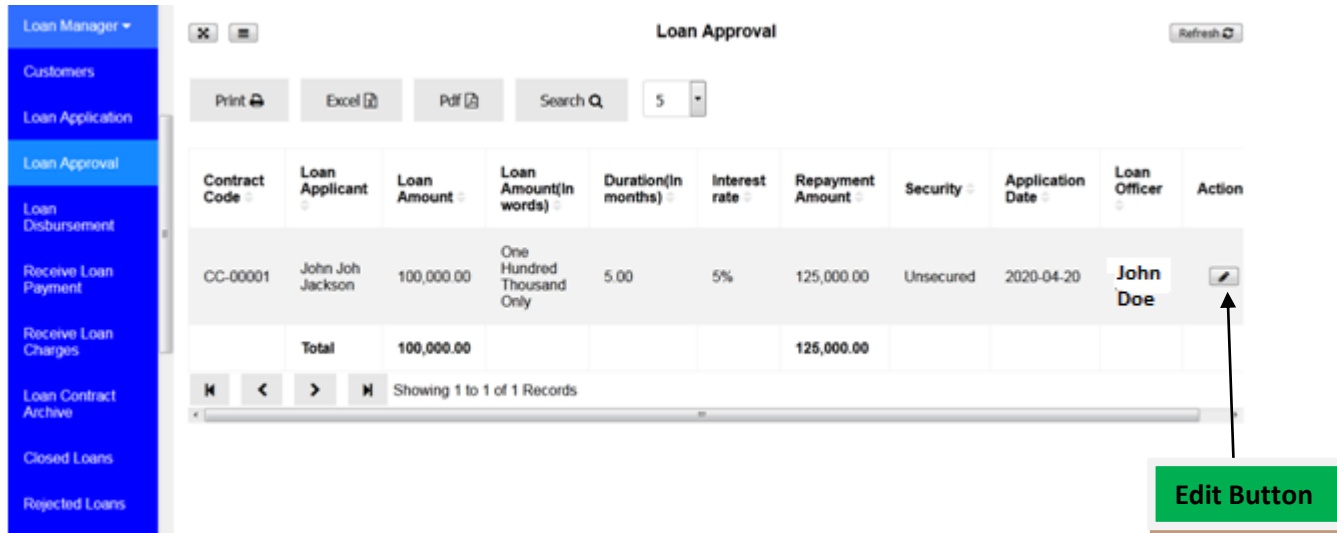

To approve a loan you have to click on Edit Button so that you may enter **Approval Date** for your loan if the loan has met the conditions for **Approval**. Then click **Save and Close** to approve the loan. Or click **Cancel** if you want to cancel loan approval.

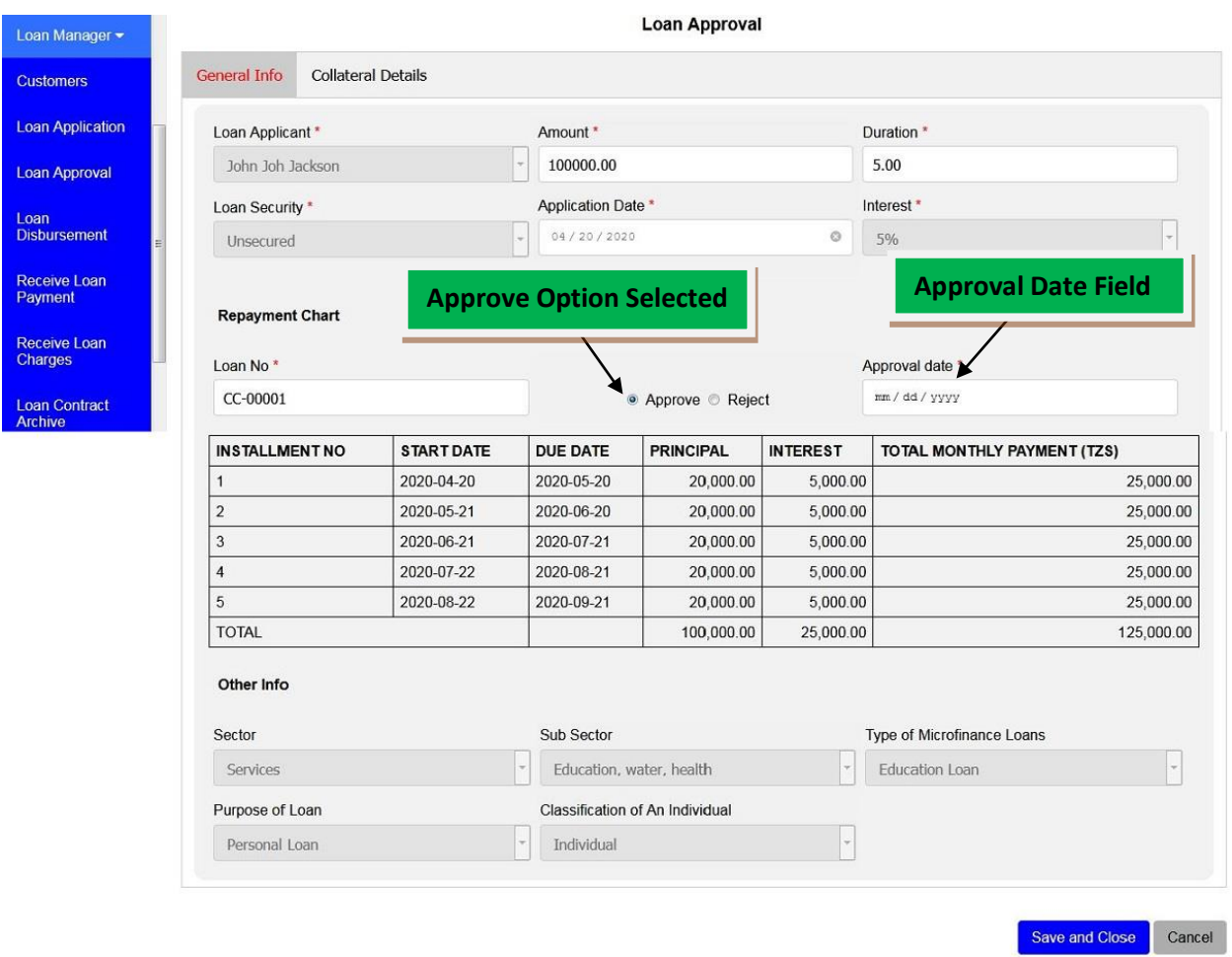

If the loan has not met the conditions you may **Reject** it and you can write a reason for rejecting it.

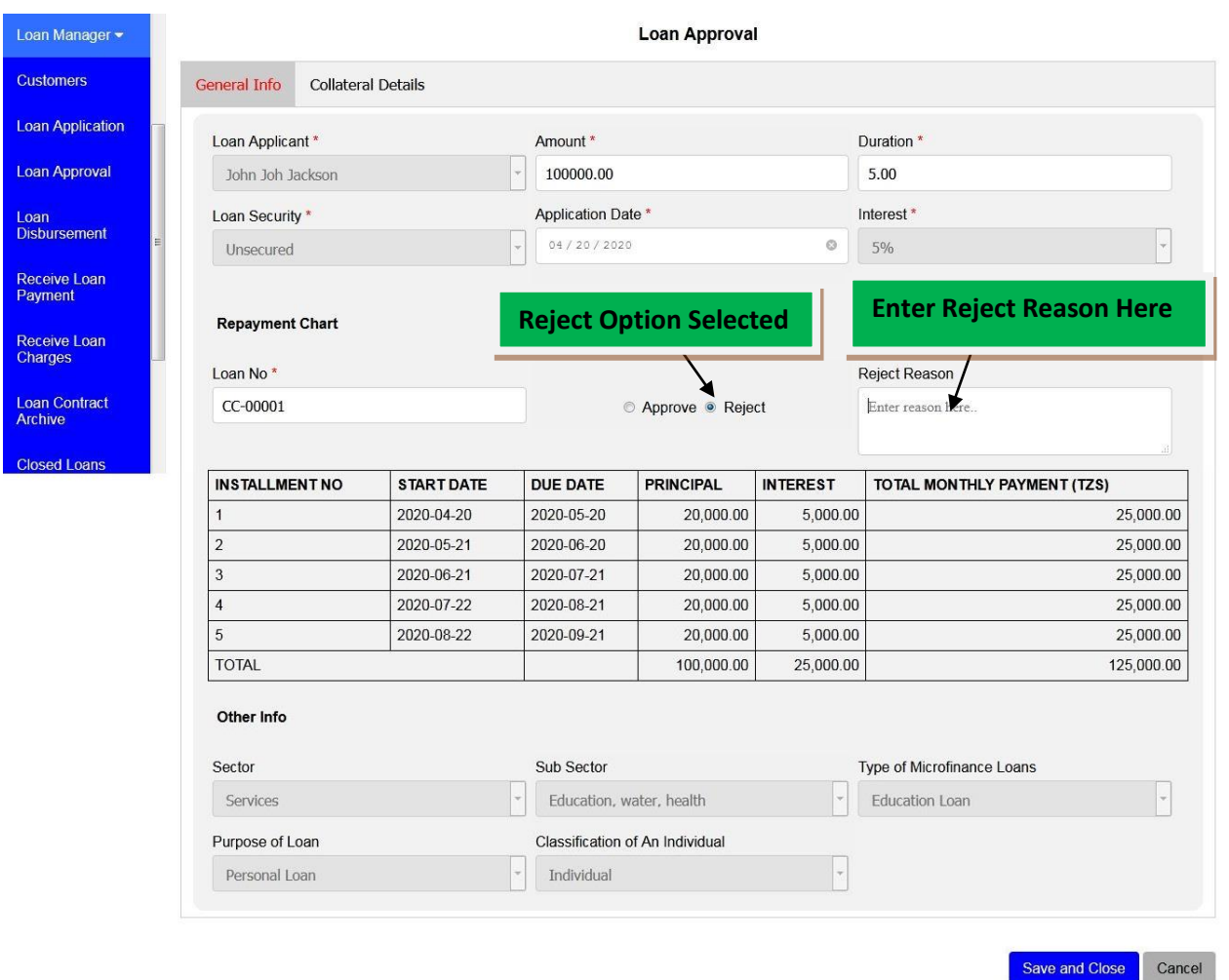

If you click **Save and Close** the loan will be **Rejected**. Or click **Cancel** if you don't want to **Reject** the loan.

# **5. LOAN DISBURSEMENT**

This sub module is found on loan manager module which can be used to do the disbursement of money to clients who requested loan. On this module you will find the important details of loan like customer name, amount of loan requested, approval date and the name of the loan officer who issued the loan. See the image below to where Loan disbursement found

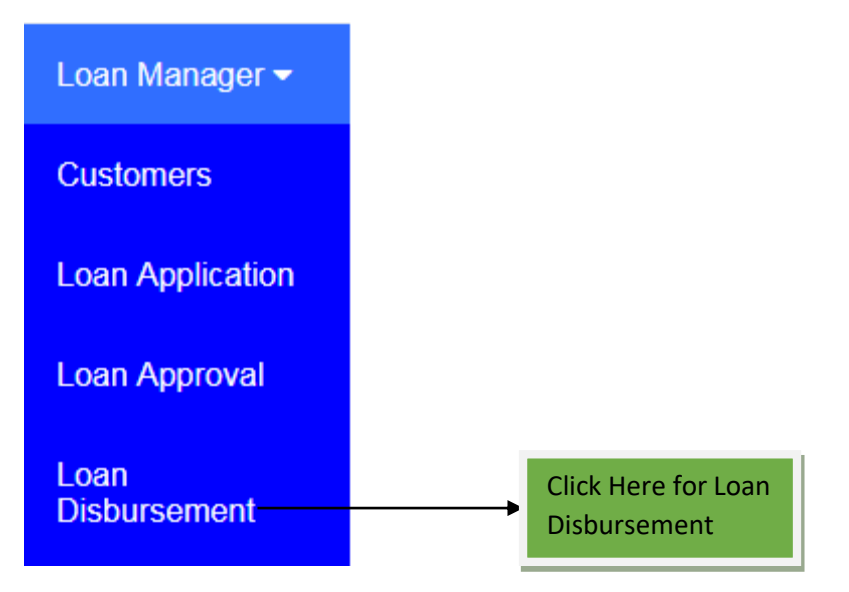

When you click Loan Disbursement as sub module in loan manager module the form below will display where the disbursement of money can be done to corresponding loan by clicking the **Edit**  icon, also you can **View** the loan or **Delete** it if was created by mistake. All of this is found on the **Actions** column as shown on the image below

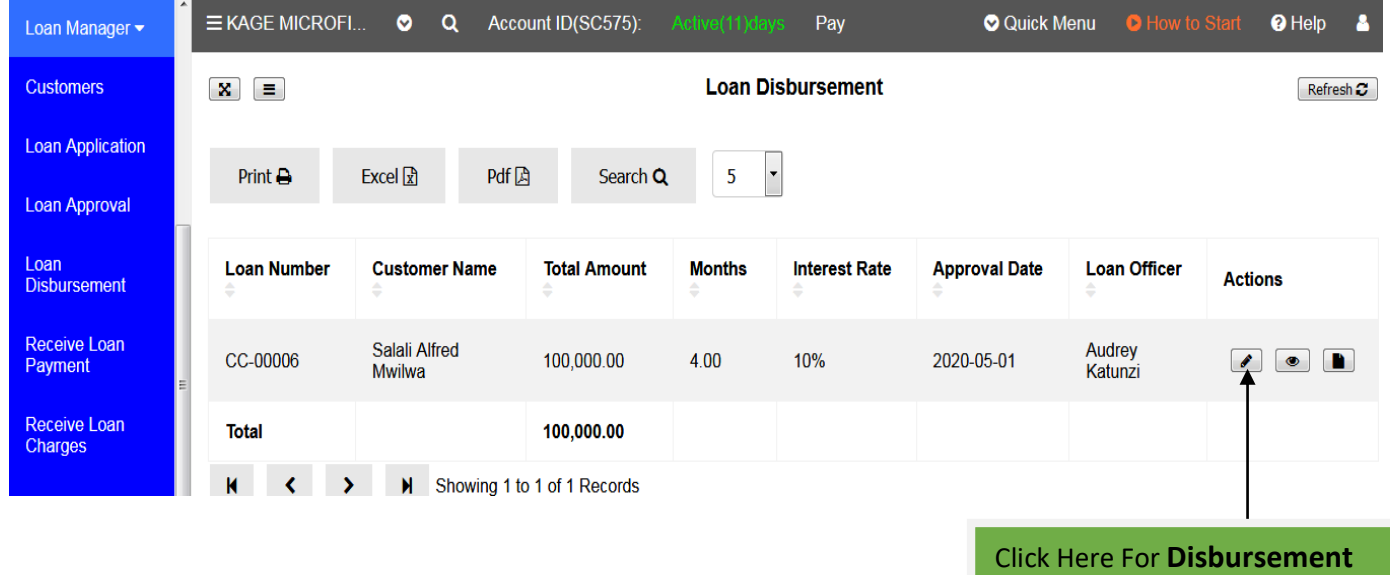

After clicking the **Edit**, the form below will display where the disbursement is done. Also you will see all customer details and the loan application details on the left side and at the right side you will have to select the Bank Account where the funds will be taken, the reference number which will be the Loan Number and the disbursement date. After completing to fill the form you must click **Save and Close** to save the disbursement process or **Cancel** to quit the process

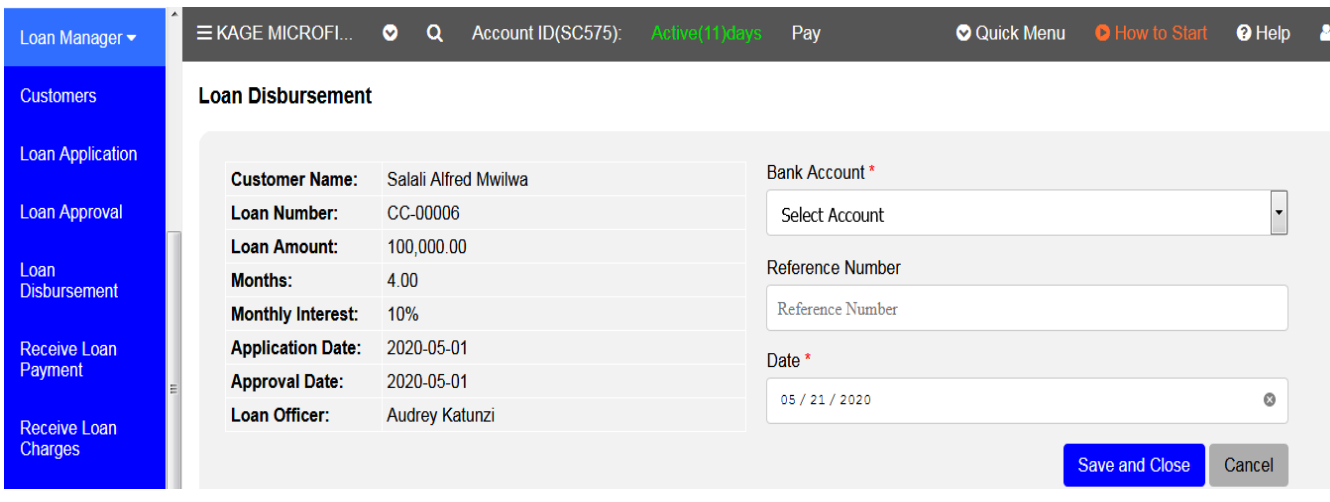

# **6. RECEIVE LOAN PAYMENT**

Receive Loan Payment in Microfinance system enables you to receive all payments. On this module you will be able to see all loans and their full details such as Amount paid, Total number of terms (Months), Balance and so on. This sub module also is found on Loan manager module as shown below.

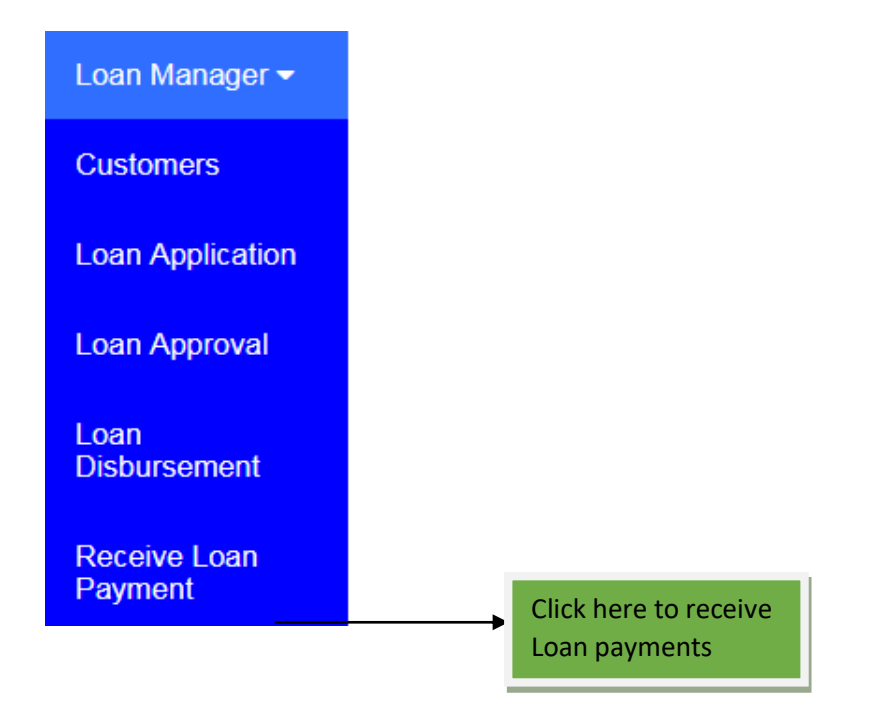

When you click Receive loan payment the below form will open which will show you all the loans applied, the amount of loan requested per each loan, the bank account where the money will be deposited etc. See the image below

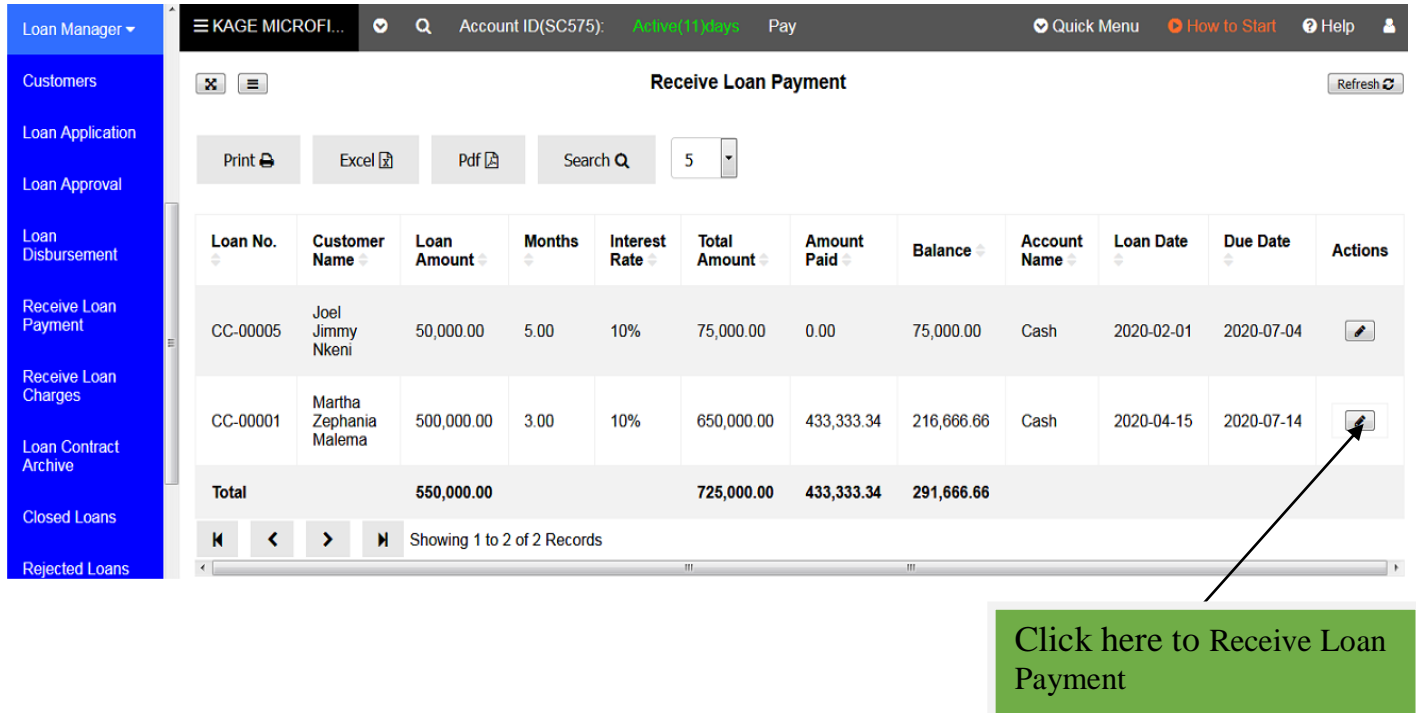

By clicking the **Edit** icon which found on **Actions** column you will see the form having two parts; the first part will display the customer details on top following by the part which will be used to receive payments. The second part will show all loan terms and their descriptions together with their status. On this module also you will be able to Print, Excel or PDF customers Loan terms. See the below image

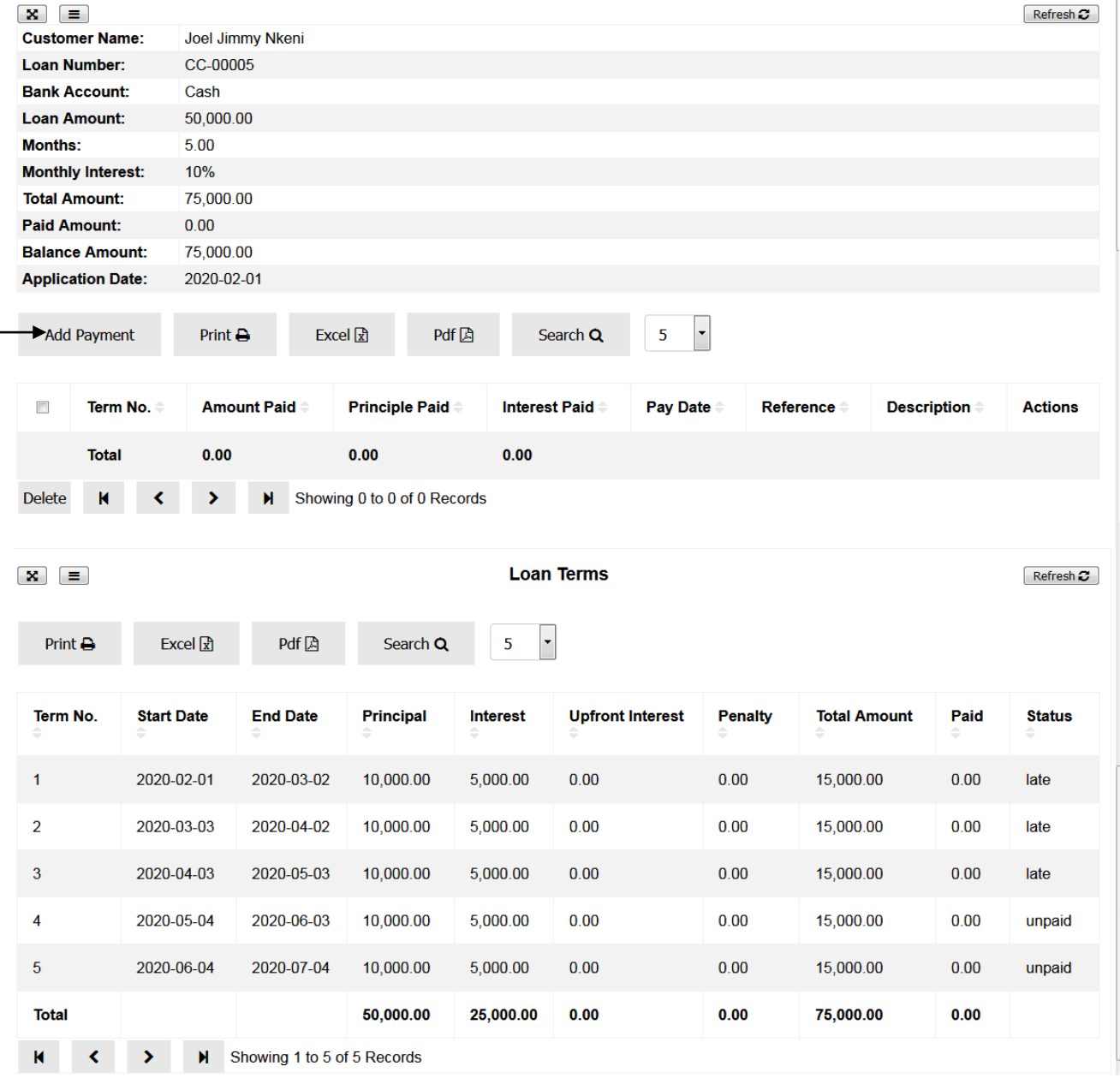

By clicking **Add payment**, the form used to receive payments will display where you can add payment received from the customer and the system will deduct the amount according to the matured terms by deducting the interest first followed by Principle.

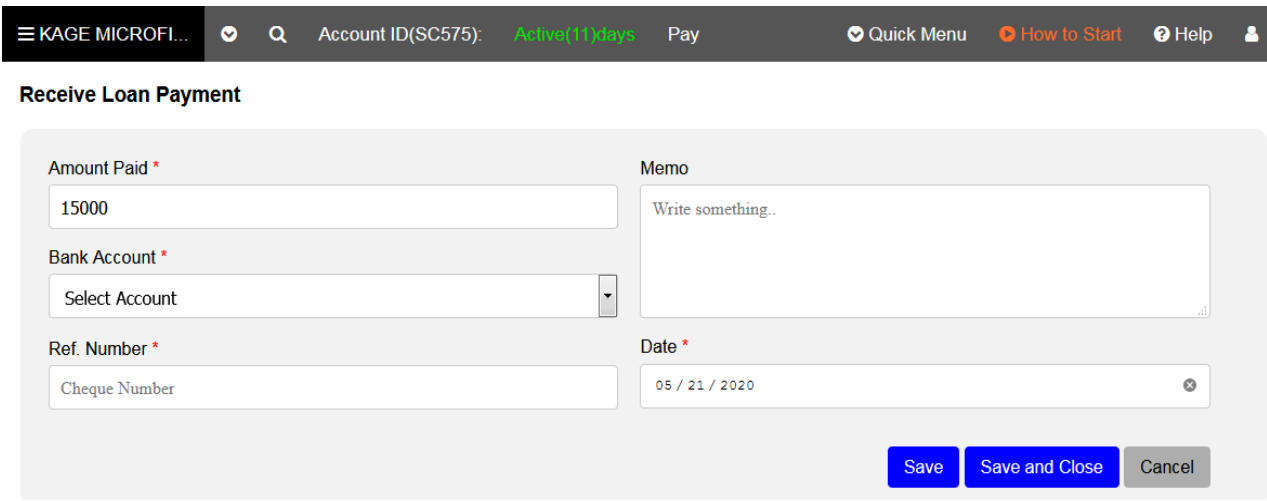

The mandatory filled must not be empty, and the amount paid can be changed depends on the amount customer pay. You must select the bank account where the money will be kept

**Note:** By default the amount displayed on **Amount Paid** box will be the payment per term

After completing to fill all fields you must click **Save** to add another entry or **Save and Close** to leave the page or **Cancel** to quit the whole process all are found at the bottom of the form on the right side.

# **7. LOAN CONTRACT ARCHIVE**

All processed loans will be seen on this module; also you can perform some actions like edit, view, delete or Print after opening it.

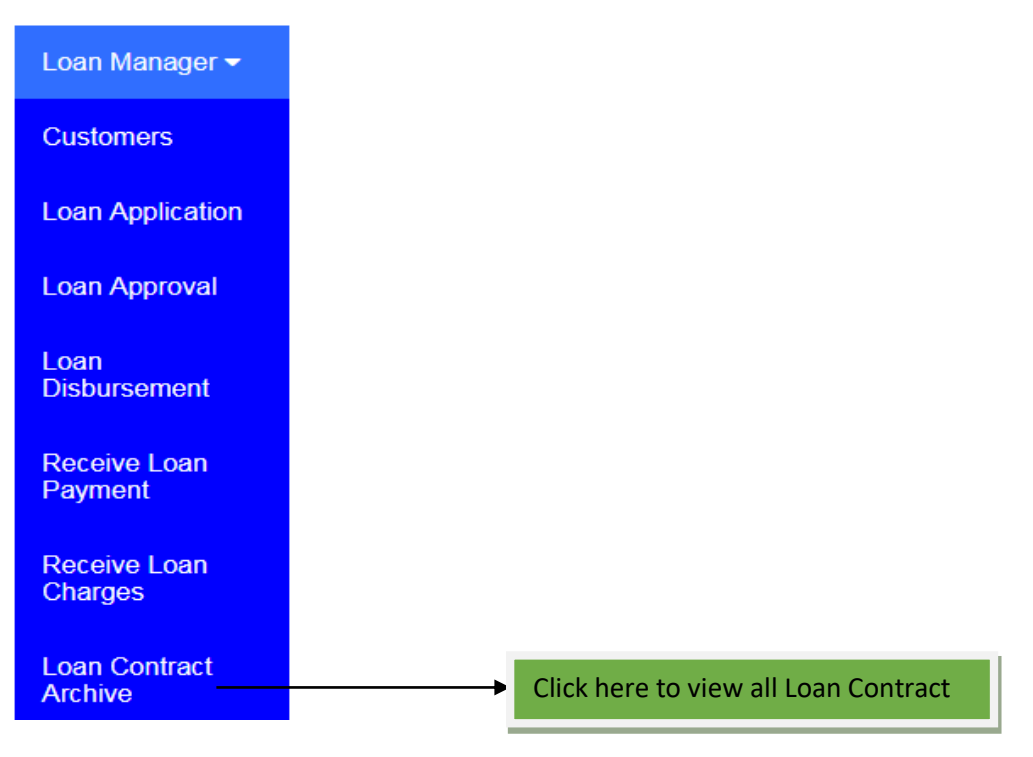

On Loan contract archive module, this is the place where you will find all qualified loans. All loans which are complete undergone all the process and the money already given to the customer. There are four actions which can be performed on this module such as

- i. **Edit -** This is used to add penalty if customer delay to pay for the required term
- ii. **View –** You can use this to view customer loan details
- iii. **Delete** To delete the loan
- iv. **Print –** You can print the loan details if customer want it through this action

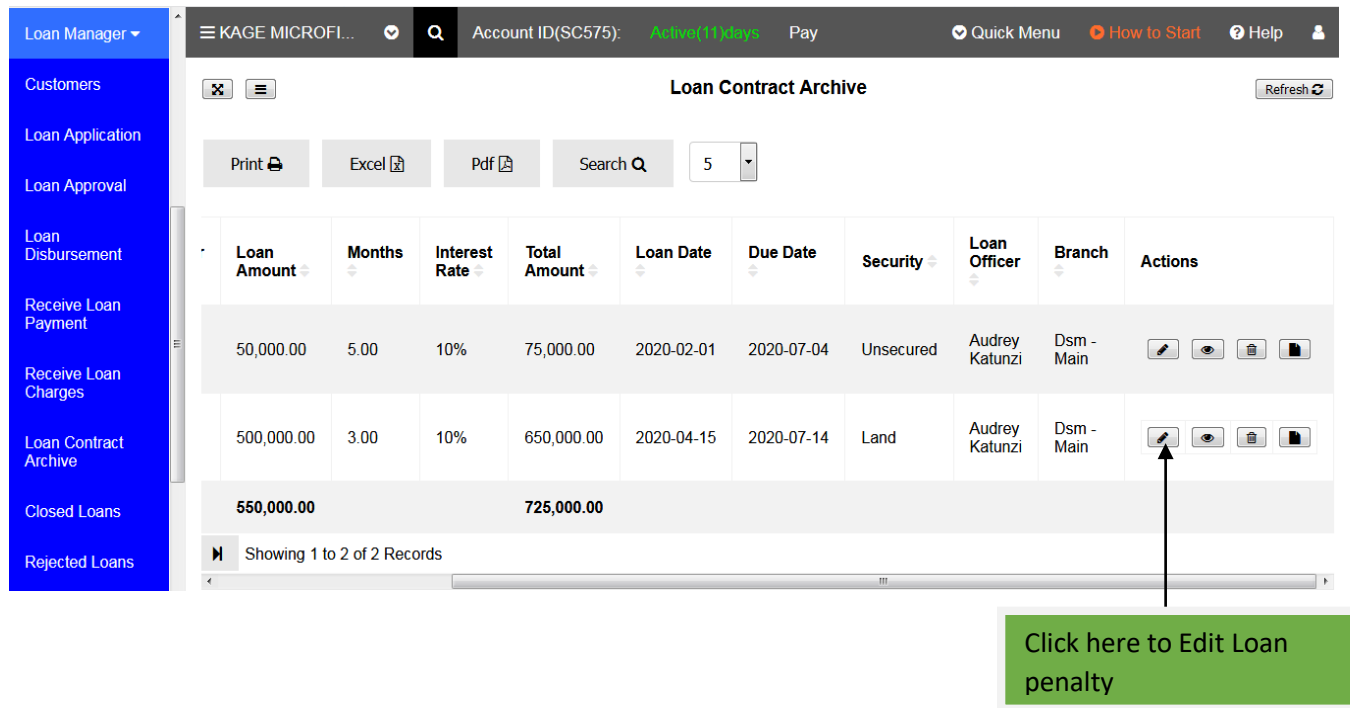

# **When you Click Edit action**

You can use the edit action to edit the loan but the only column you will be allowed to make changes is the penalty column. The changes depend on the company rules on charging penalty because every company has their rules.

See the image below

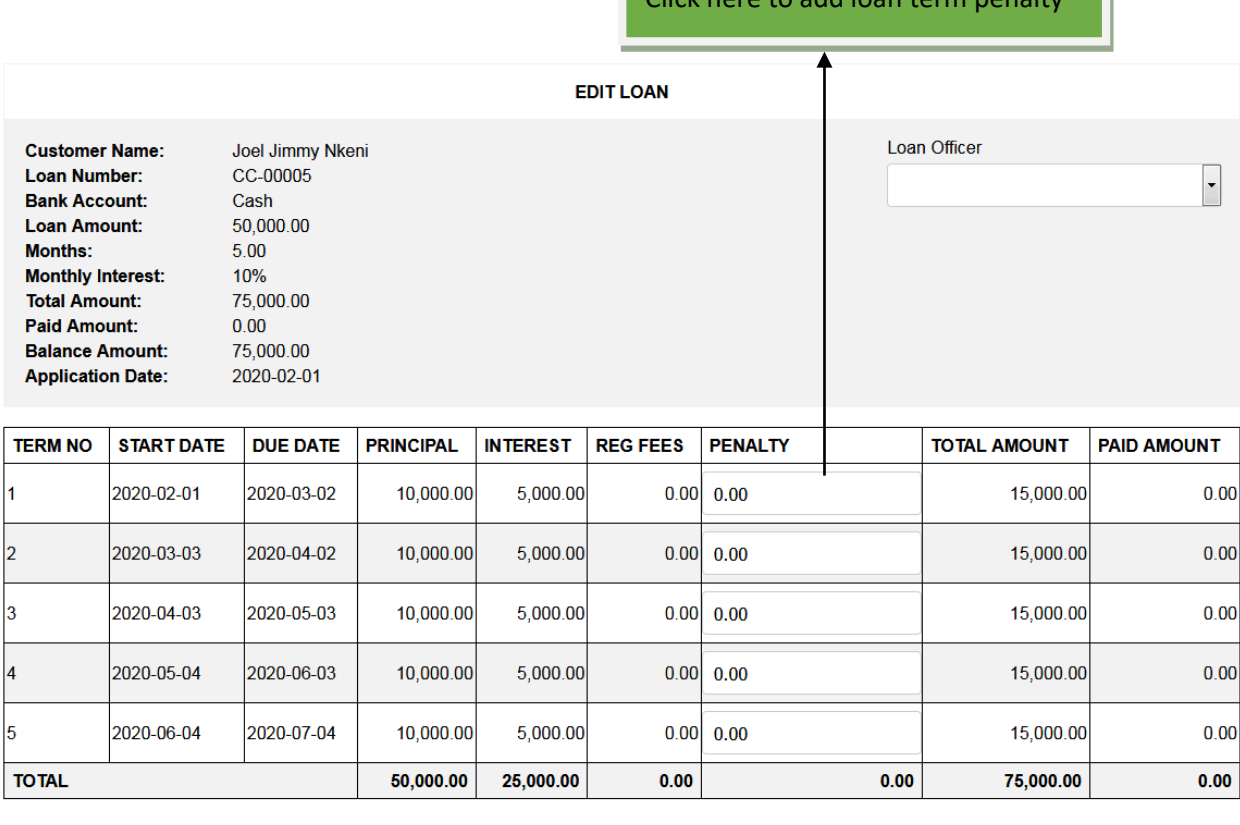

Click here to add loan term penalty

Cancel Save and Close Save

After completing to add penalty on term charged you must click **Save** to add another entry or **Save and Close** to leave the page or **Cancel** to quit the whole process all are found at the bottom of the form on the right side.

### **8. CLOSED LOANS**

This module is here in order to enable you to preview all closed loans or completed loans. All loans which have completed their restoration terms will be kept here. You can get this through Loan manager. See the image below

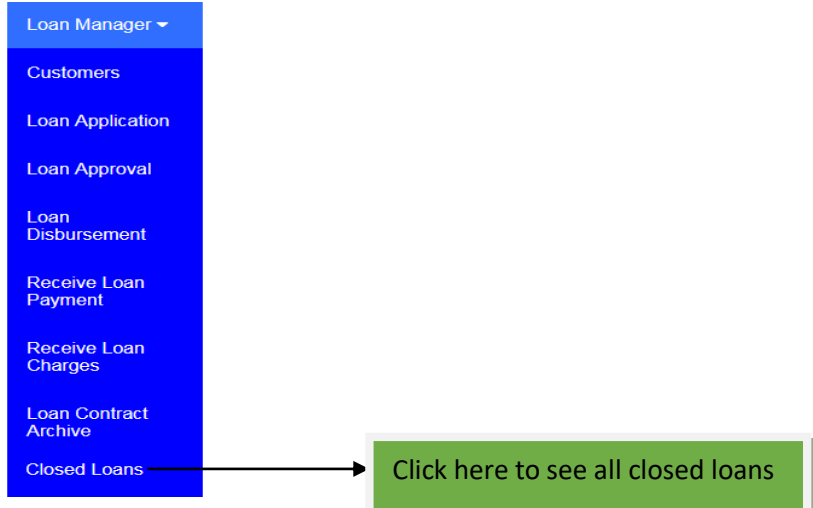

After clicking the **closed loan** sub module the image below will be displayed where you can see all loans which complete their restoration. Also you will be able to preview them so that you can see all loan details such as customer name, loan amount, interest charged etc and terms of restoration. In order to get this you must click the **view** icon  $\boxed{\bullet}$ .

See the image below for reference

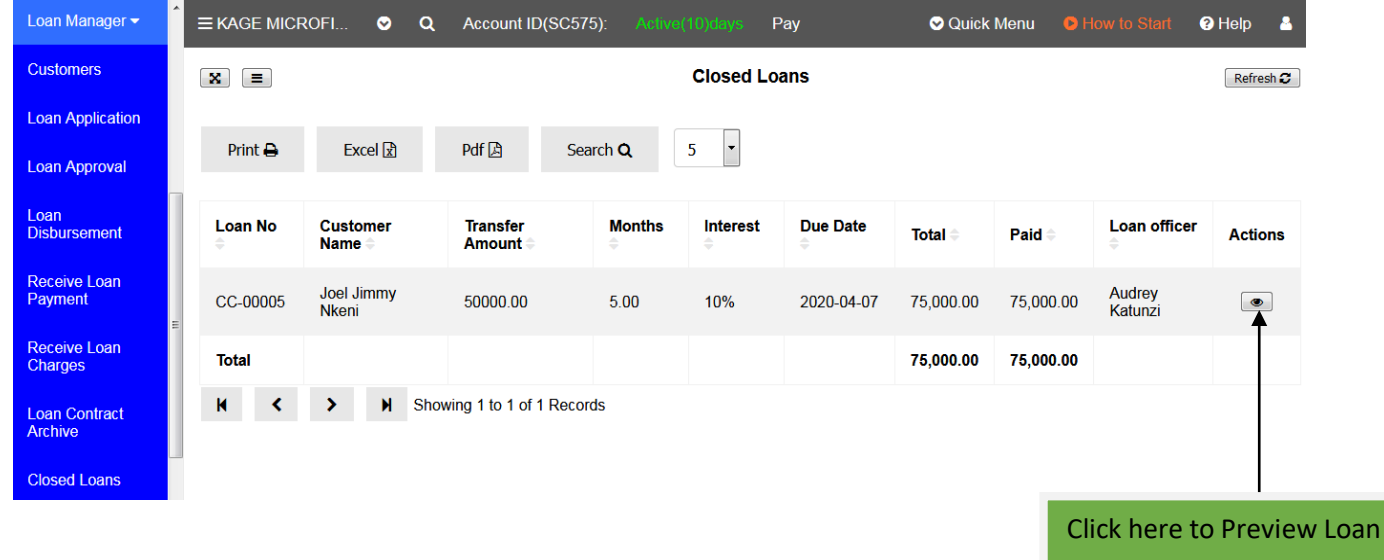

When you click view the report below will display which shows customer details and loan details such as start and end date, Principal amount, Paid amount etc all per term.

#### **Closed Loan Preview**

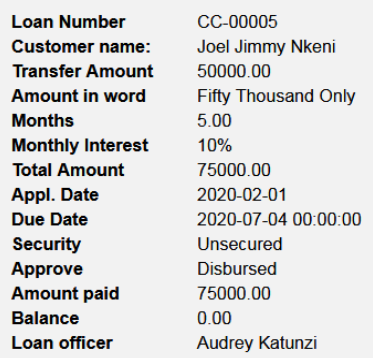

#### **Number Of Terms**

П

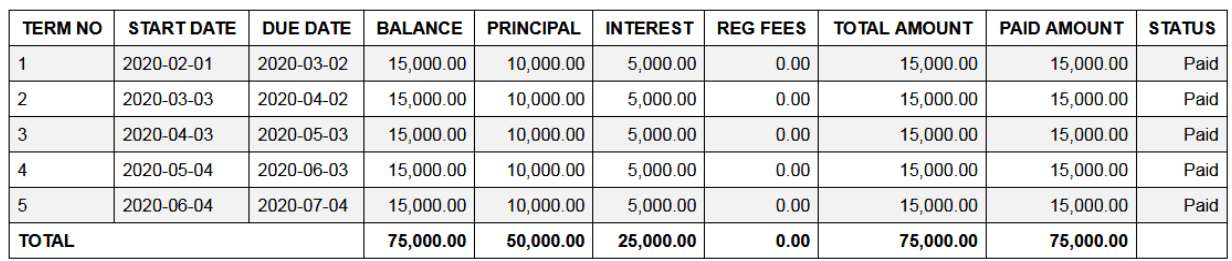

# **9. REJECTED LOANS**

This is sub module in Loan Manager used to keep all loans which are rejected. To reject loan go to Loan Manager then Loan Approval.

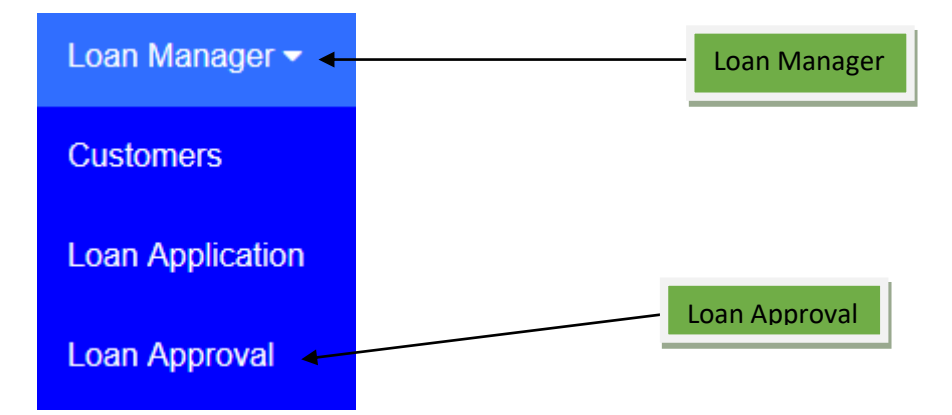

Find the list of applied loans waiting for approval/reject as shown below;

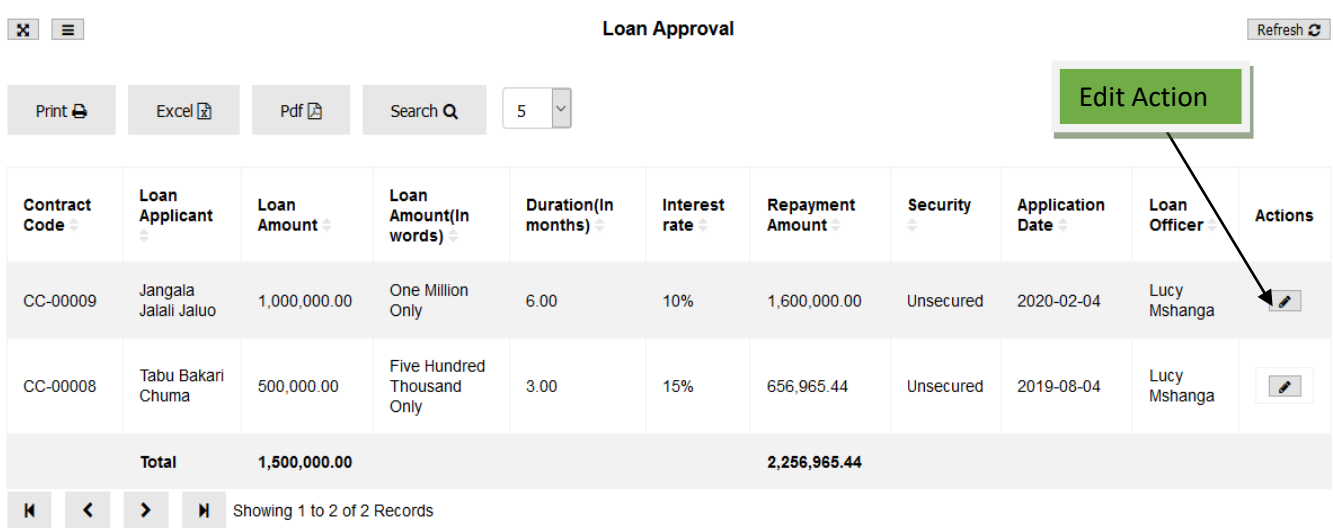

Go to edit action as shown on the figure below then tick on reject, you can also type reason for the rejection if any then click save and close. All steps are shown below.

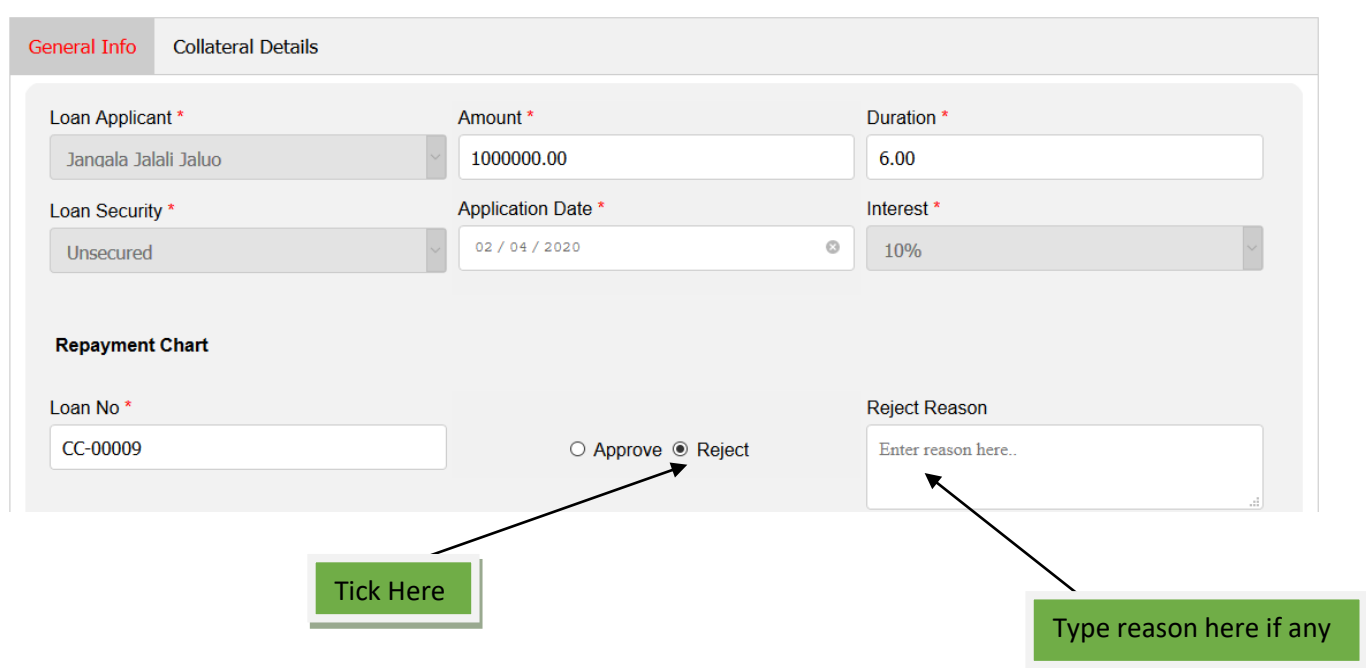

**Loan Approval** 

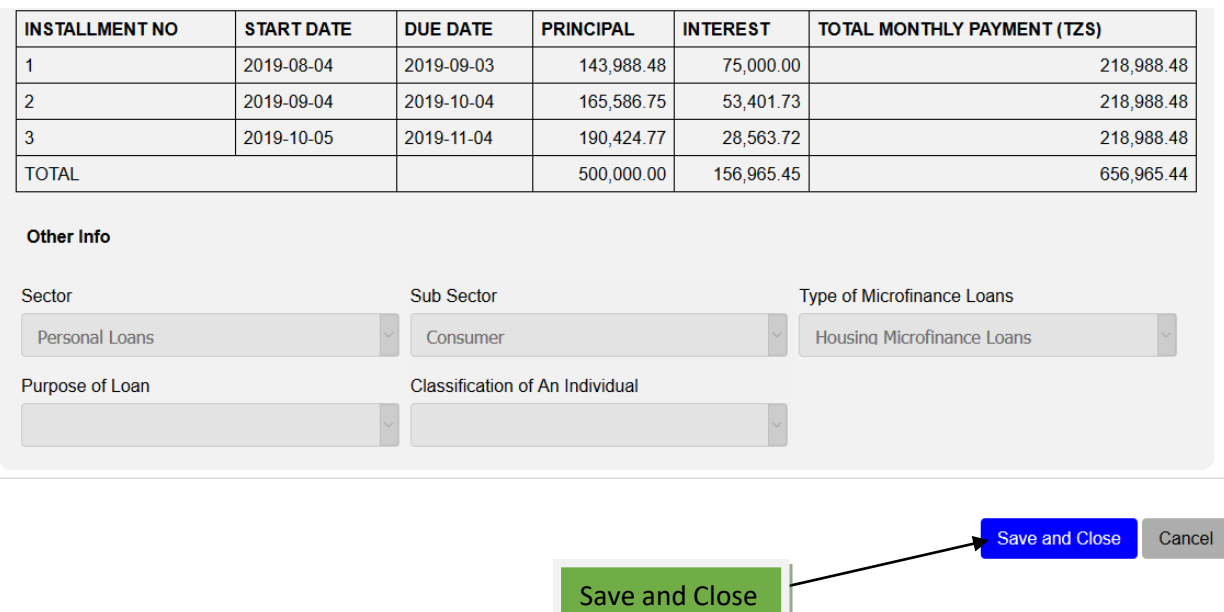

In order to see those loans which are rejected go to Loan Manager, click a sub module of Rejected Loans then you will find the list of all rejected loans as seen below.

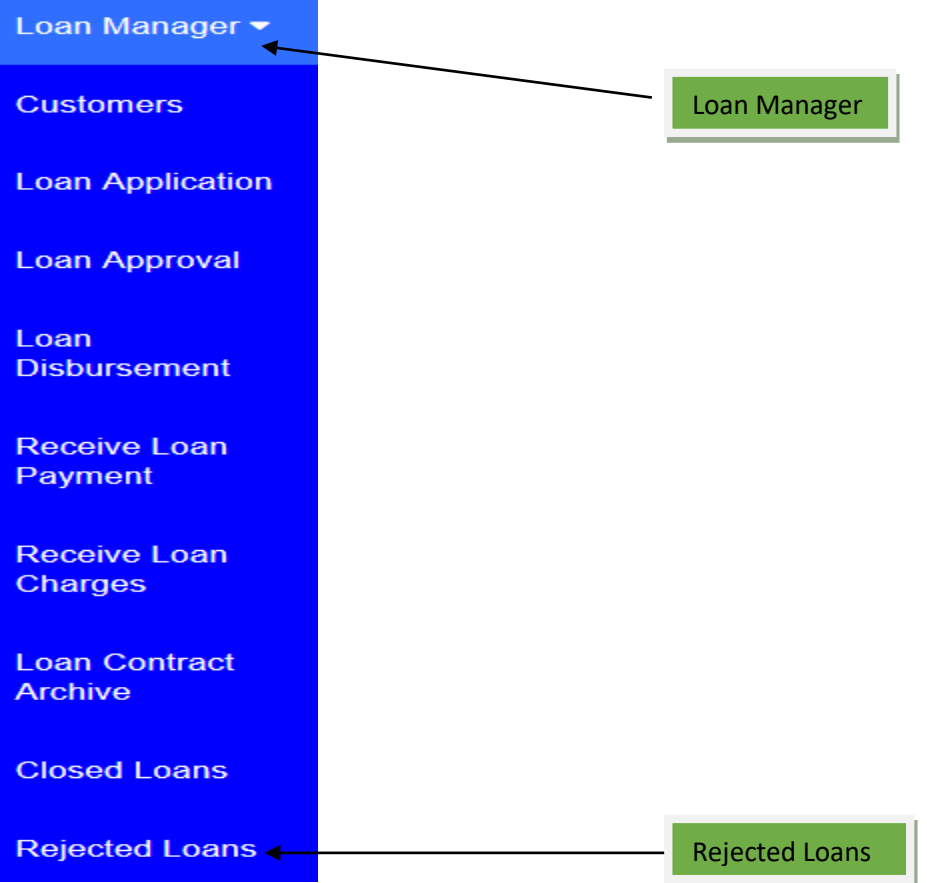

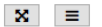

**Rejected Loans** 

Refresh **C** 

 $\backsim$ Print  $\bigoplus$ Excel  $\mathbb{R}$ Pdf **A** Search Q  $\overline{5}$ Loan Loan Application<br>Date ≑ Contract Loan **Duration(In** Interest Repayment Loan  $\Box$ **Applicant** Amount(In **Security** Code **Amount** months) rate Amount Officer words) One Jangala Lucy CC-00009 1,000,000.00 Million  $6.00$ 10% 1,600,000.00 2020-02-04  $\Box$ Jalali Unsecured Mshanga Jaluo Only Five Tabu **Hundred** Lucy  $\Box$ CC-00008 500,000.00 3.00 15% 656,965.44 Unsecured 2019-08-04 Bakari Thousand Mshanga Chuma Only **Total** 1,500,000.00 2,256,965.44 **Delete**  $\overline{\mathsf{M}}$  $\blacktriangleleft$  $\rightarrow$ Showing 1 to 2 of 2 Records  $\overline{\overline{}}$ 

#### **10. BAD DEBT**

Is a sub module in Loan Manager used to keep all loans which are already overdue and the chance to be paid is very low. To see the list go to Loan Manager click on Bad Debt then you will see all loans which are in Bad Debt condition. Note: Those loans will be posted in Bad Debt automatic after it reaches a certain number of days due to the settings made by a particular Company/Business.

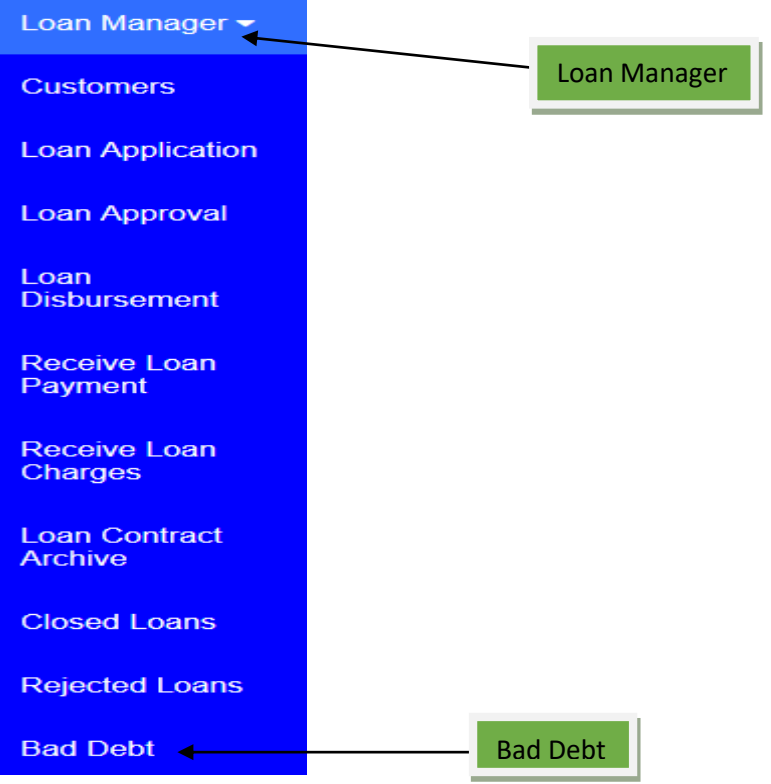

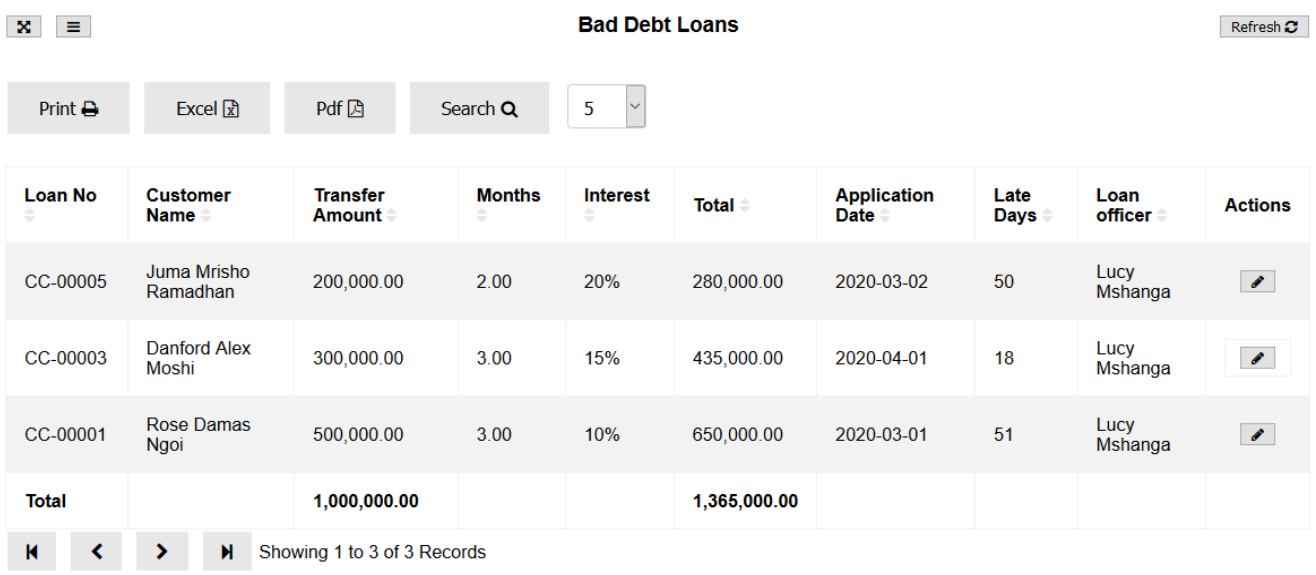

# **11. WRITTEN OFF LOANS**

Is a sub module in Loan Manager that keeps all loans which have declared non collectable. To see the list go to Loan Manager, click on Written Off Loans.

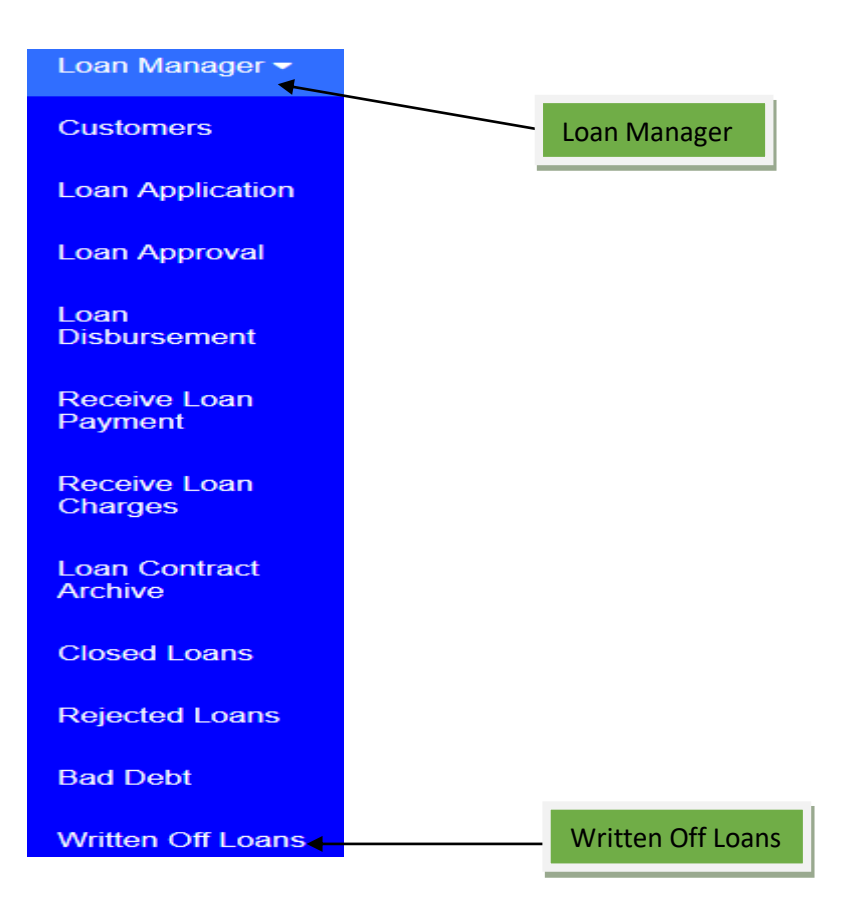

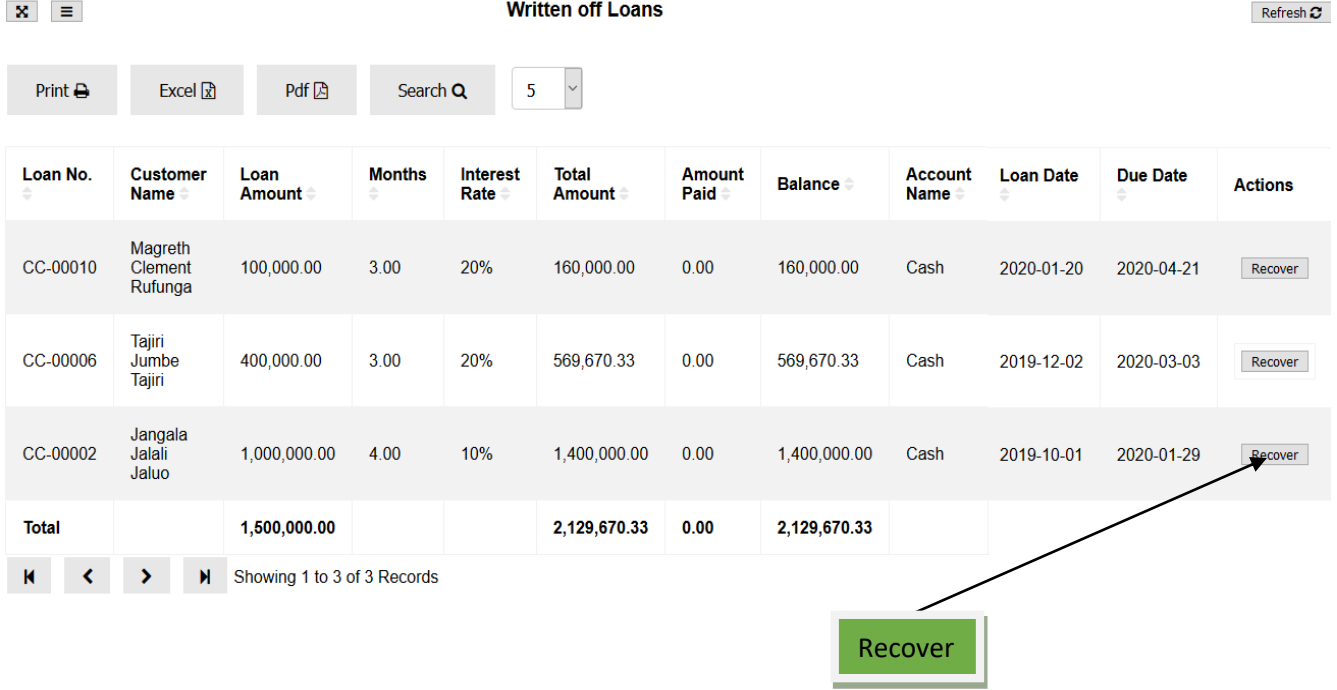

You can also recover loan from Written Off, to do that go to the list of Written Off Loans, choose a loan you want to recover, on the action column click recover as shown on the figure above, then click on Add Payment

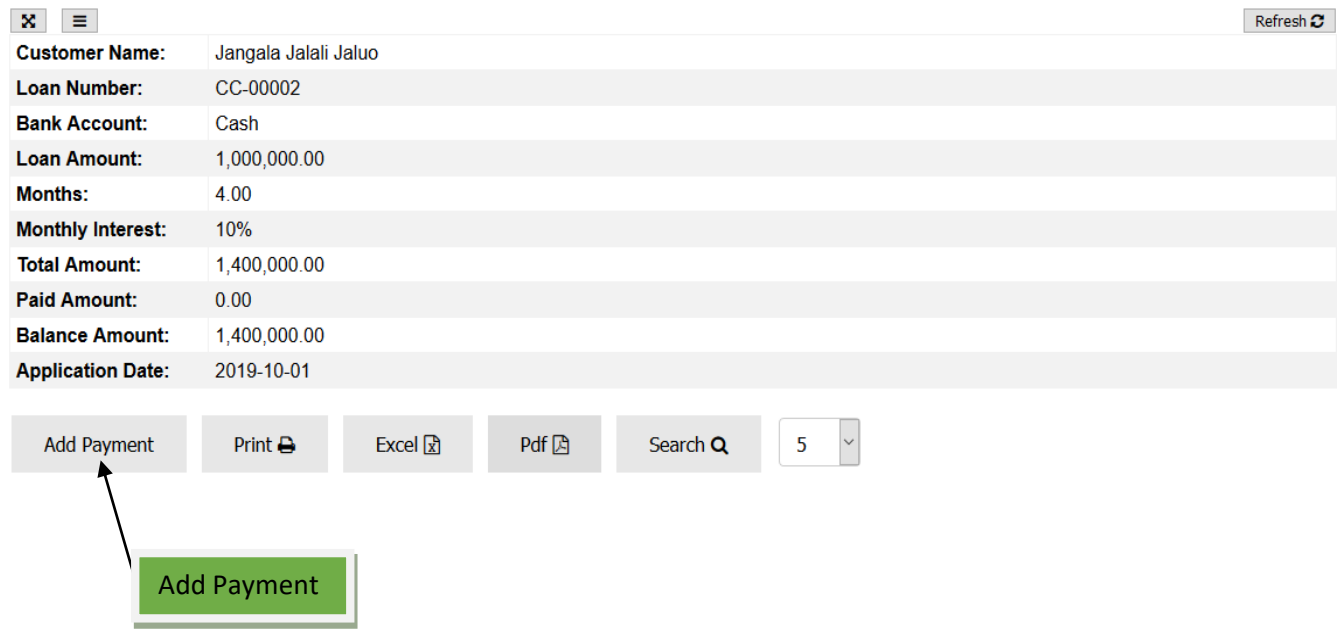

Then enter the amount you receive from such loan as shown below then click Save and Close.

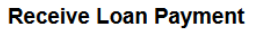

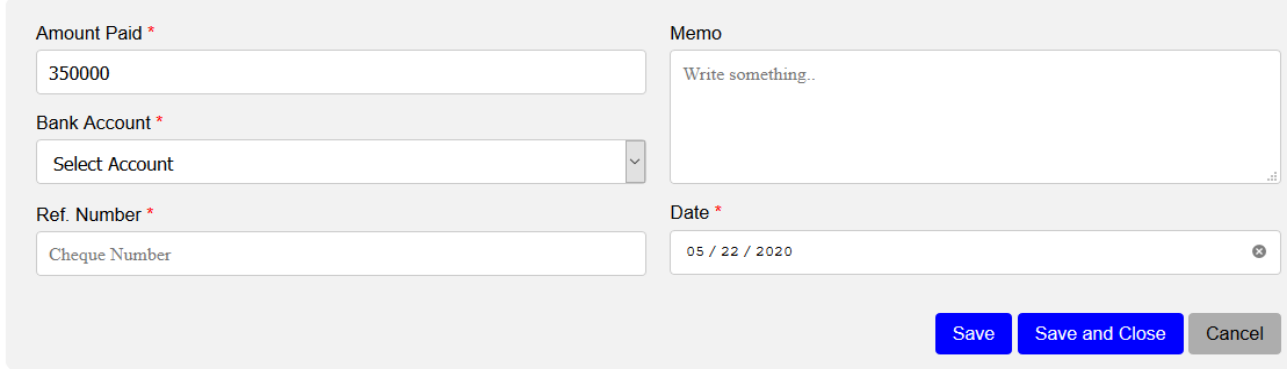

### **12. TOP UP SETTLEMENT**

Top-Up loan is a facility that allows you to borrow a certain amount of money over and above your [previous loan.](https://www.axisbank.com/retail/loans/home-loan/axis-bank-home-loan/features-benefits) **While** Settlement is the act of paying back the amount of money owed to the lender. So before you do Top-Up you must do settlement of the particular loan first. To do that go to Loan Manager, then click Top-Up Settlement, enter Top-Up Settlement date then click Save and Edit, *see the figure below;*

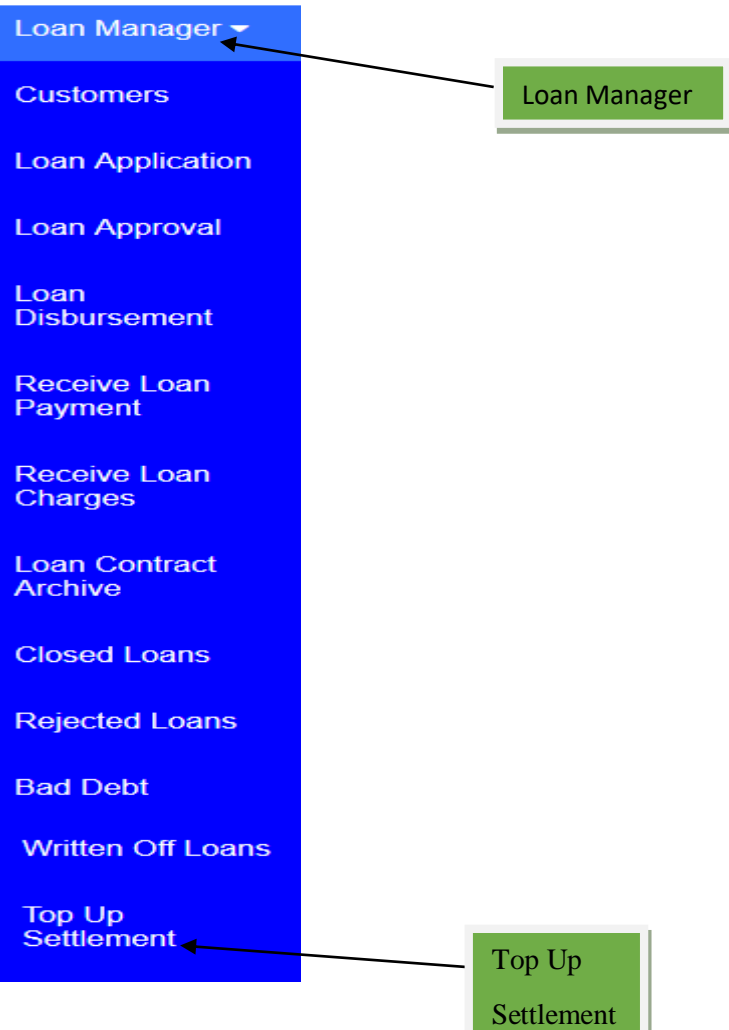

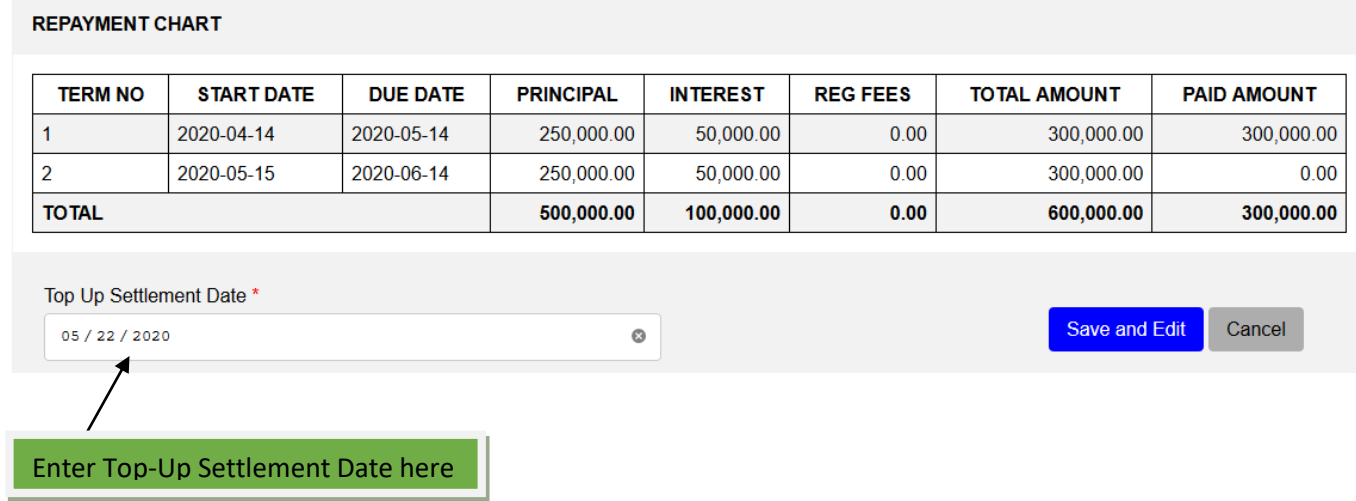

After Save and Edit you will see the calculated schedule with Settlement amount that will be toped up then click Save and Close, see the figure below;

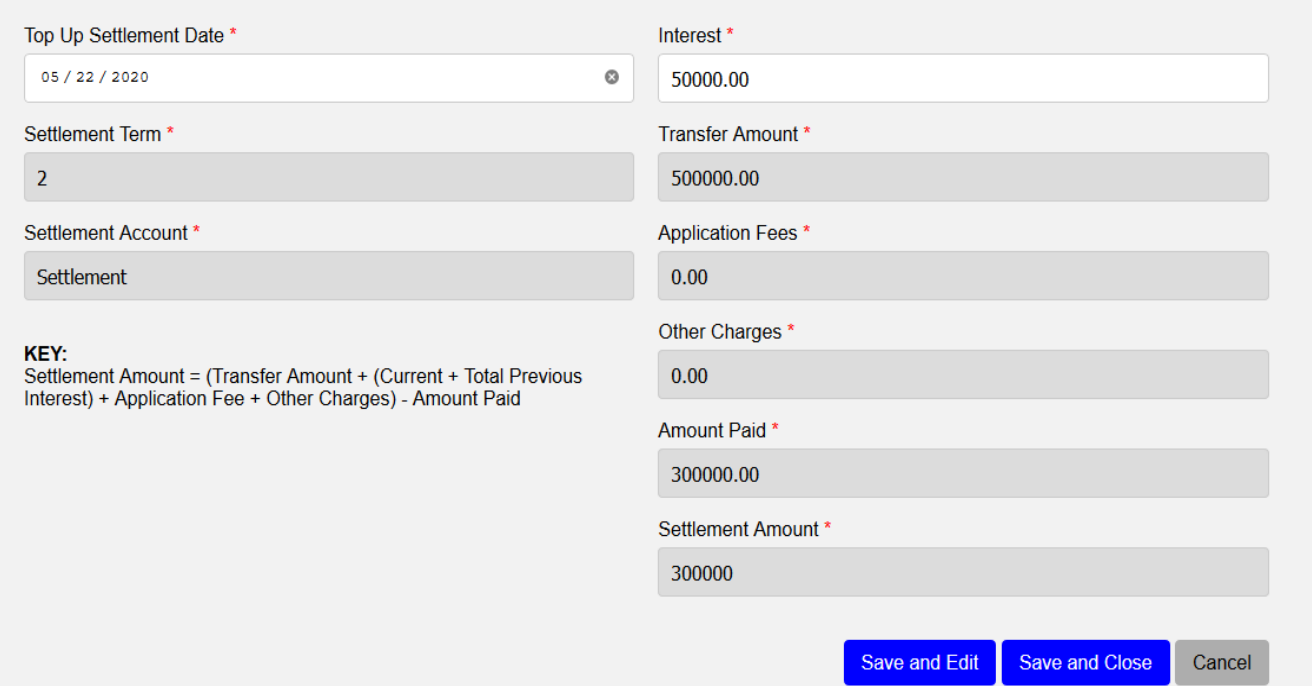

# **13. SETTLED LOAN APPLICATION**

In this sub-module, you continue with Top Up Settlement process which allow to add different terms to the new loan.

# **To perform Settled Loan Application**

Go to **Loan Manager** Module and click **Settled Loan Application.** 

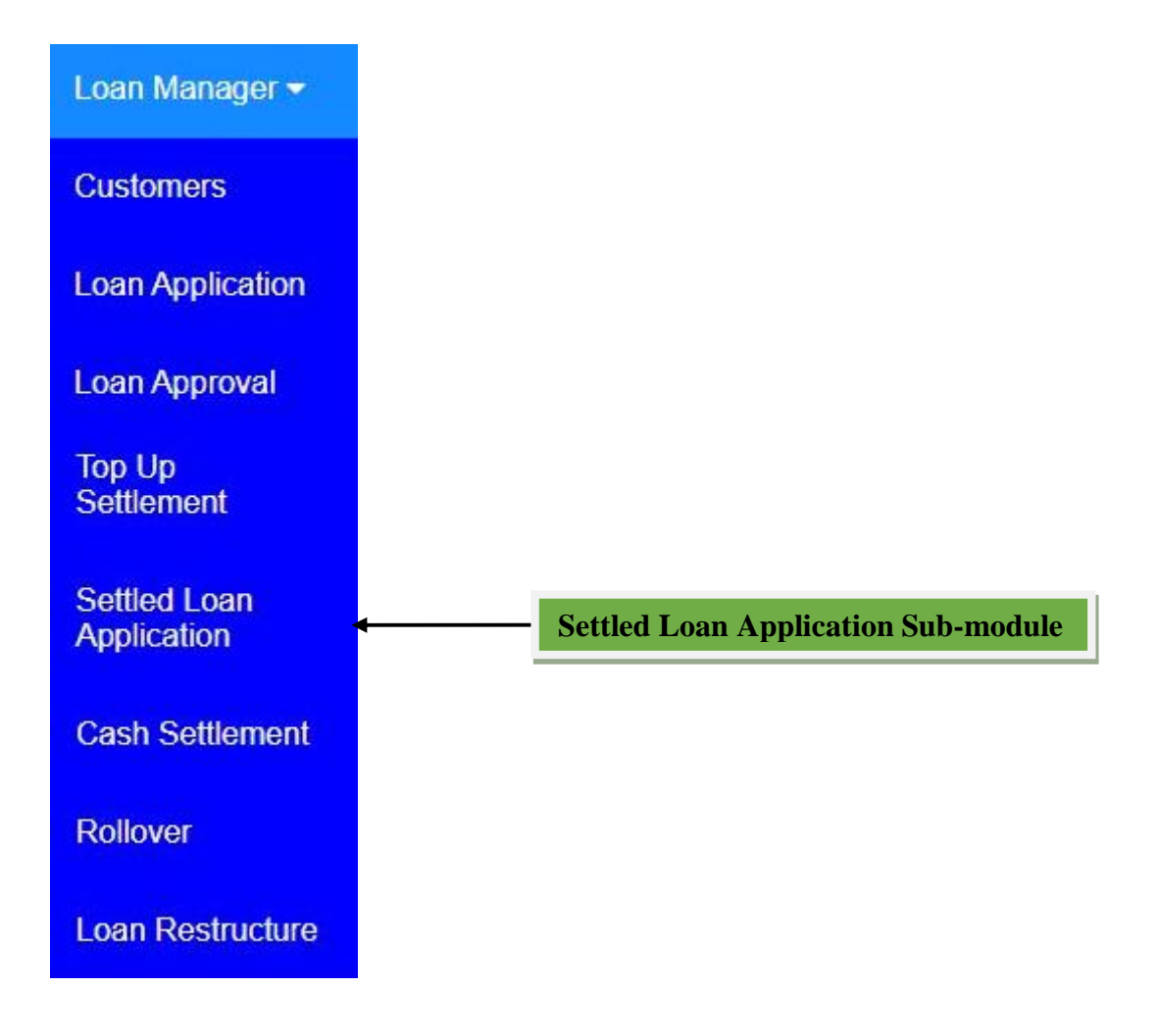

# **Settled Loan Application Window**

From **Loan Manager** Module click **Settled Loan Application,** then the window will appear with the list of customers after Top Up Settlement process so as to continue with it, then click **Edit** from Actions column to the specific customer so as to perform **Settled Loan Application.**

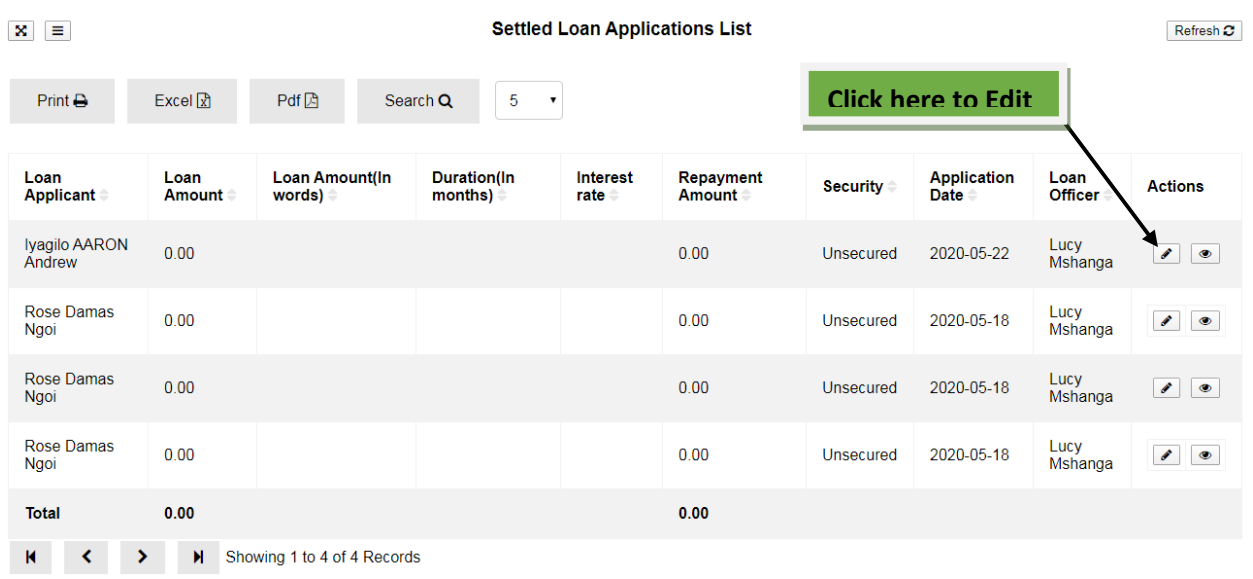

After click edit the new window will open with loan details and require to enter new Duration (In Months), Interest, Total Terms and New Loan Amount which must be greater than Settlement Amount and tick Submit For Approval so as to approval the new loan while other details comes from the previous loan then click **Save** to save the page or **Save and Close** to save and leave the page **or Cancel** to quit the whole process.

**Settled Loan Application** 

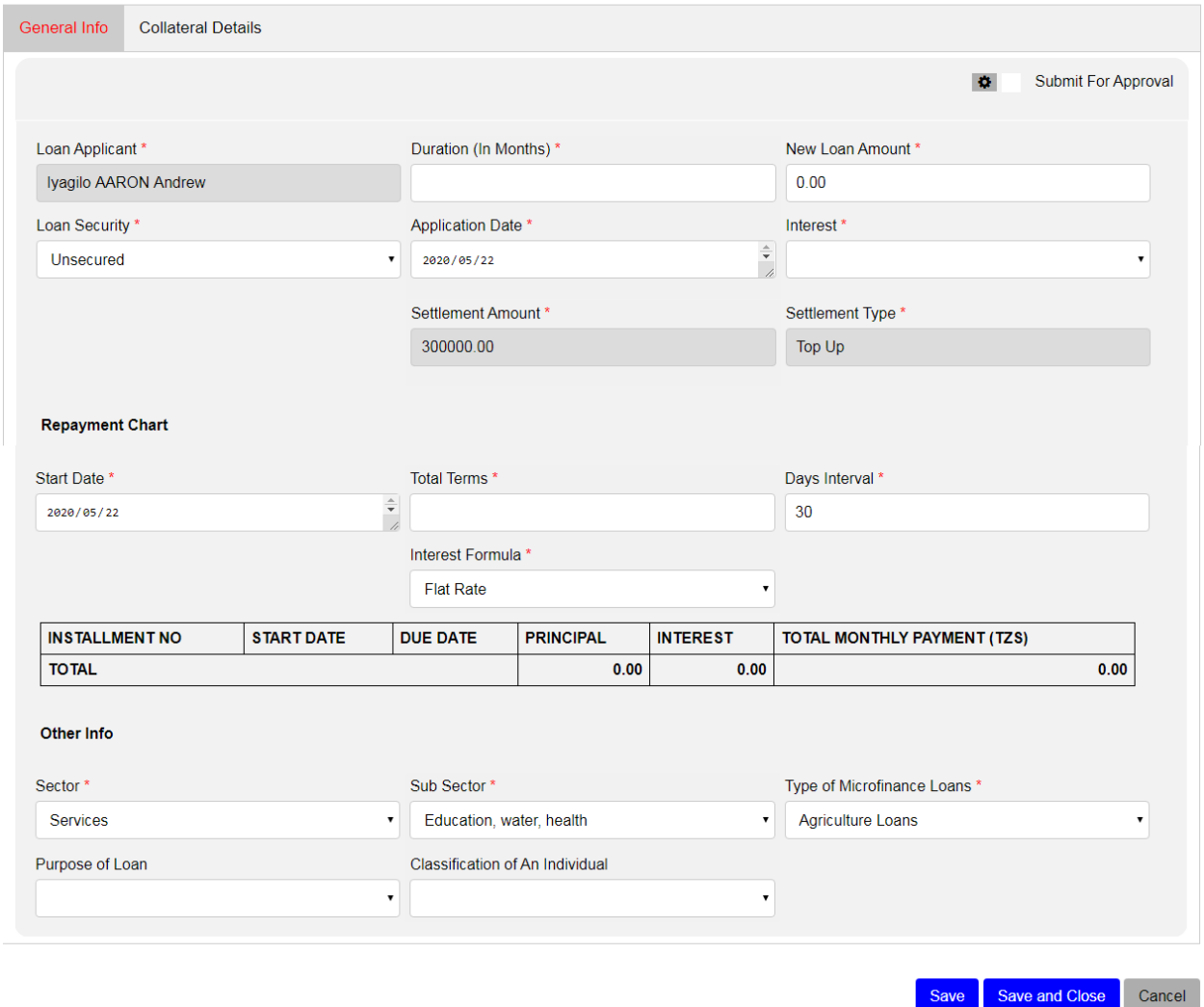

After filling the required fields and click **Save and Close**, the new loan will be shown on Loan Approval sub-module so as continue with approval and disbursement processes. The first loan will be closed and the new loan with different terms will created.

To view the new loan formed after **Top Up Settlement** process, go to Loan Contract Archive submodule then click view as shown below.

#### CONTRACT CODE# CC-00012

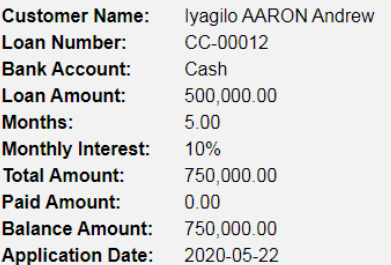

#### **REPAYMENT CHART**

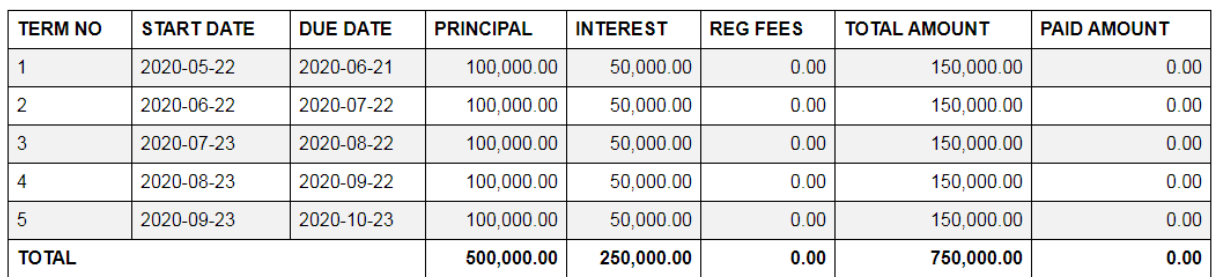

#### **AMOUNT PAID**

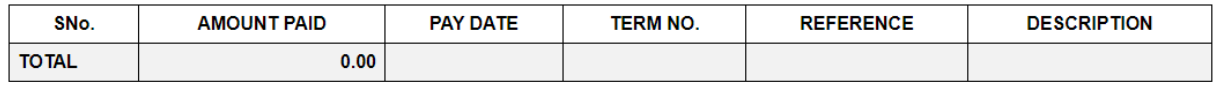

To view the previous loan after **Top Up Settlement** process, go to **Closed Loan** sub-module then click view as shown below.

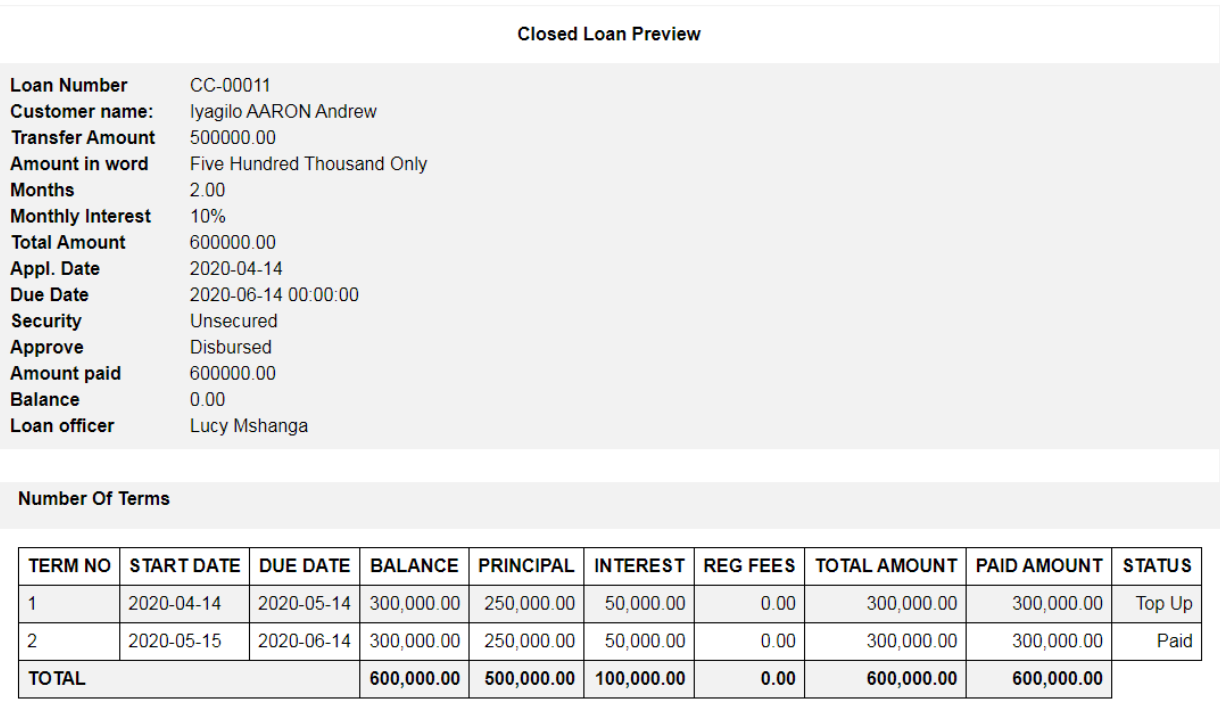

### **14. CASH SETTLEMENT**

The borrower can pay back the settled amount owed to the lender. Under Cash Settlement, the borrower is required to pay the whole principal amount owed and the interest which have been matured within a particular time. Cash Settlement allows the borrower to pay the whole amount at once and closes the loan given.

# **To perform Cash Settlement**

Go to **Loan Manager** Module and click **Cash Settlement.**

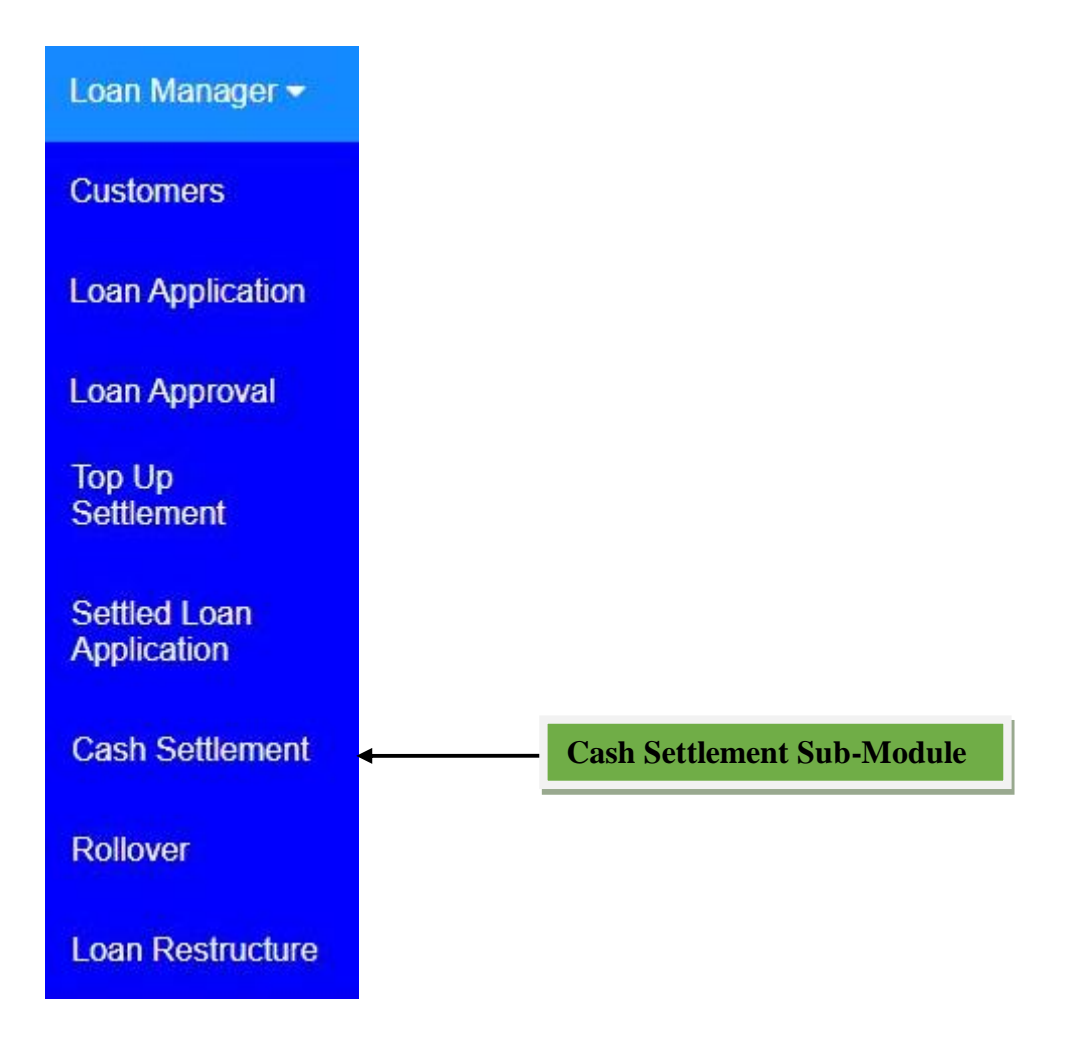

# **Cash Settlement Window**

From **Loan Manager** Module click **Cash Settlement,** then the window will appear with the list of customer's loans and then click **Edit** from Actions column to the specific customer so as to perform **Cash Settlement.**

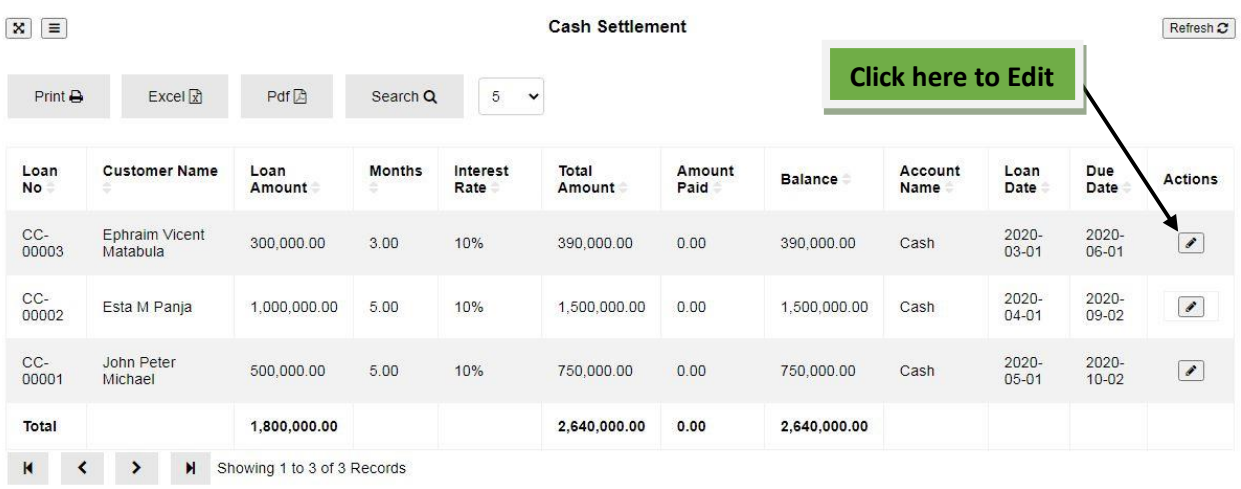

After click edit the new window will open with loan details and require to enter **Settlement Date,**  and then click **Save and Edit** to save the page and edit it or **Cancel** to quit the whole process.

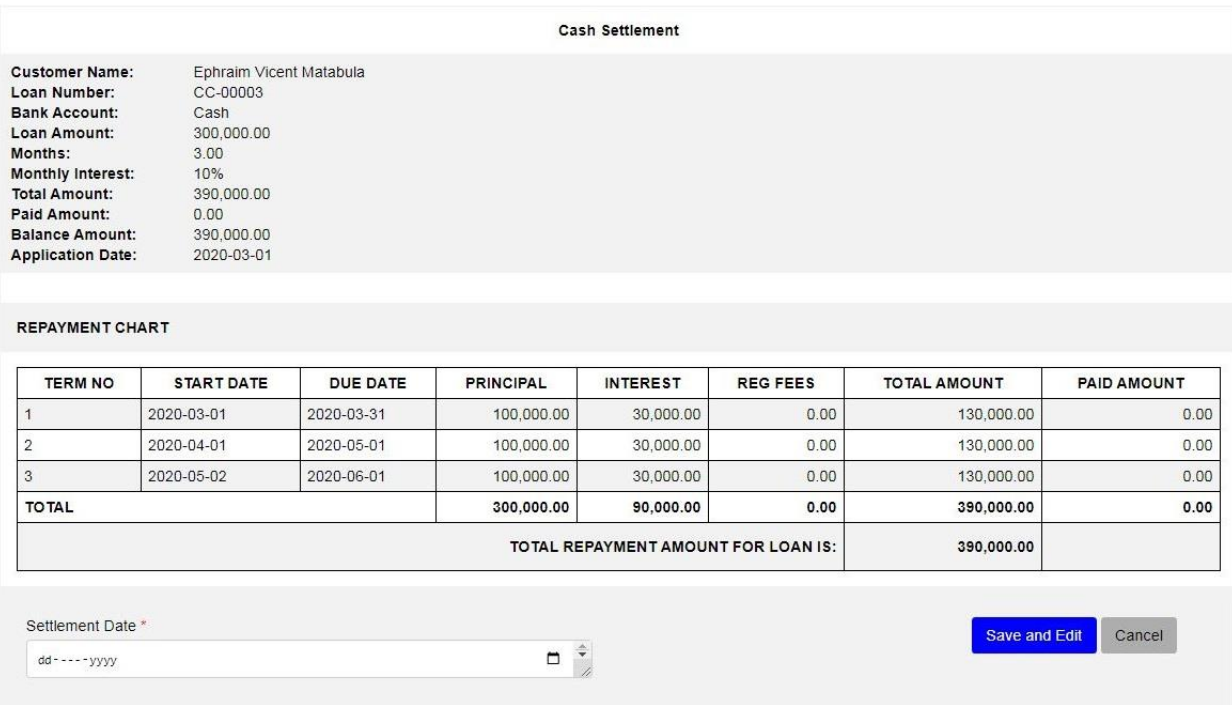

After click **Save and Edit** the new window will open and require to enter **Receiving Account** and **Reference Number** after Cash Settlement Amount been calculated according to the Settlement Date entered and the formula shown.

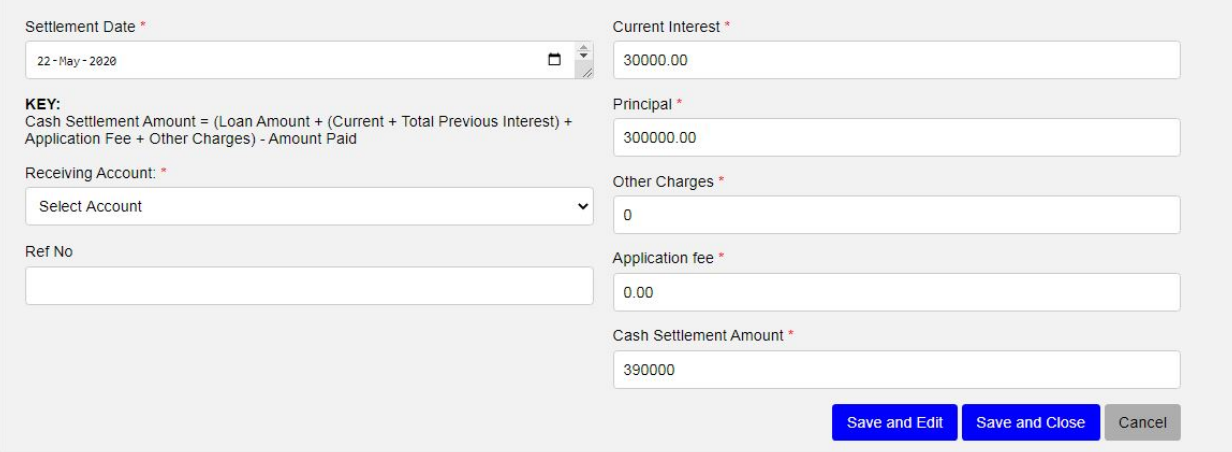

Then click **Save and Edit** to save the page and edit it or **Save and Close** to save and leave the page or **Cancel** to quit the whole process. By click **Save and Close,** you are done with Cash Settlement and the Cash Settlement Amount will be collected on your Receiving Account selected and the specific loan will be closed and shown on Closed Loan Sub-module.

To view the closed loan after **Cash Settlement** process, go to **Closed Loan** sub-module then click view as shown below.

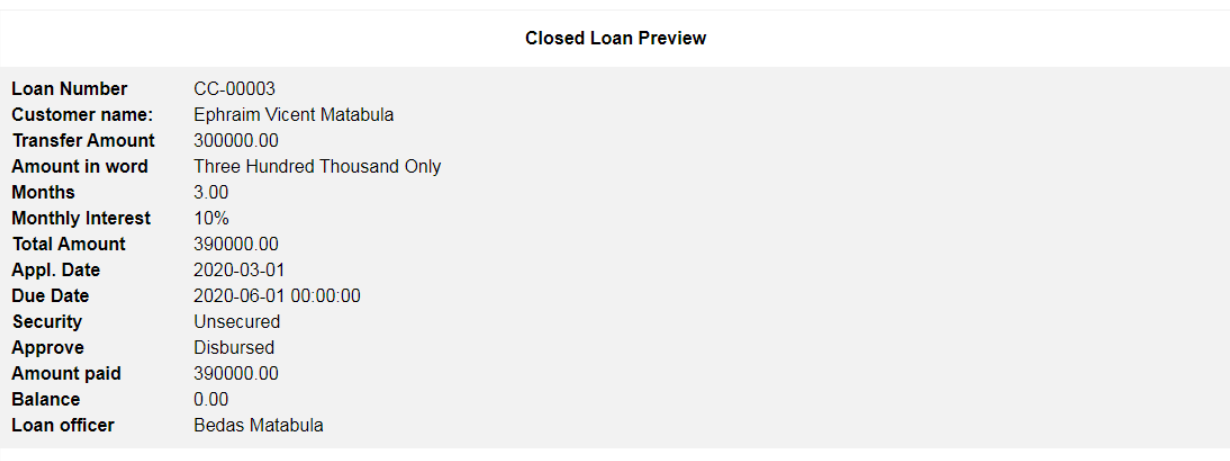

#### **Number Of Terms**

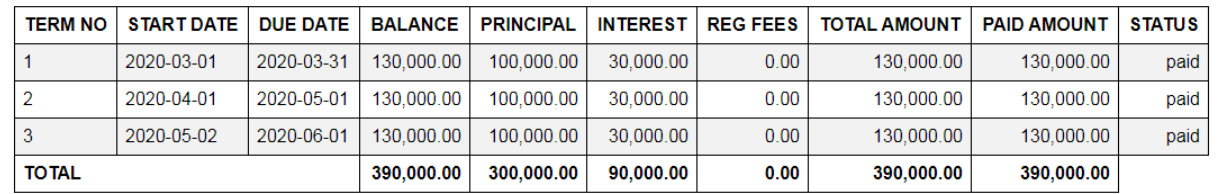

# **15. ROLLOVER**

To Rollover a loan means to extend the loan's due date by paying an interest of the term which a borrower wants to rollover. Under Rollover, one term is added and the interest of the term specified must be paid so as to extend the loan's due date.

# **To perform Rollover**

Go to **Loan Manager** Module and click **Rollover.**

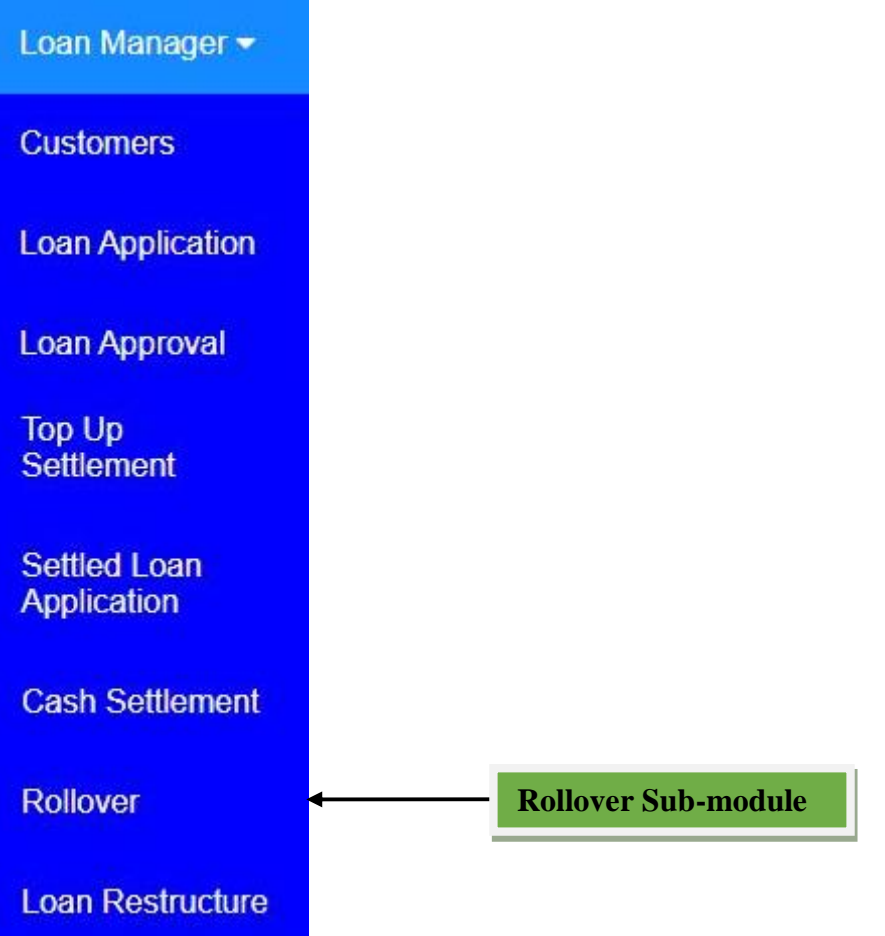

### **Rollover Window**

From **Loan Manager** Module click **Rollover,** then the window will appear with the list of customer's loans and then click **Edit** from Actions column to the specific customer so as to perform **Rollover**.

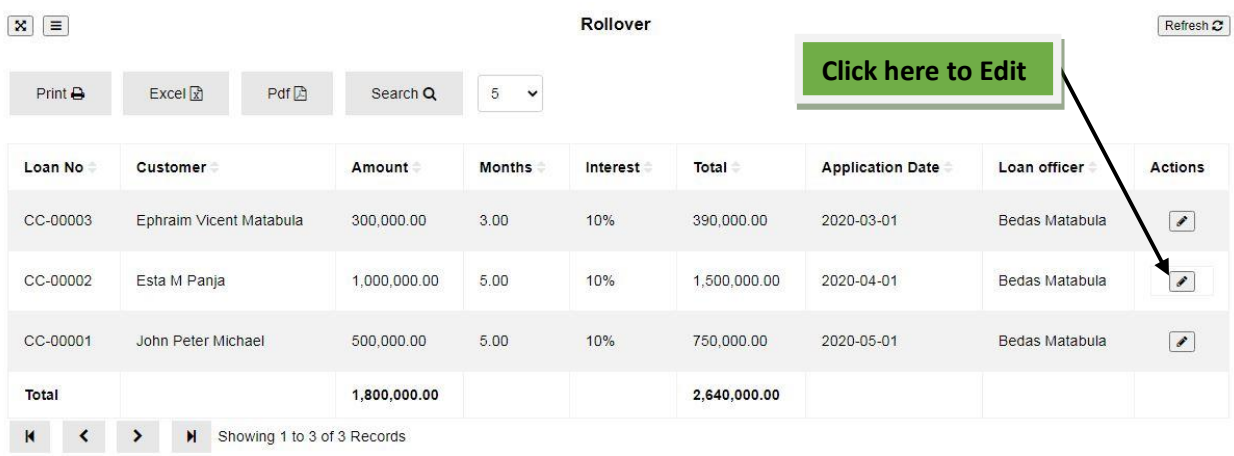

After click edit the new window will open with loan details and require to enter Rollover Date, Term Number, Bank Account and Reference Number so as to Rollover. Rollover Date should be either Start Date or Due Date or between Start Date and Due Date of the term specified on Term Number. If you want to Rollover put **YES** on **Want to Rollover?** if not put **NO.** 

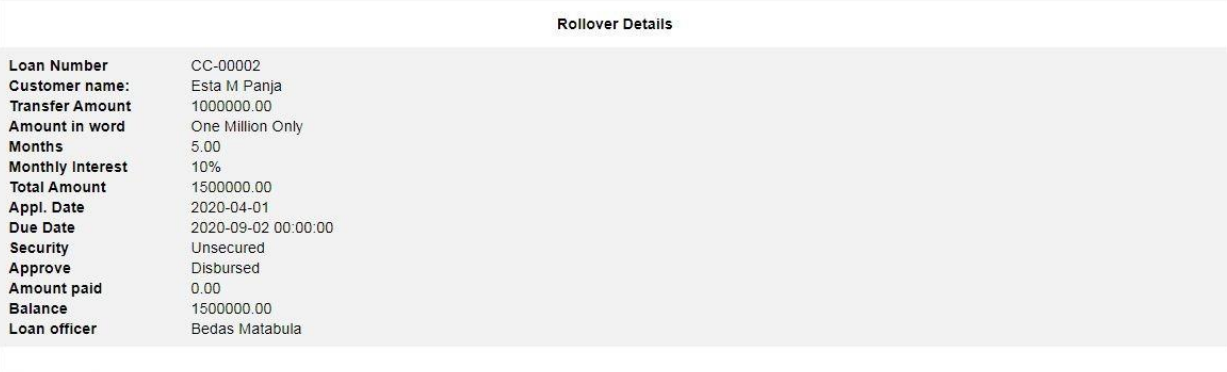

#### Number Of Terms

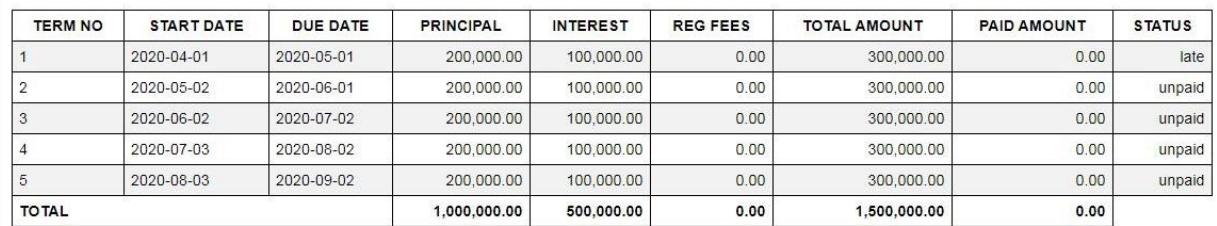

#### **Perform Rollover**

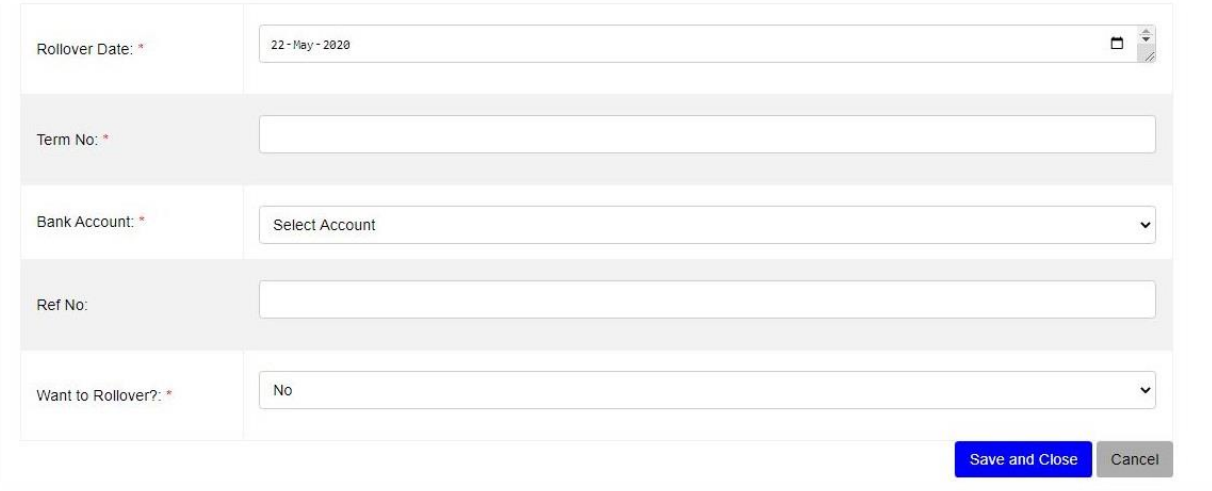

Then click **Save and Close** to save and leave the page or **Cancel** to quit the whole process. By click **Save and Close,** you are done with **Rollover** and the interest amount of the term specified will be collected on your Receiving Account selected and the loan's due date will be extended by one term. Then new loan will be created after Rollover as shown below.

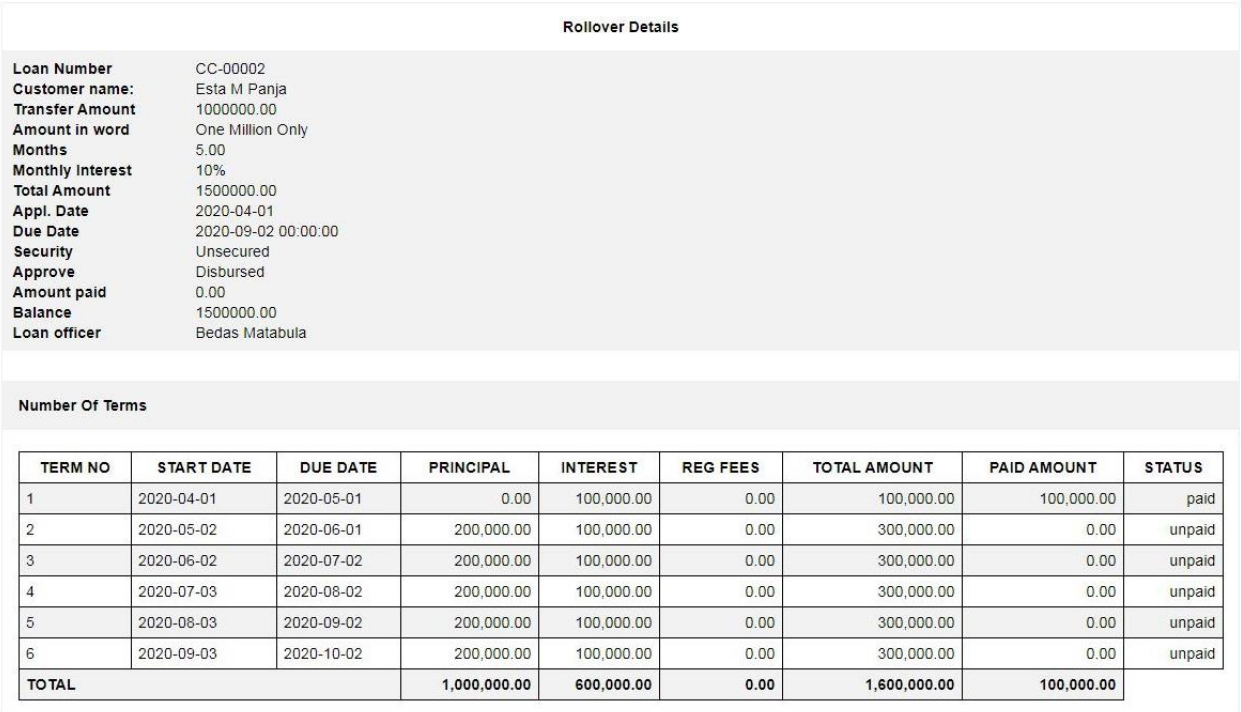

# **16. LOAN RESTRUCTURE**

In this sub-module, the lender agrees with the borrower to close the first loan and start new loan that replaces the outstanding balance of an older loan and is paid over a longer period, usually with a lower installment amount. Loan restructure makes the loan terms more favorable to the borrower. For example, the borrower may restructure a loan to receive a lower interest rate or monthly payment. Restructured loans are most common if the borrower states that he/she can no longer afford payments under the old terms. Loans are commonly restructured to accommodate a borrower in financial difficulty.

### **To perform Loan Restructure**

Go to **Loan Manager** Module and click **Loan Restructure.**

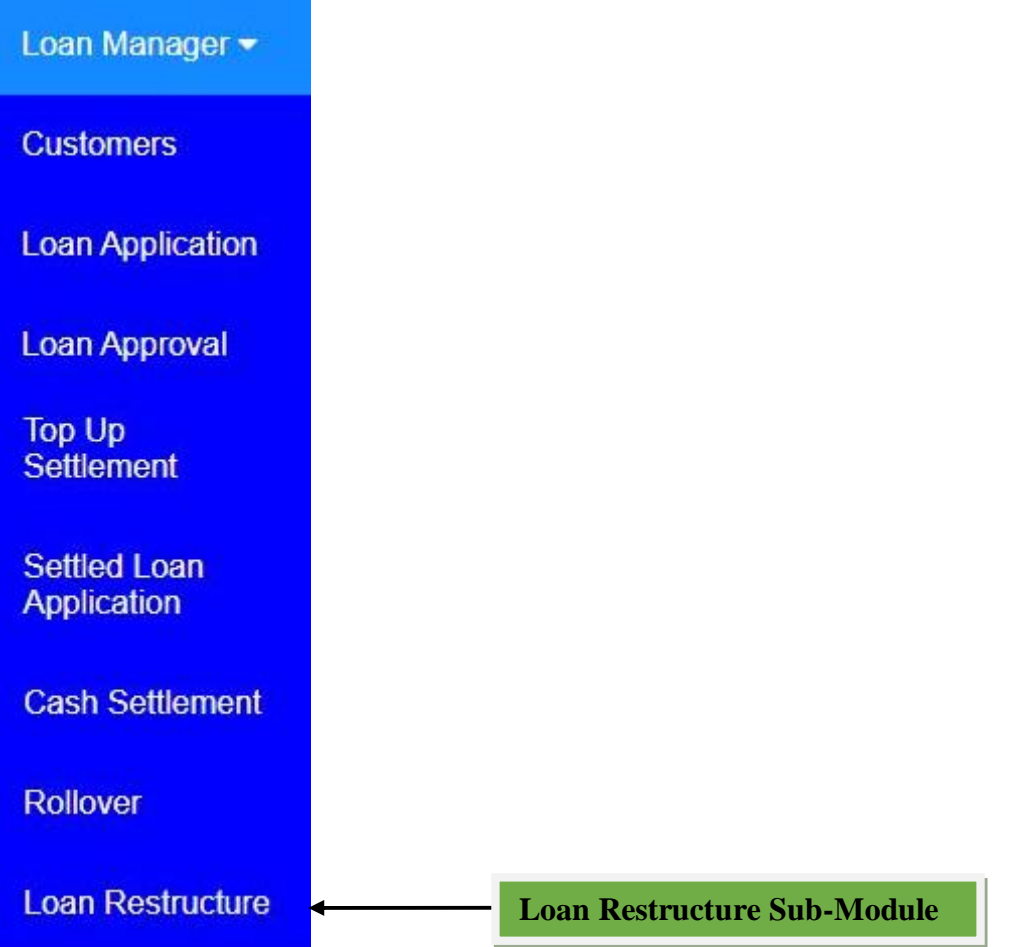

### **Loan Restructure Window**

From **Loan Manager** Module click **Loan Restructure,** then the window will appear with the list of customer's loans and then click **Edit** from Actions column to the specific customer so as to perform **Loan Restructure.**

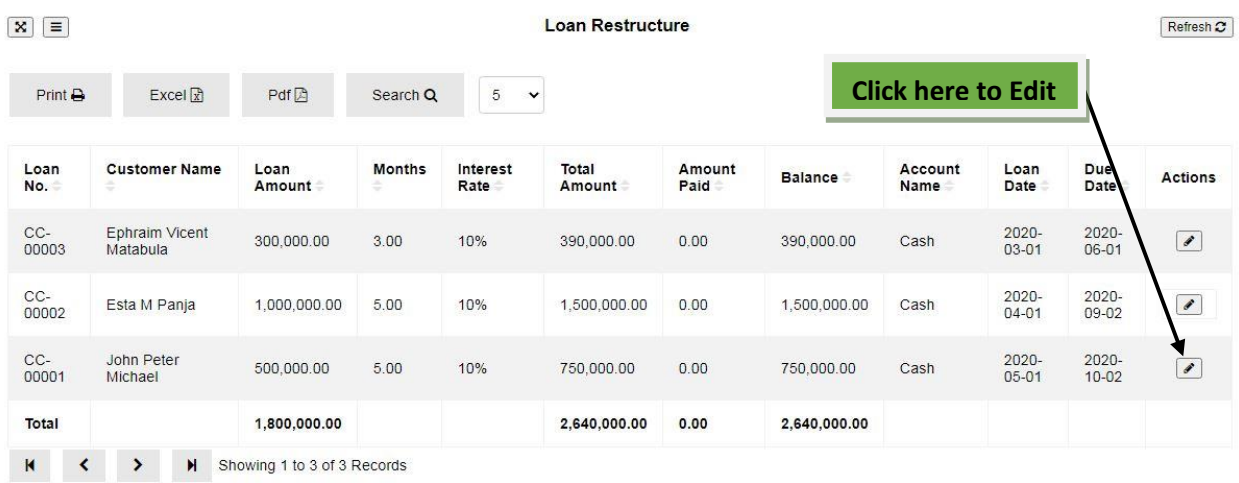

After click edit the new window will open with loan details and require entering **Restructure Date,** then click **Save and Edit** to save the page and edit it or **Cancel** to quit the whole process.

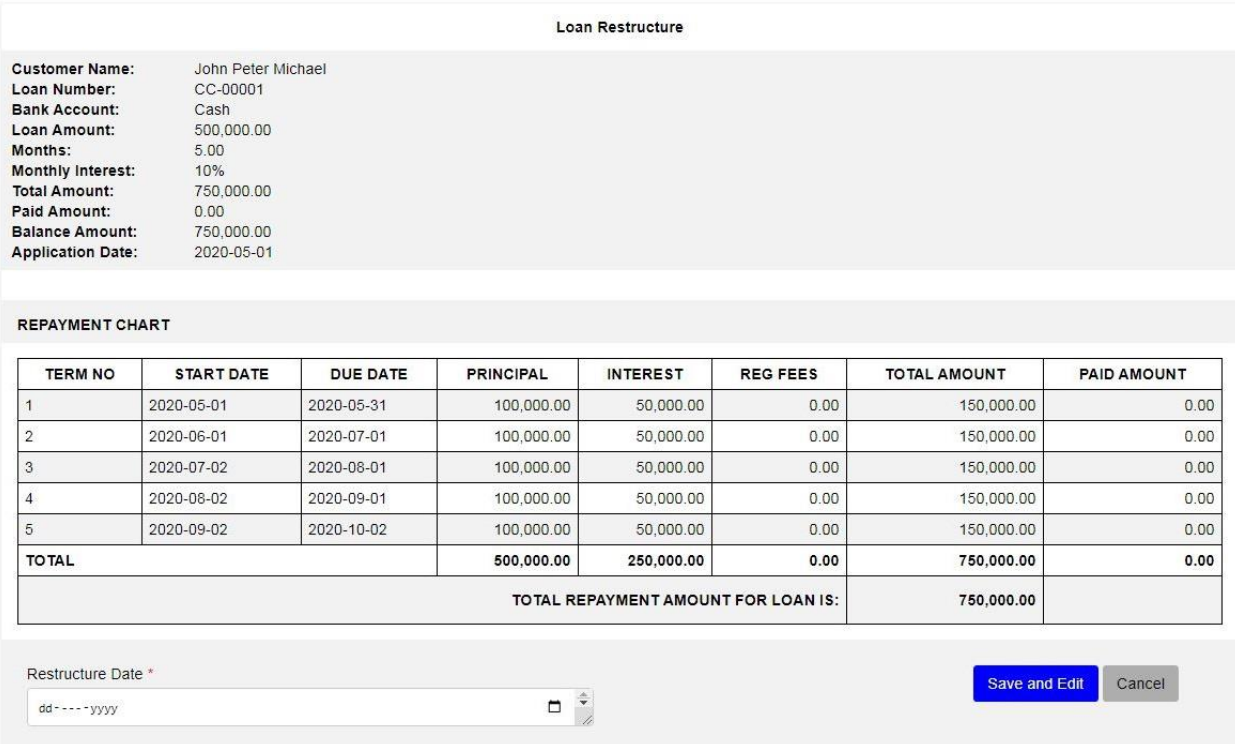

After click **Save and Edit** the new window will open with Restructure Amount calculated according to the Restructure Date entered and the formula shown.

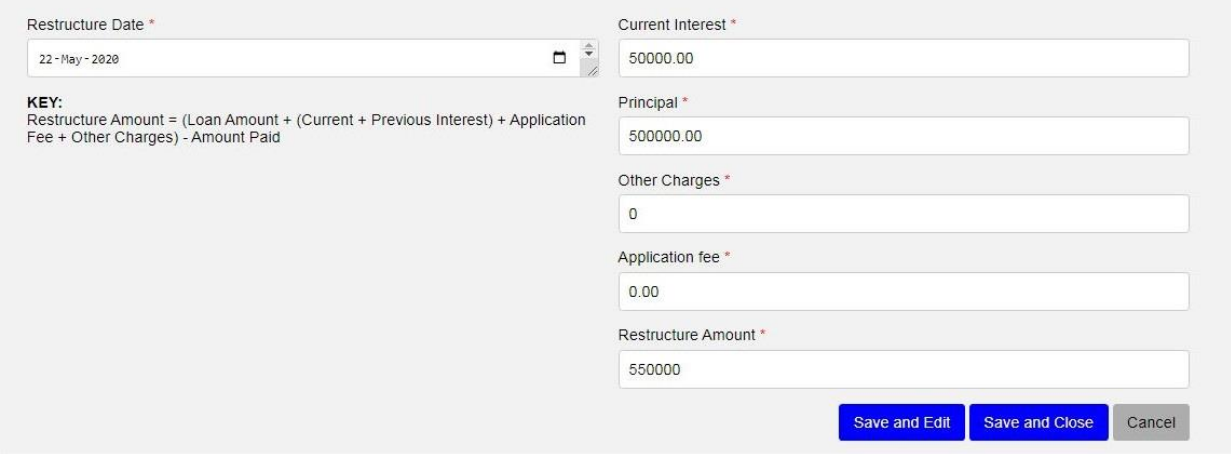

Then click **Save and Edit** to save the page and edit it or **Save and Close** to save and leave the page or **Cancel** to quit the whole process. After click **Save and Close,** the new window will open and require to add new terms on Duration(In Months), Interest and Total Terms while other details comes from the previous loan.

Restructure Loan

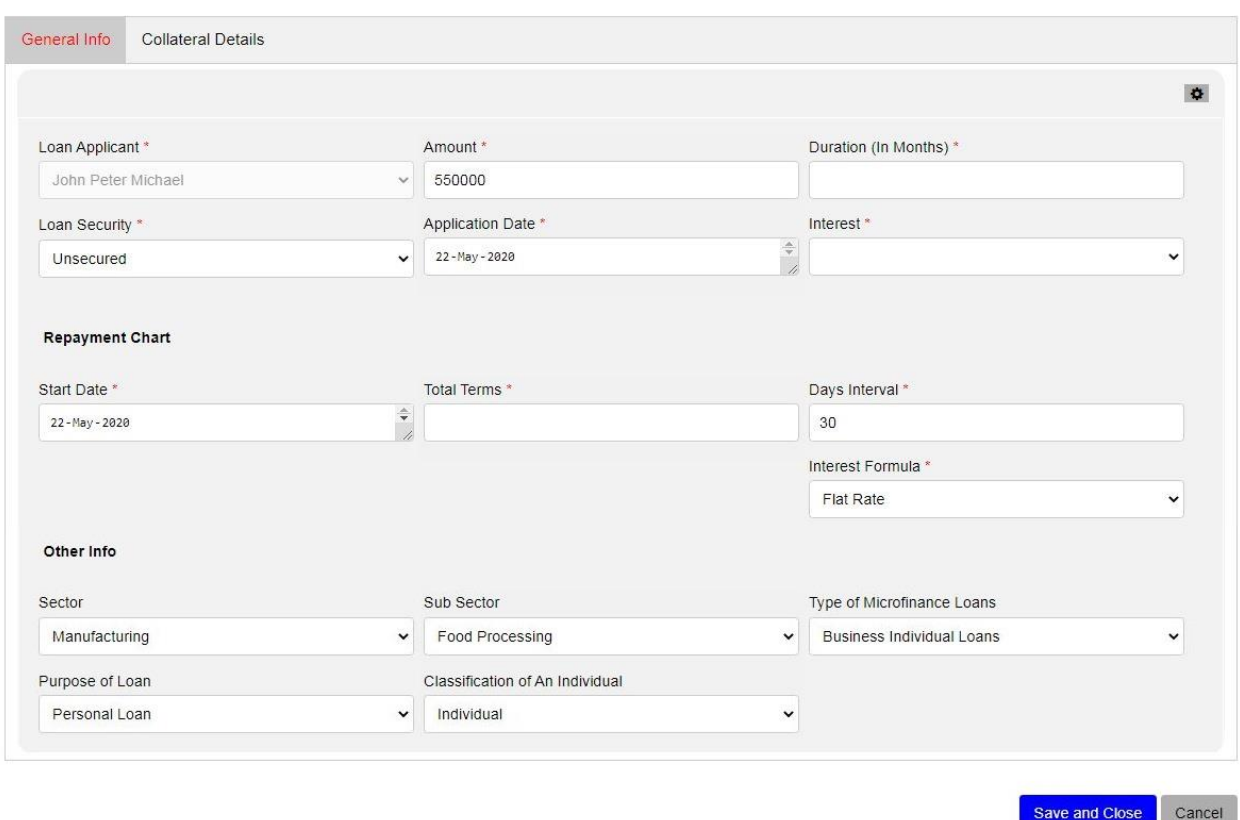

Then click **Save and Close** to save and leave the page or **Cancel** to quit the whole process. After filling the required fields and click Save and Close, the first loan will be closed and start the new loan with different terms.

To view the new loan formed after **Loan Restructure** process, go to Loan Contract Archive submodule then click view as shown below.

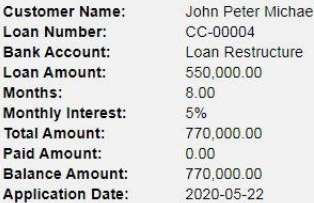

#### REPAYMENT CHART

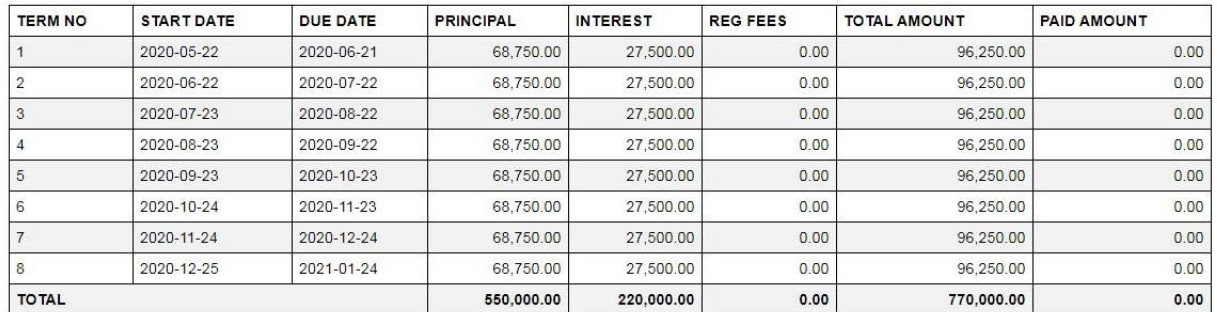

AMOUNT PAID

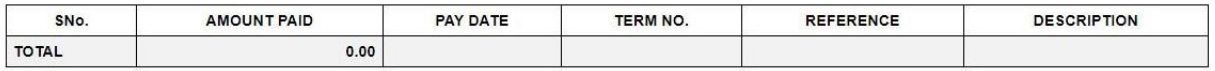

To view the previous loan after **Loan Restructure** process, go to **Closed Loan** sub-module then click view. The shown below is an example of closed loan.

#### Closed Loan Preview

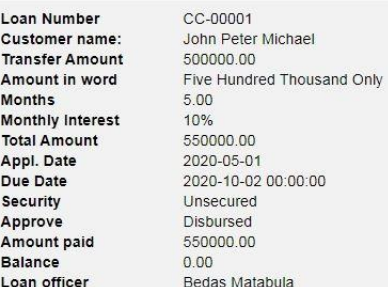

#### Number Of Terms

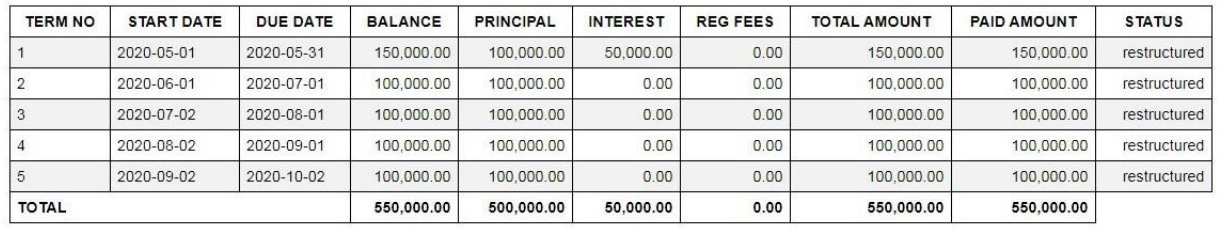

# **REPORTS**

In tHL Accounting System there are various reports to show the performance of a company's financial activities. Those reports are presented in Summary and Detail. Below is the list of those reports in tHL Account System.

#### **SUMMARY REPORTS**

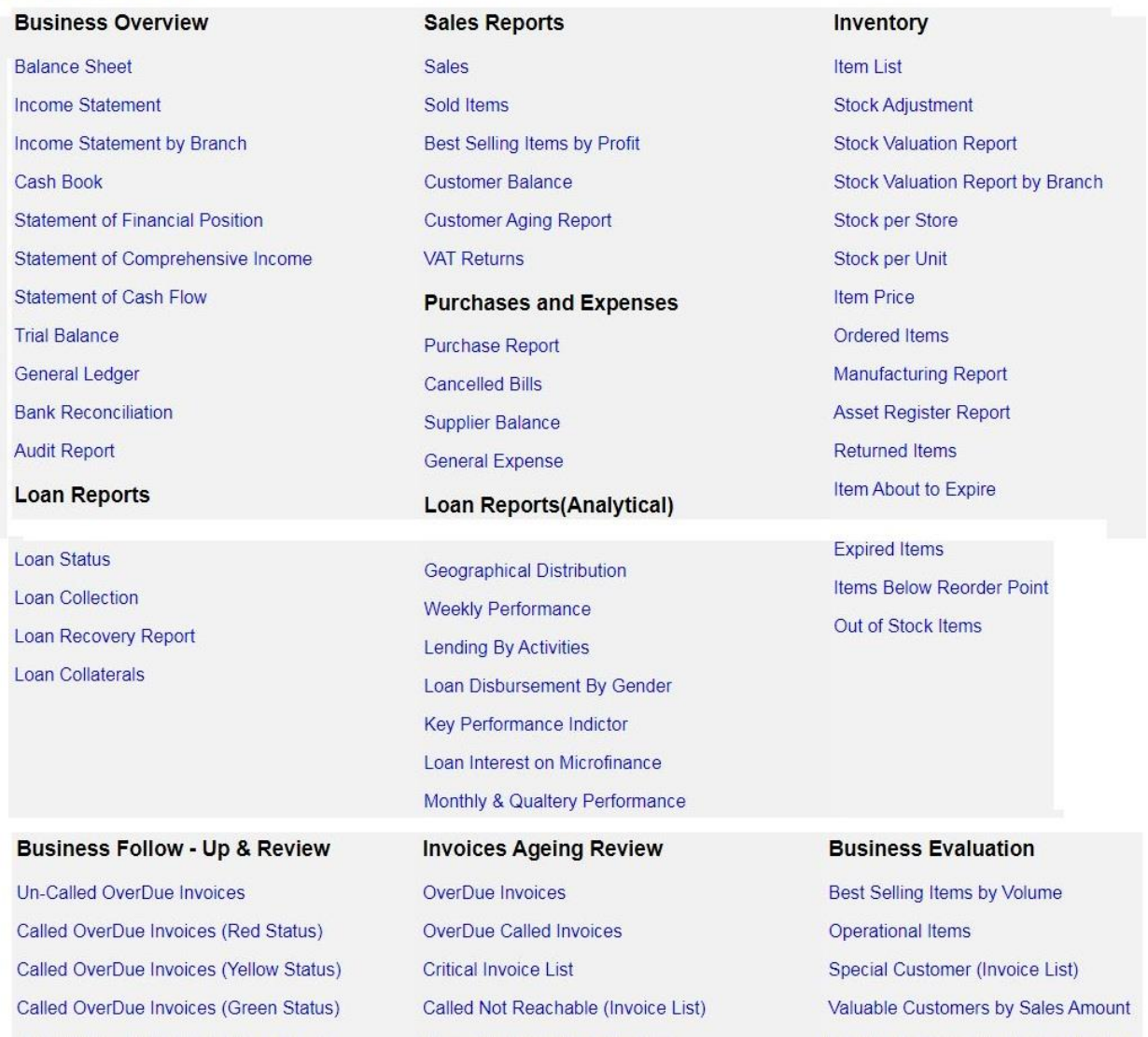

#### **DETAILED REPORTS**

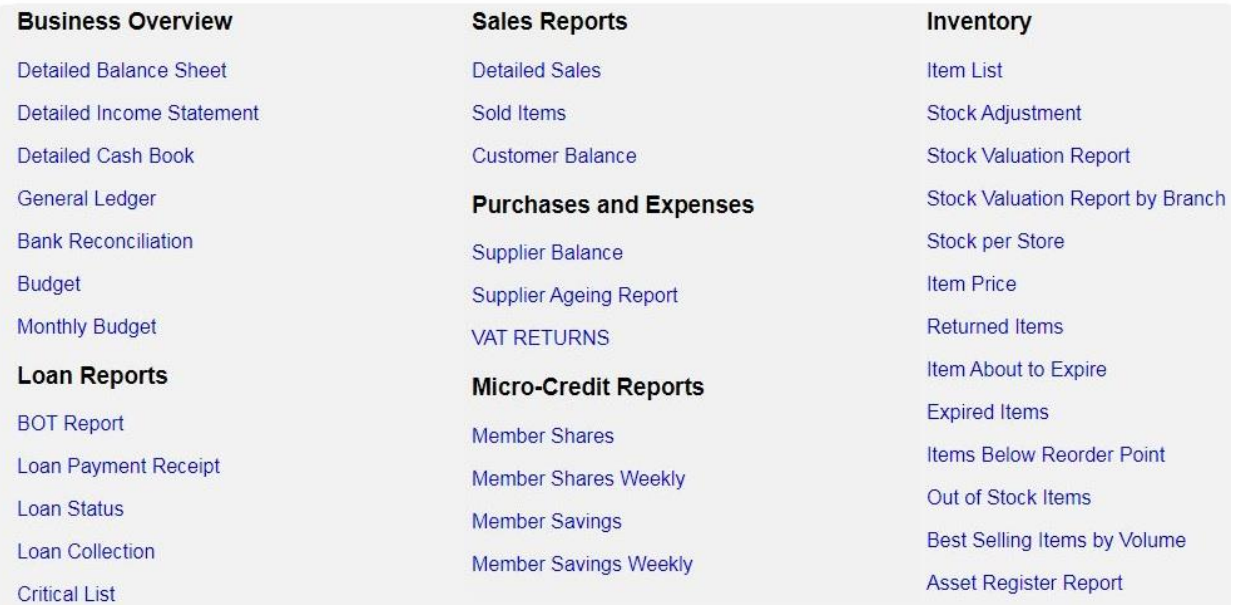

## **LOAN REPORTS**

#### **Loan Status**

This is a report which shows status of all Customer(s) Loans. It shows loan details and status of loan of it has been paid or not, and it shows Balance for a loan and due date of a loan.

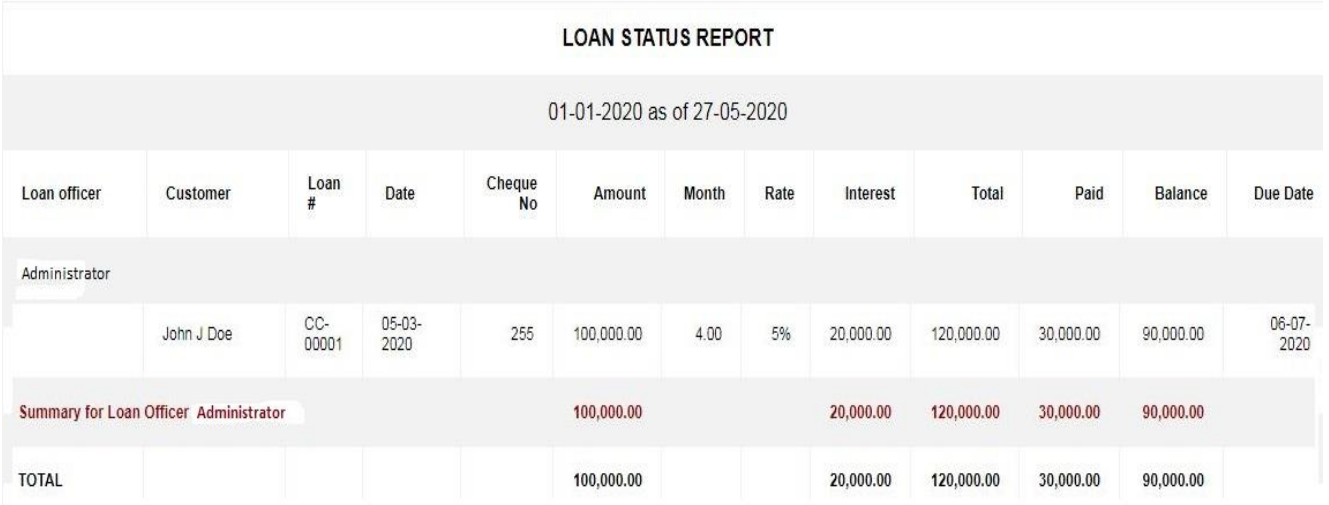

### **Loan Collection**

This is a report which shows status of all Loan Collections. It shows loan collection status, which terms have been paid, when the term was paid and what amount has been paid for each term. It also shows Balance for a loan and amount paid for a loan.

#### **LOAN COLLECTION REPORT**

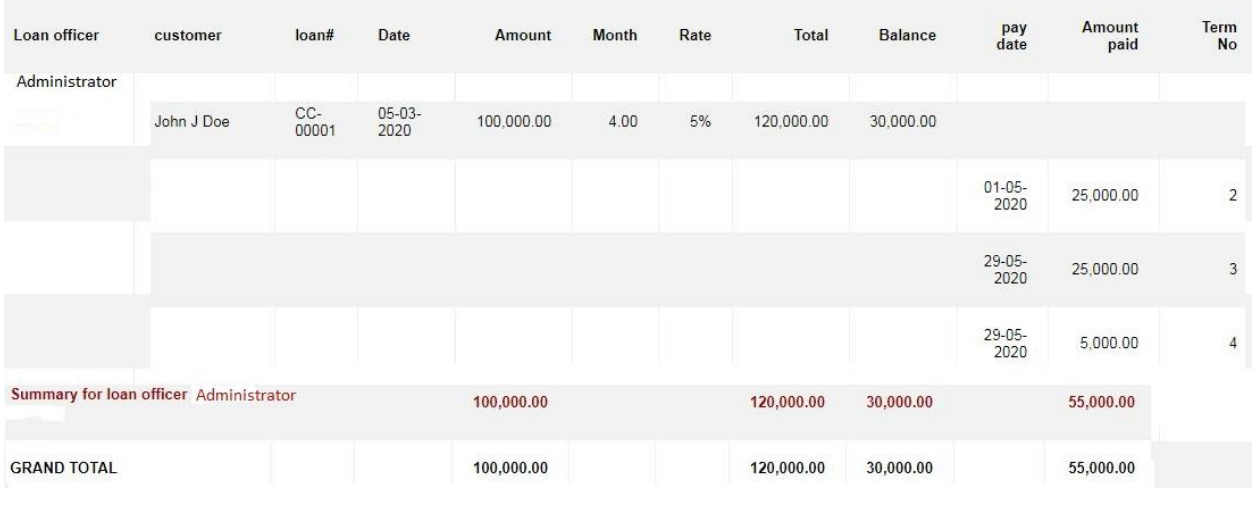

## **Loan Payment Receipt**

This is a report which shows Loan Payment Receipts. It shows loan payment receipts for customers, which terms have been paid, when the term was paid and what amount has been paid for that term.

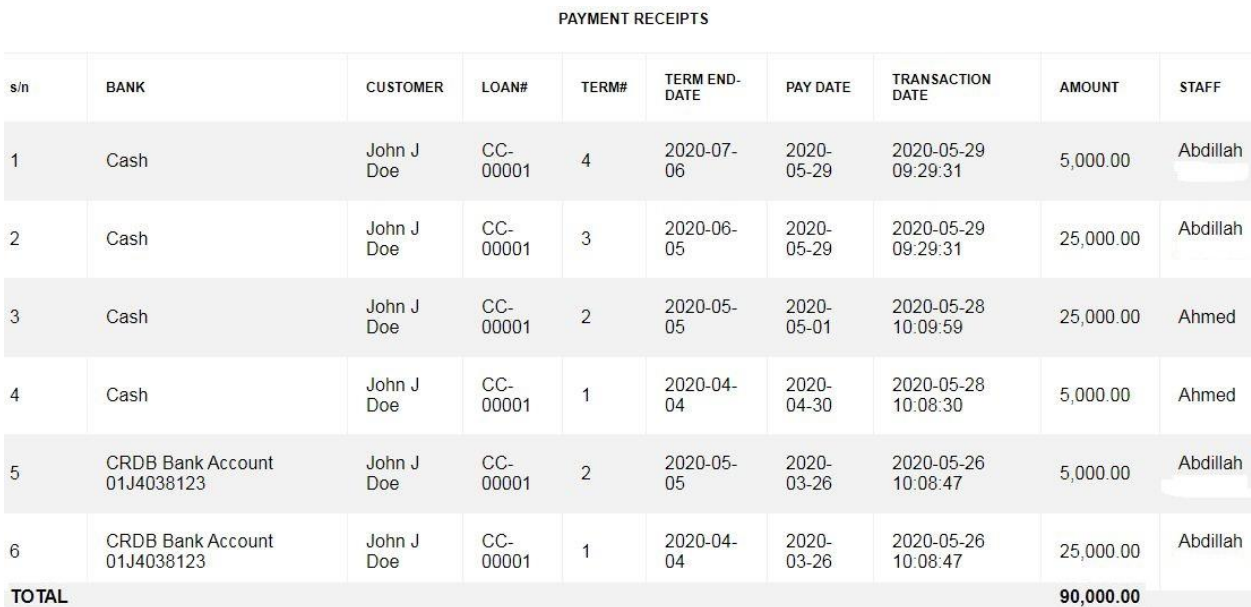

#### **Critical List Report**

This is a report which shows Loans which are Critical. In order for a loan to be shown in a critical list its Due Date needs to be between 85 – 90 days.

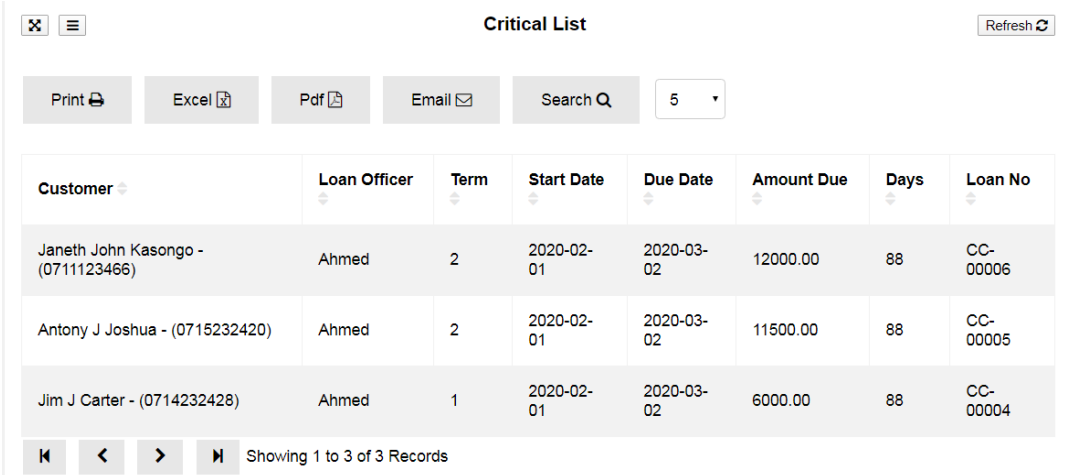

## **Loan Recovery Report**

This is a report which shows Loans which have been recovered. This report shows loans which have been recovered after being termed as bad debts, when these loans are recovered from written off they go to the Loan Recovery Report. The figure below shows the loan which have been recovered from bad debt.

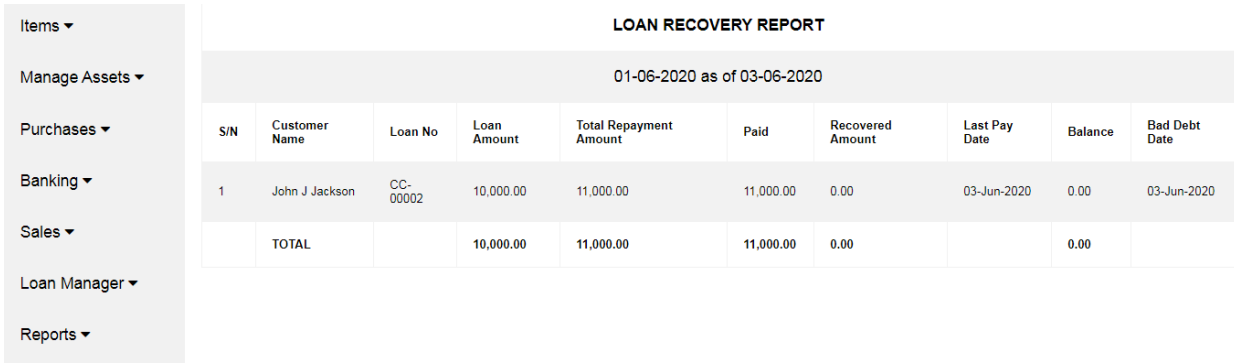

## **Loan Collaterals Report**

This is a report which shows all collaterals from each loan from every customer.

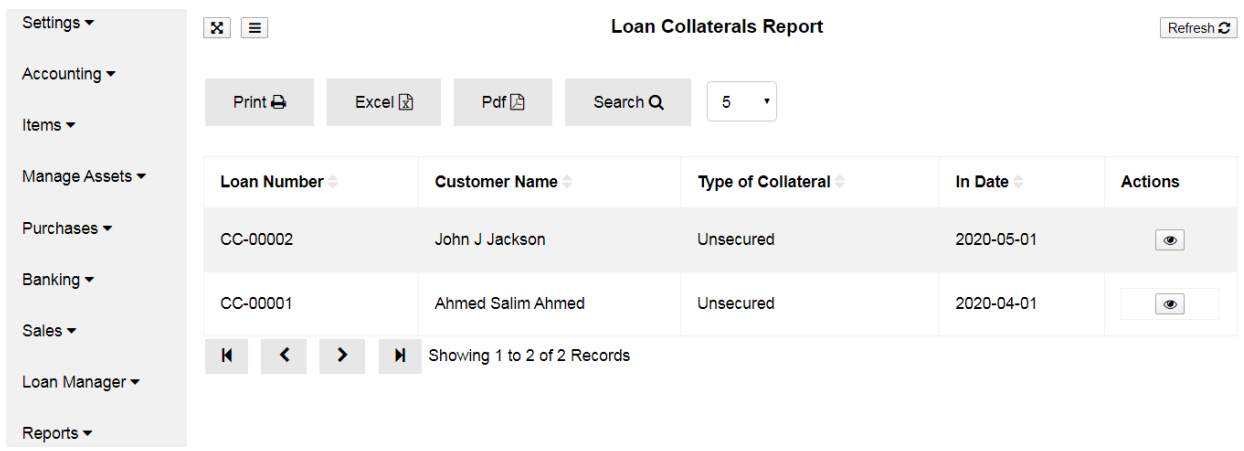